## **PASSO A PASSO SISTEMA PROGRAMA BOLSA FAMÍLIA NA SAÚDE Sistema PBF na Saúde (e-Gestor)**

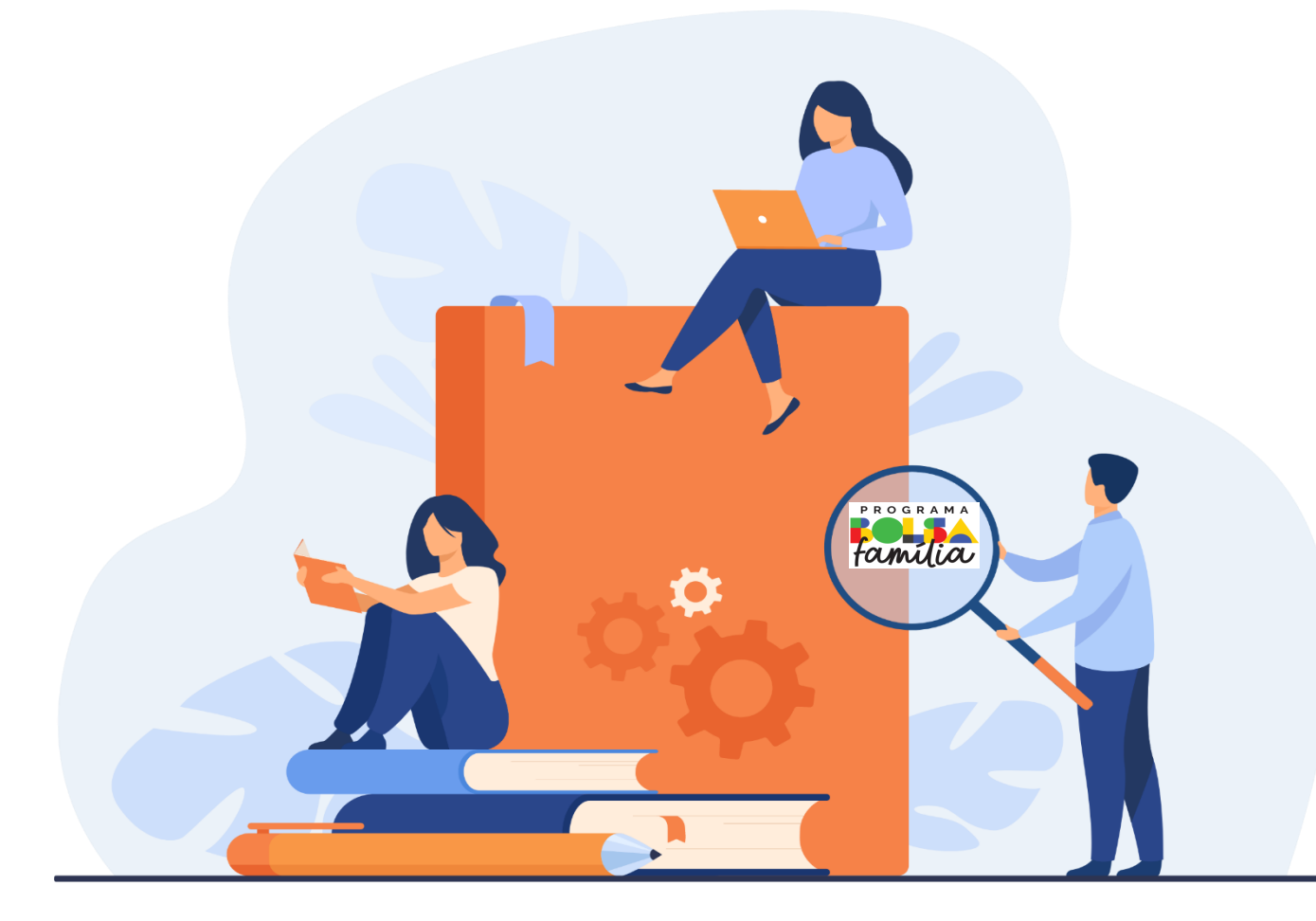

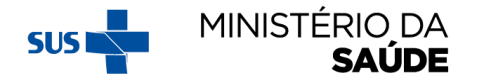

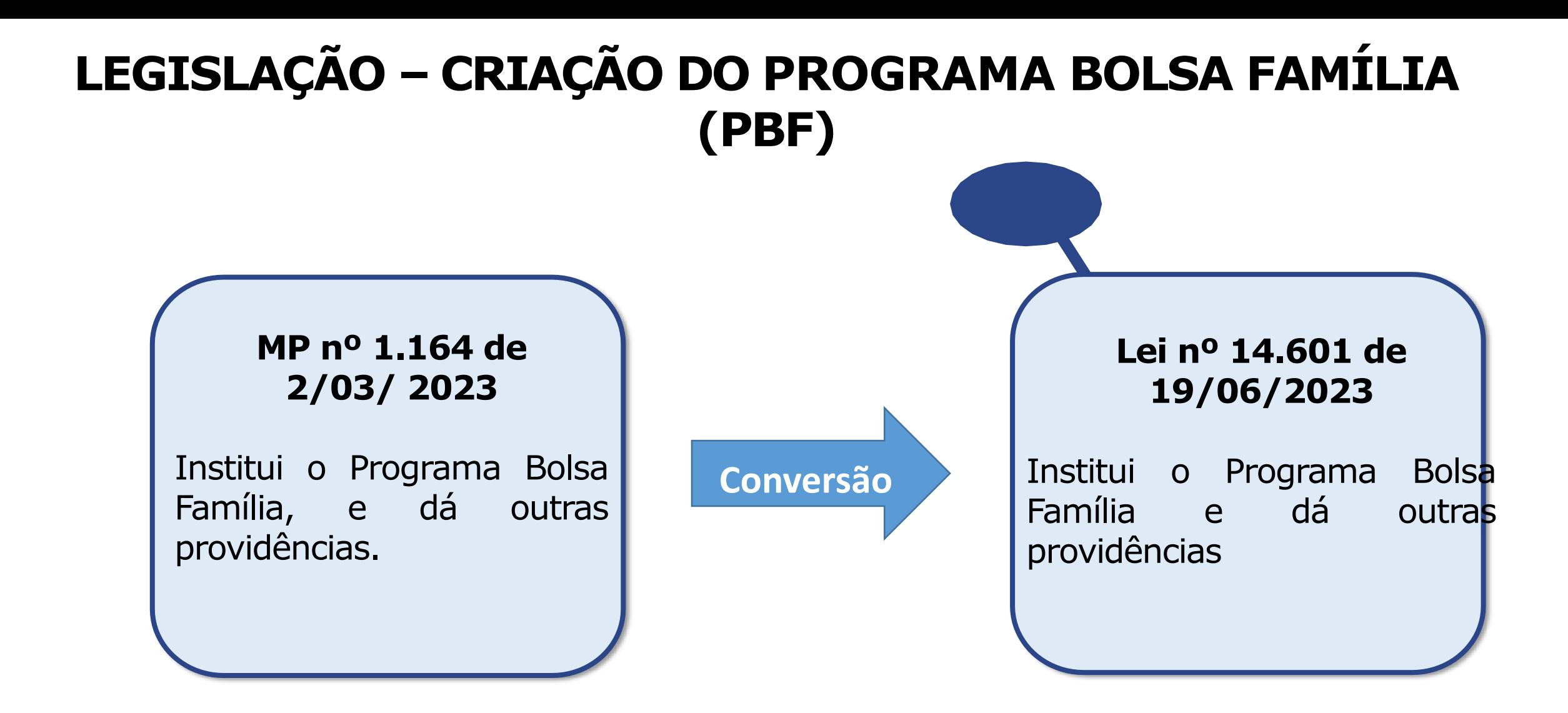

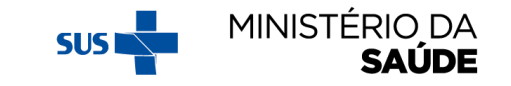

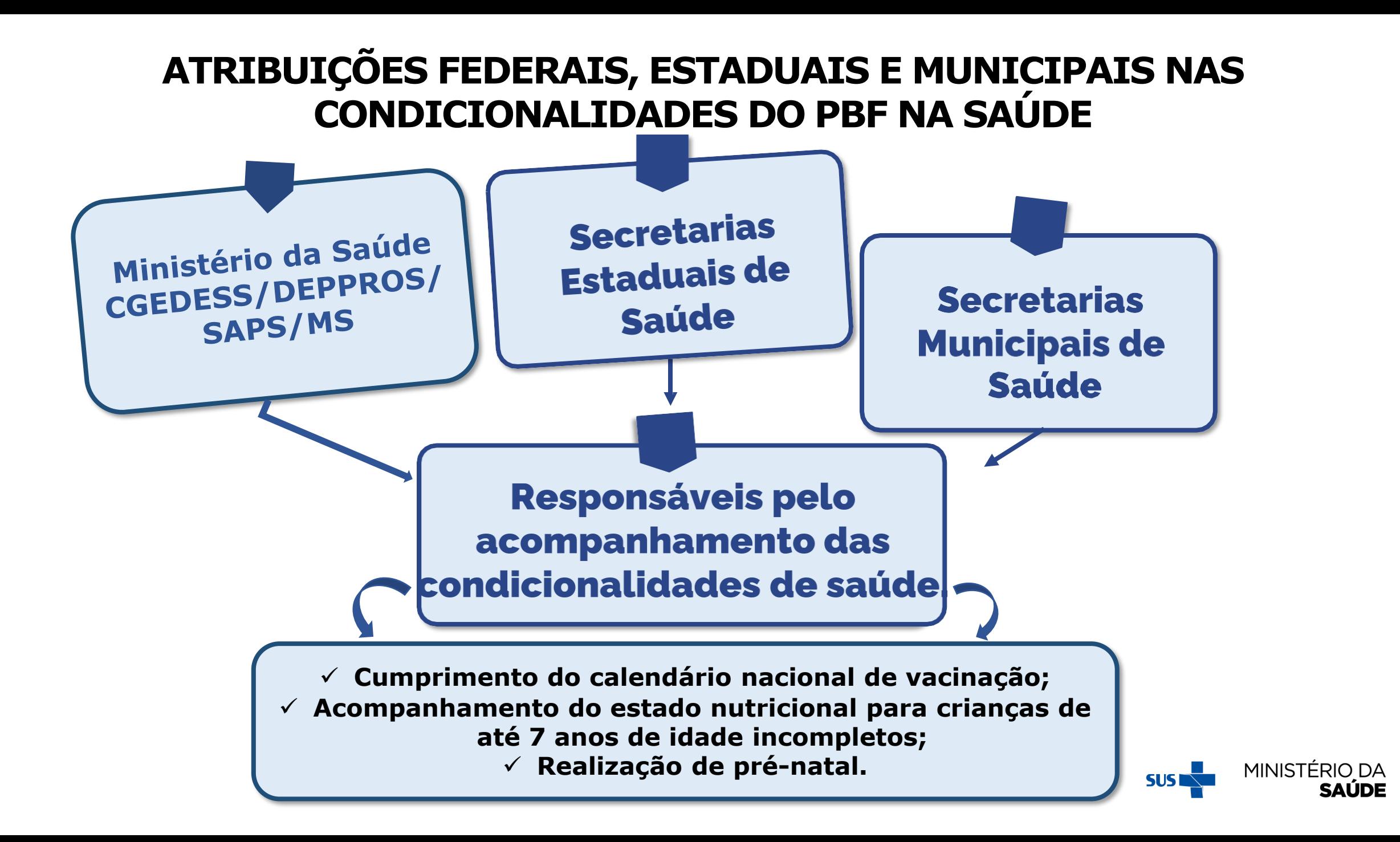

# **ACOMPANHAMENTO DAS CONDICIONALIDADES DE SAÚDE DO PROGRAMA BOLSA FAMÍLIA**

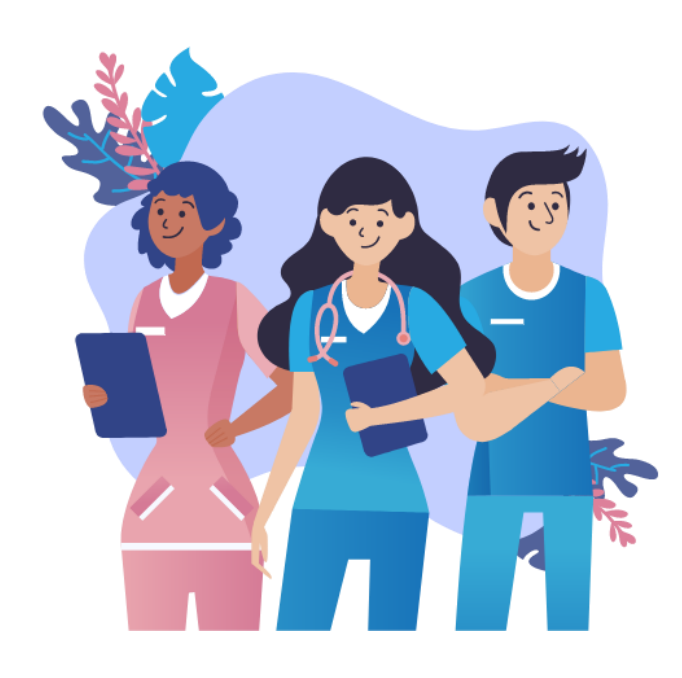

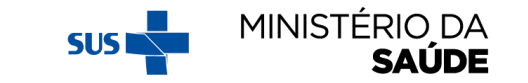

# **PÚBLICO DE ACOMPANHAMENTO**

#### **Acompanhamento Obrigatório**

- Mulheresde 14 a 44 anos;
- Crianças de 0 até 7 anos de idade incompletos.

#### **Acompanhamento Não Obrigatório**

Mulheres com idade entre 7 e 13 anos e acima de 44 anos  $\rightarrow$  objetivo:

Identificar, nesses grupos etários, mulheres que possam entrar no PBF, após a geração do Arquivo Inicial (início da vigência) **mulheres elegíveis para receber o benefício financeiro na condição de gestantes).**

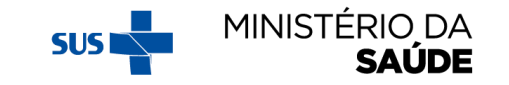

## **PERÍODOS: VIGÊNCIAS, ACOMPANHAMENTOS E REGISTRO DOS ACOMPANHAMENTOS**

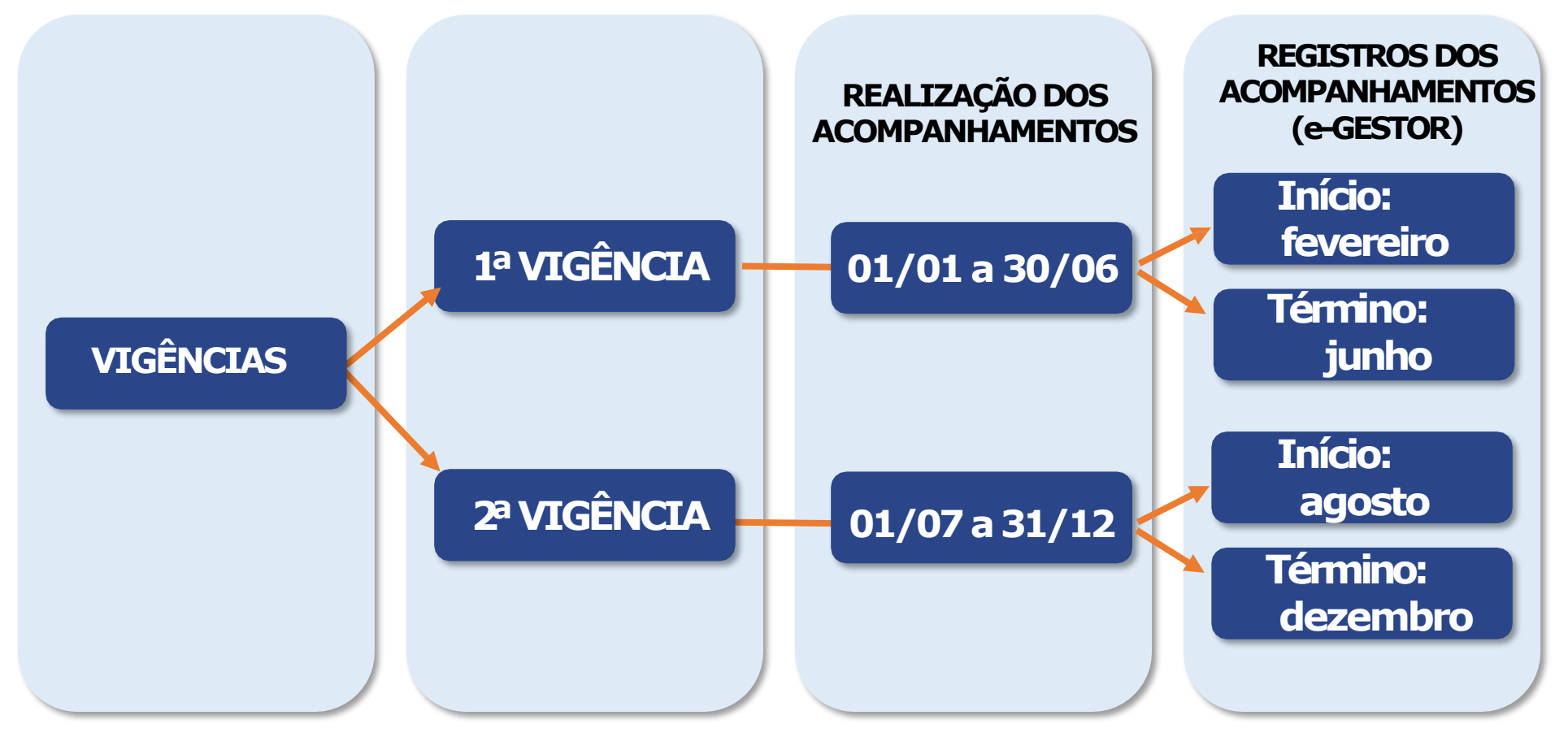

**ATENÇÃO!** O período de **acompanhamento não depende** da liberação do Sistema PBF na Saúde **para registro das condicionalidades**.

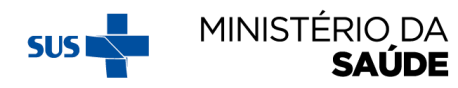

# **DETALHAMENTO DAS VIGÊNCIAS**

**TTTTTT O MDS** leva em consideração, para a geração do público de acompanhamento **(arquivo inicial e complementar),**  as informações do público beneficiário

constantes na **folha de pagamento do PBF** e as informações do **CadÚnico**, conforme tabela ao lado.

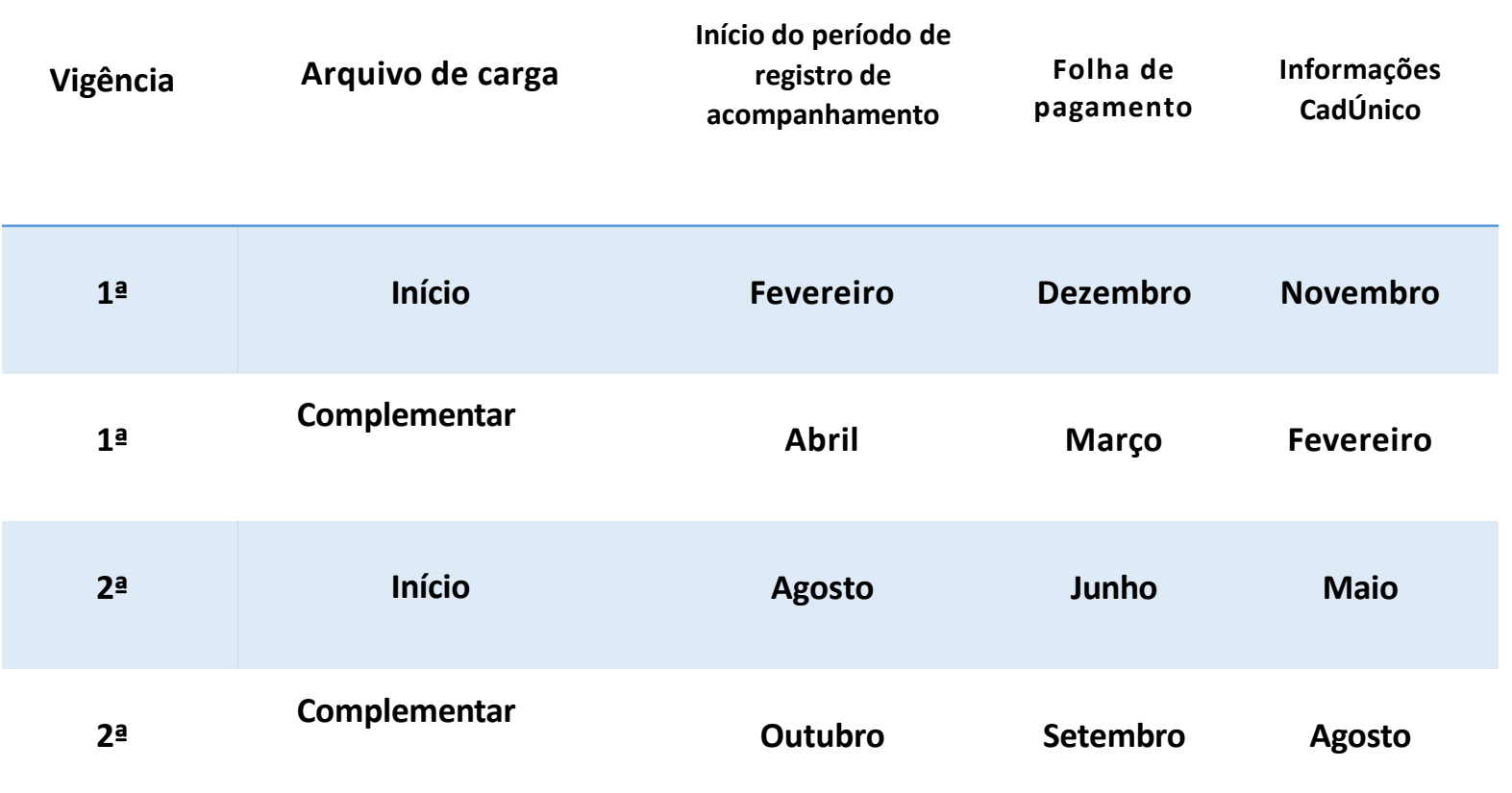

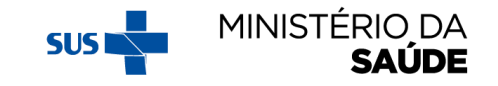

#### **PÚBLICO PARA REGISTRO DE ACOMPANHAMENTO NO SISTEMA PBF NA SAÚDE**

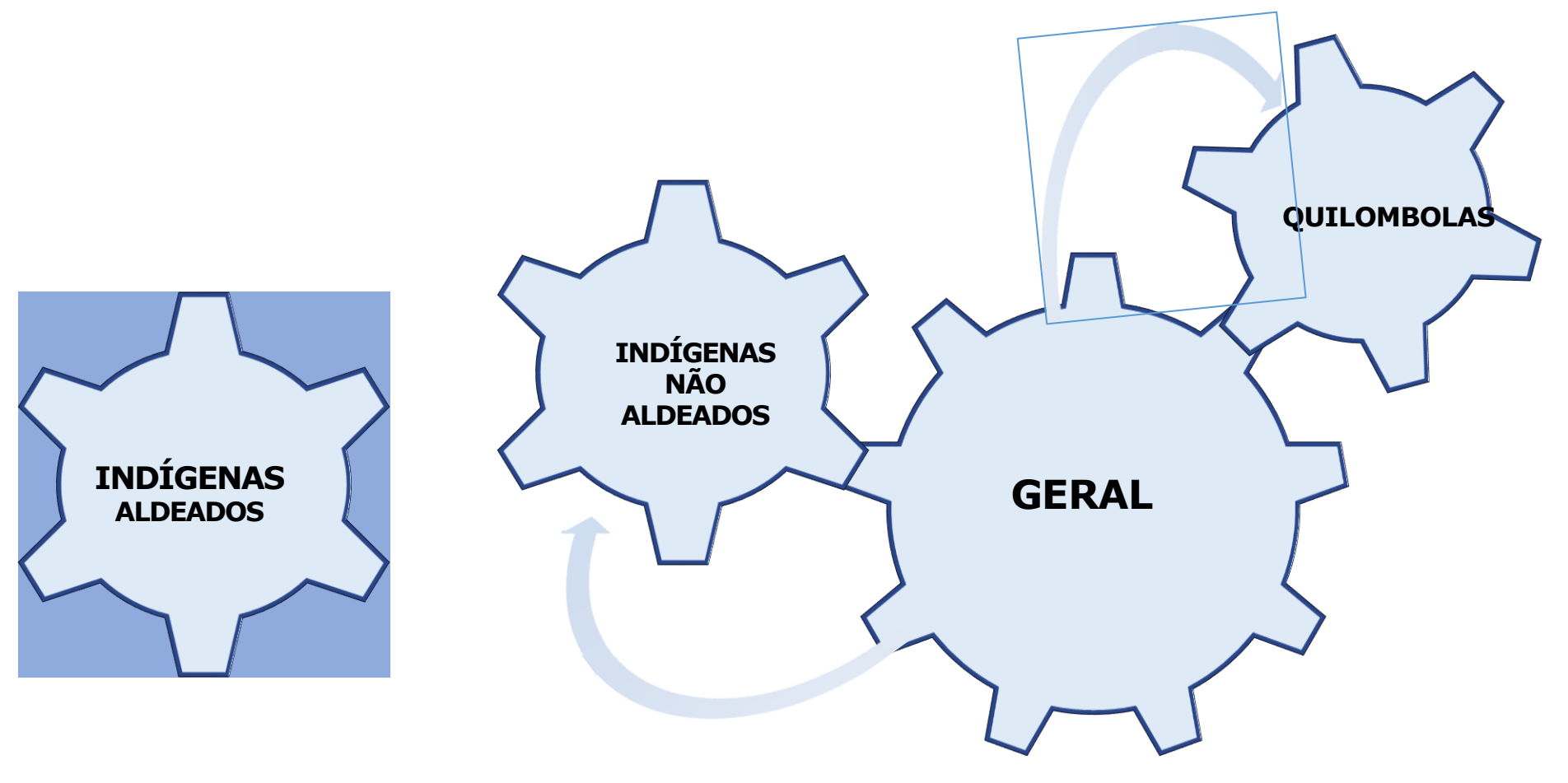

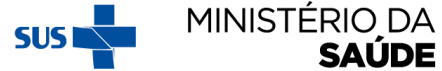

#### **FLUXO DO ACOMPANHAMENTO –GERAL, QUILOMBOLA, INDIGENAS NÃO ALDEADOS**

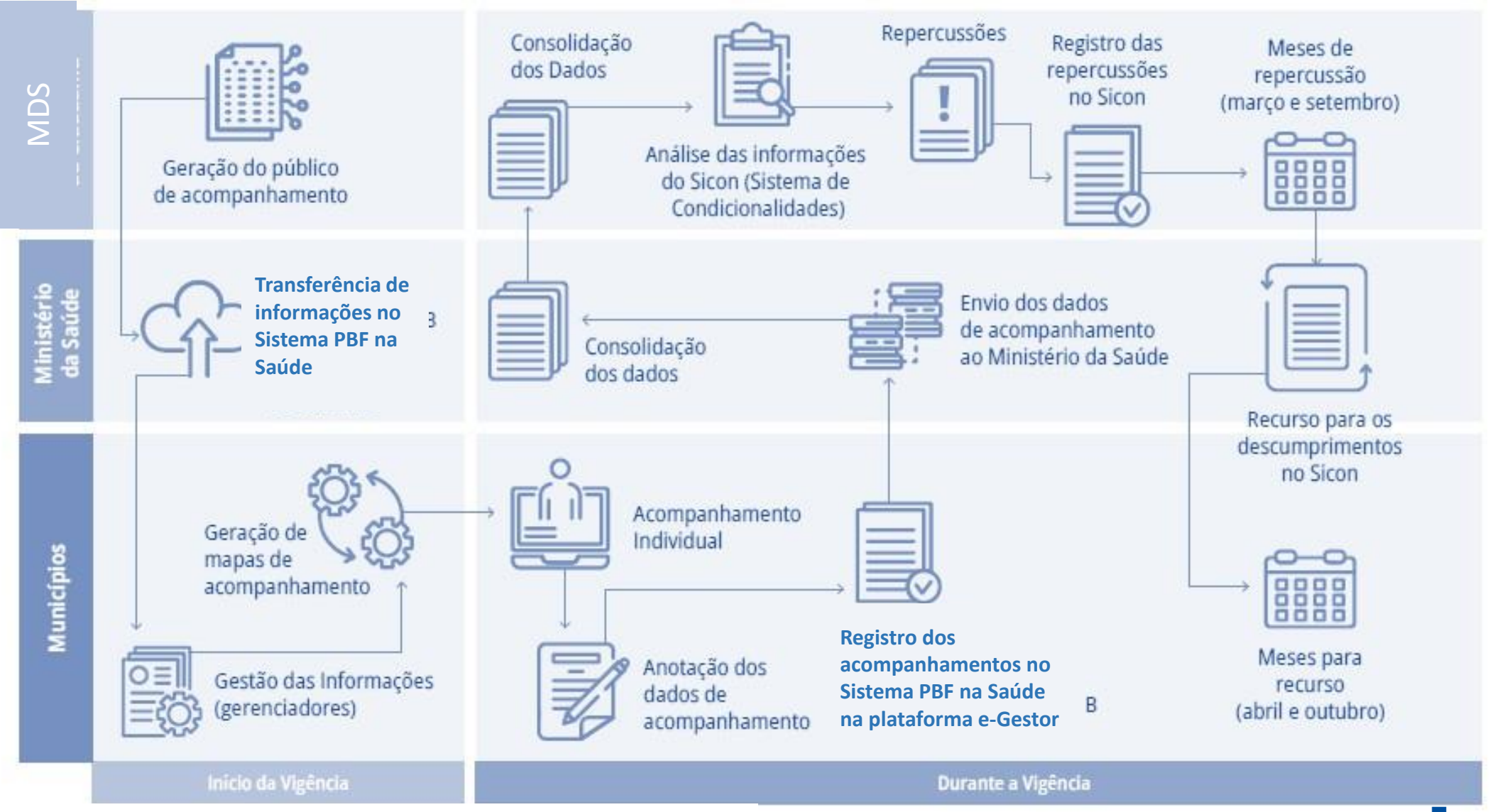

**Fonte:** CGEDESS/DEPPROS/SAPS/MS.

**SUS NT** 

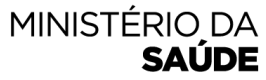

#### **FLUXO DO ACOMPANHAMENTO – INDÍGENAS ALDEADOS**

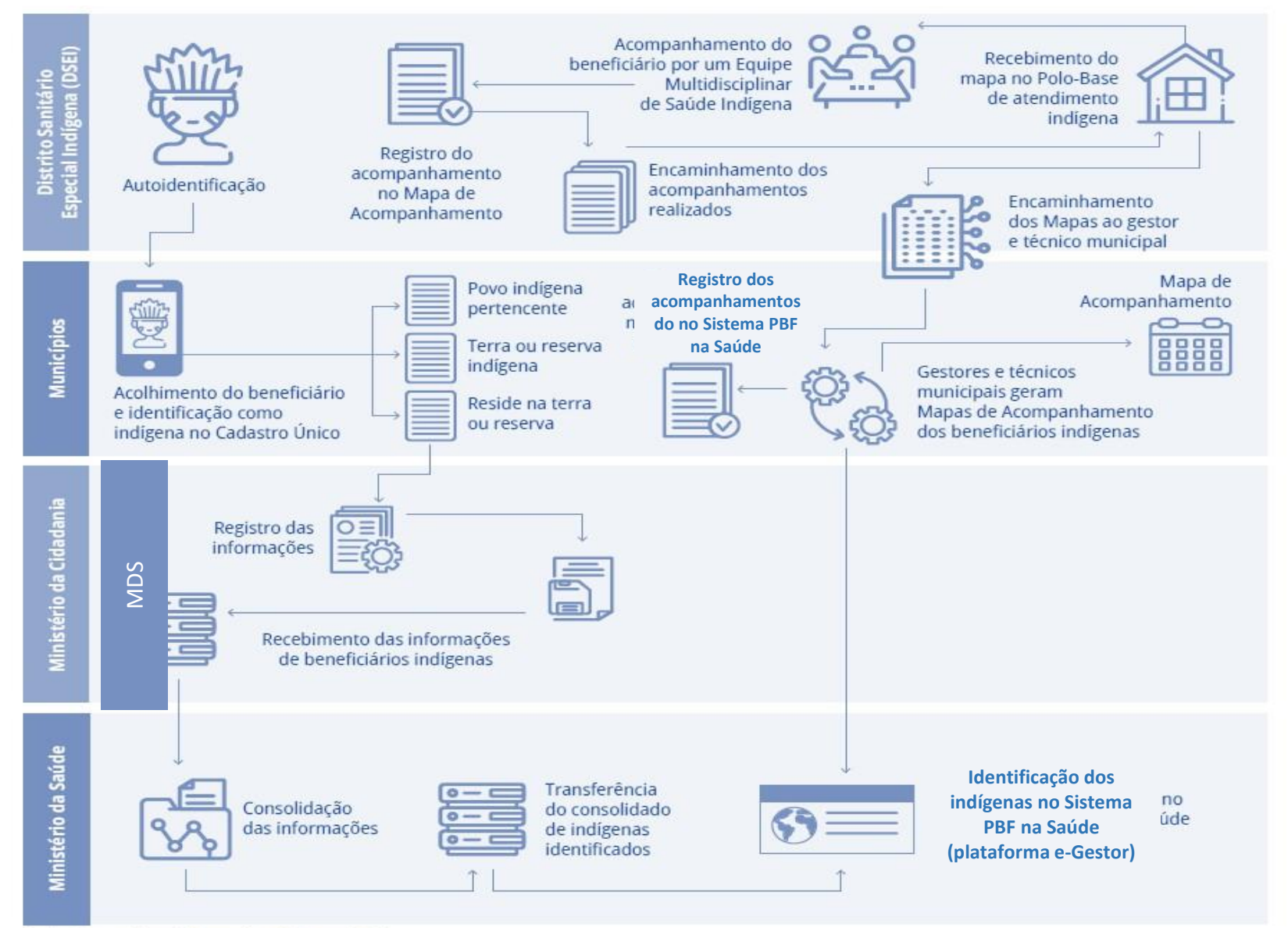

MINISTÉRIO DA

**SAÚDE** 

**SUST** 

Foite: ht **Fonte: <https://bfa.saude.gov.br/>** 

#### **FLUXO DO ACOMPANHAMENTO DE GESTANTES – CONCESSÃO DO BENEFÍCIO FINANCEIRO**

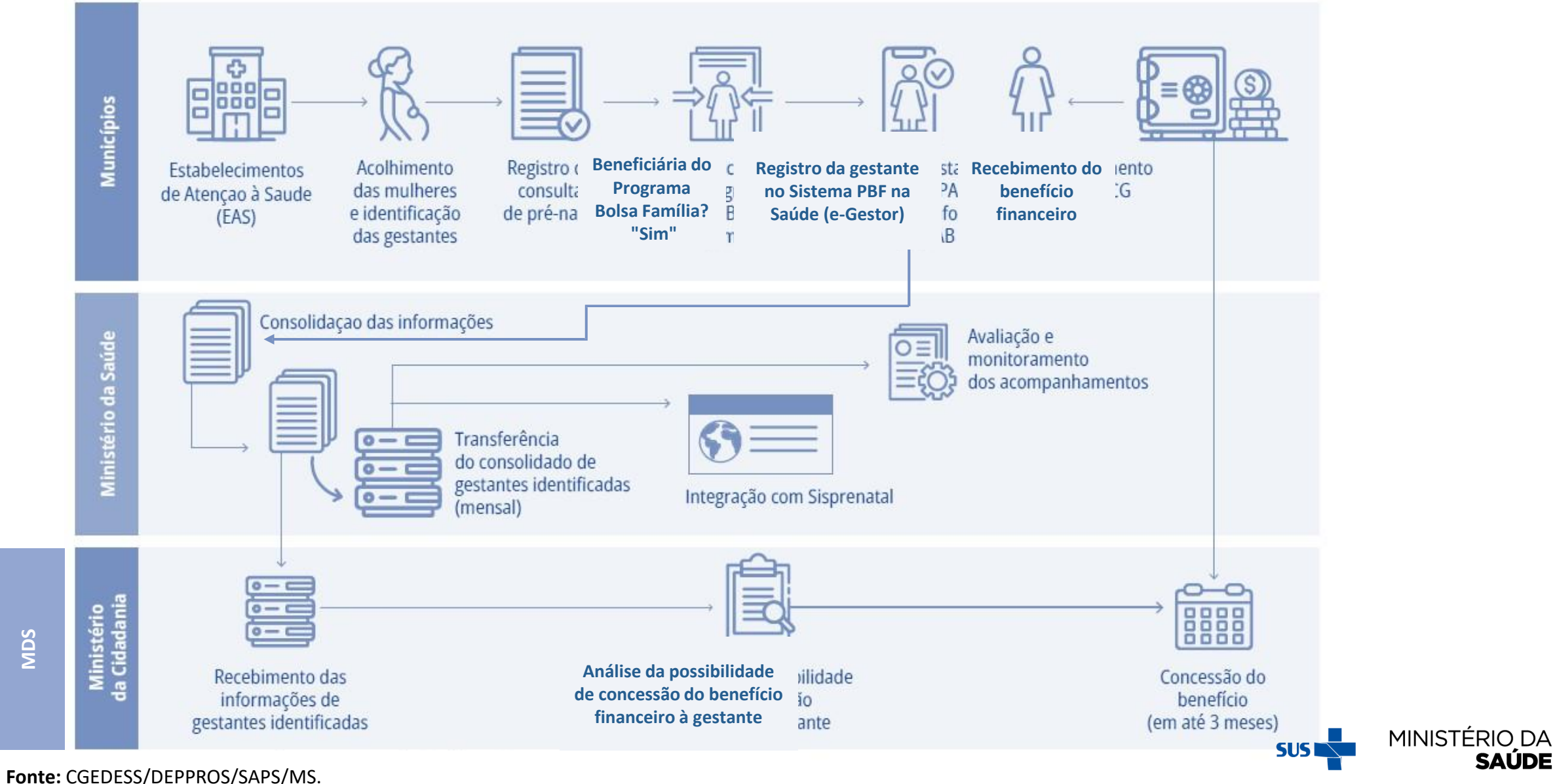

#### **DESCUMPRIMENTO DAS CONDICIONALIDADES DA SAÚDE (REPERCUSSÕES)**

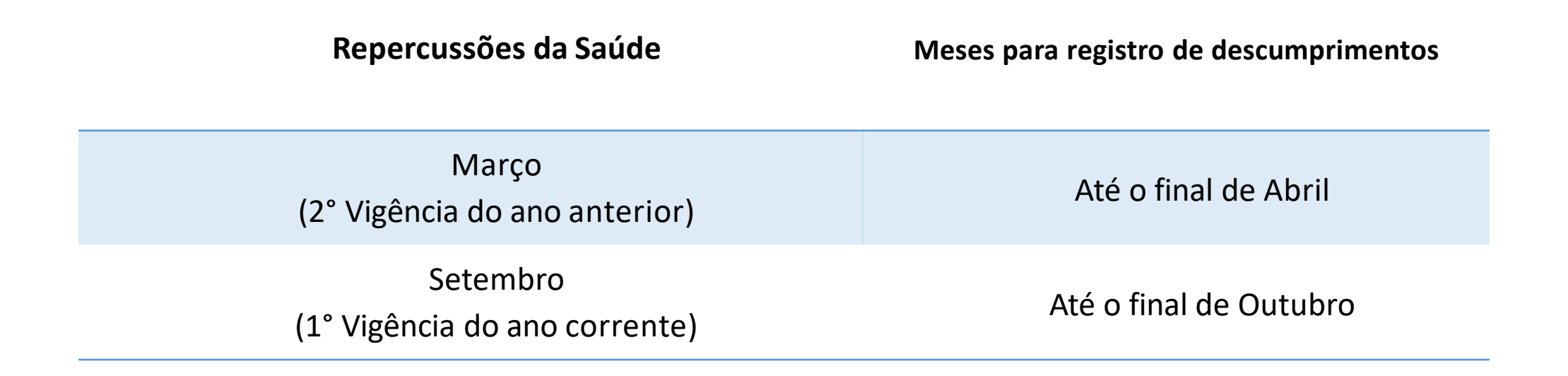

As **Repercussões** são efeitos decorrentes do descumprimento das condicionalidades do PBF. São gradativos e aplicados de acordo com os descumprimentos identificados no histórico da família.

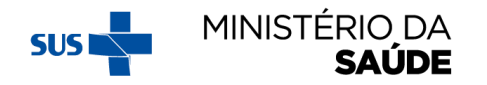

#### **APLICAÇÃO DE EFEITOS POR DESCUMPRIMENTO DAS CONDICIONALIDADES DO PROGRAMA BOLSA FAMÍLIA**

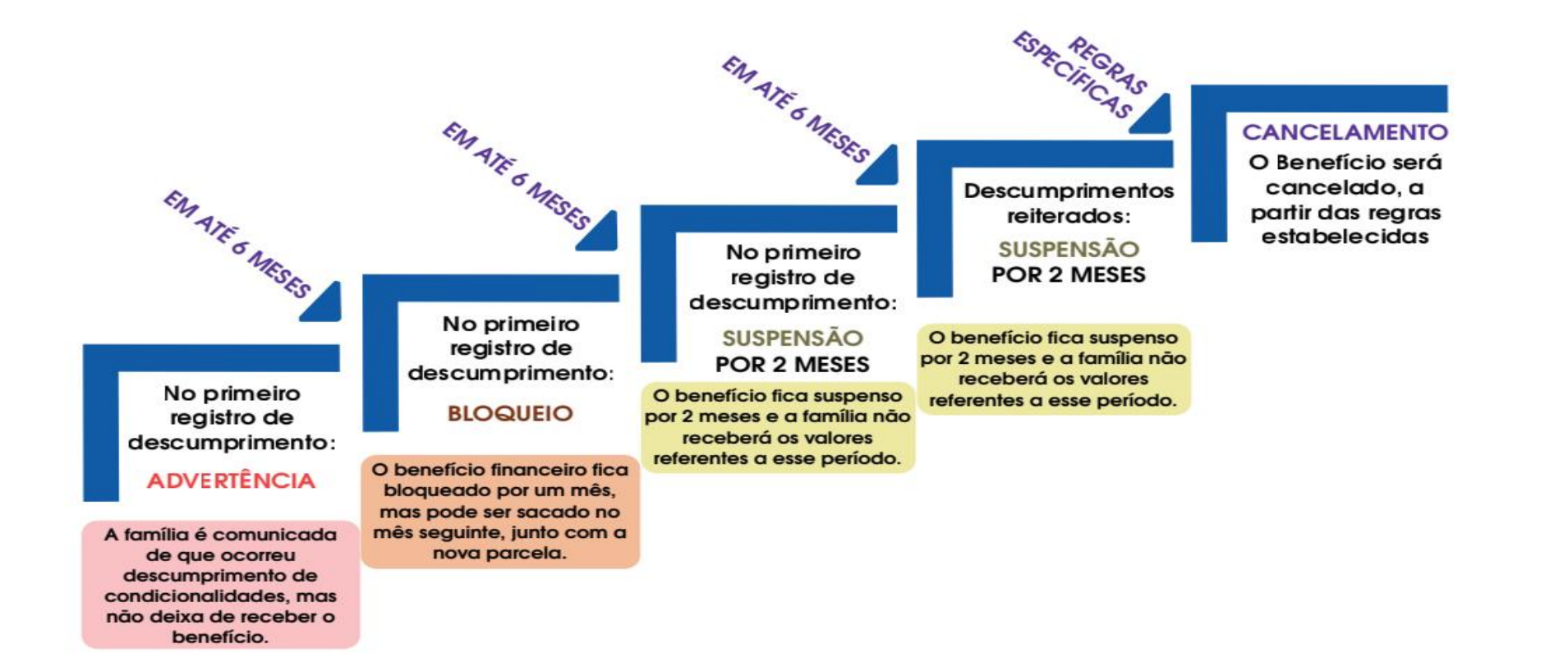

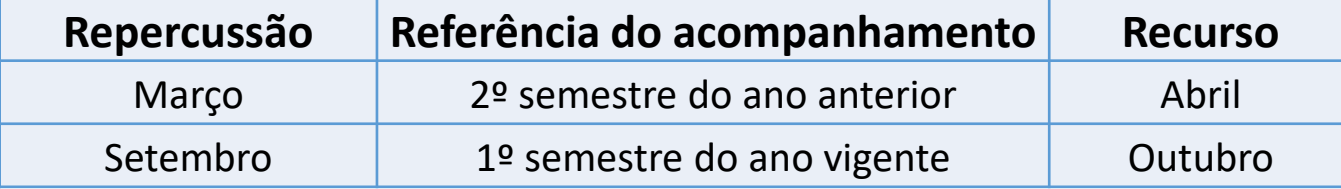

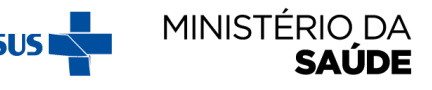

# SISTEMA PBF NA SAÚDE E **PLATAFORMA e-GESTOR**

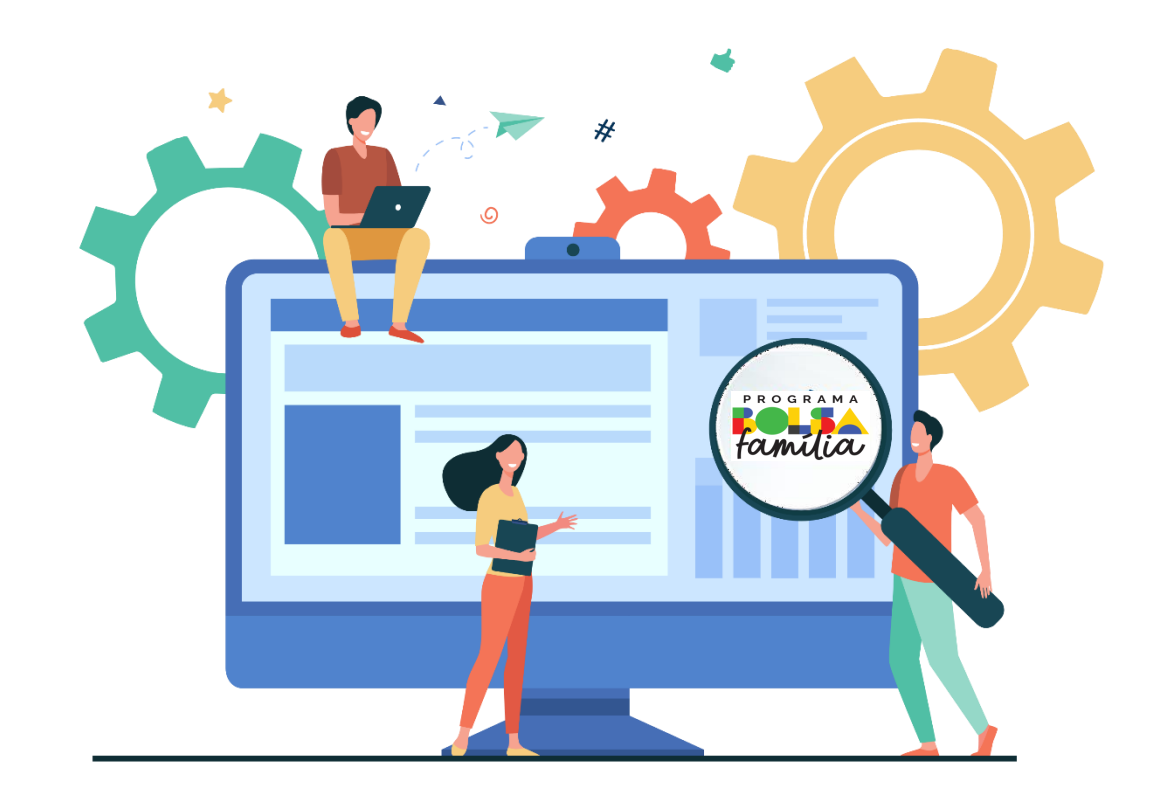

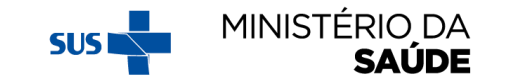

#### **PLATAFORMA e-Gestor**

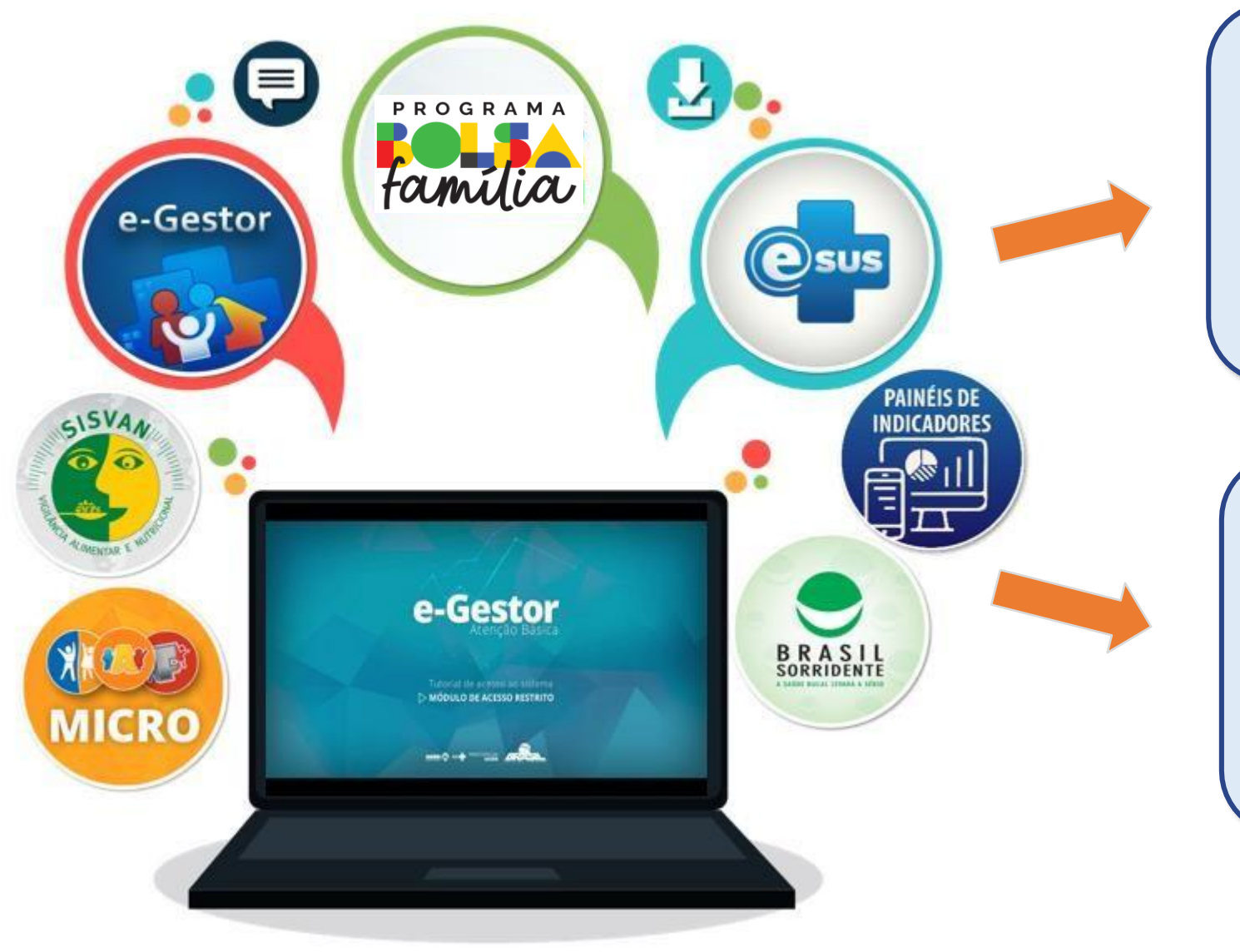

O **e-Gestor** é uma plataforma web para centralização dos acessos e perfis dos Sistemas da Atenção Primária à Saúde, pelos gestores estaduais e municipais de saúde.

#### O **e-Gestor**

possibilita maior integração com os demais sistemas de informação utilizados pelas equipes da APS, como: o e-SUS, o SISVAN Web e a atualização da base no Cartão Nacional de Saúde (CNS).

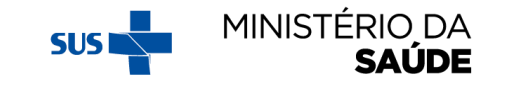

### **COMO É FEITO O CADASTRO PARA NOVOS USUÁRIOS NA PLATAFORMA e-GESTOR?**

#### Perfis de acesso para estados e municípios

**Gestor do município** (prefeito, secretário municipal de saúde ou pessoa designada por ele). Deve possuir usuário (CNPJ) e senha do **Fundo Municipal de Saúde** para fazer o cadastro do Gestor da APS no e-Gestor.

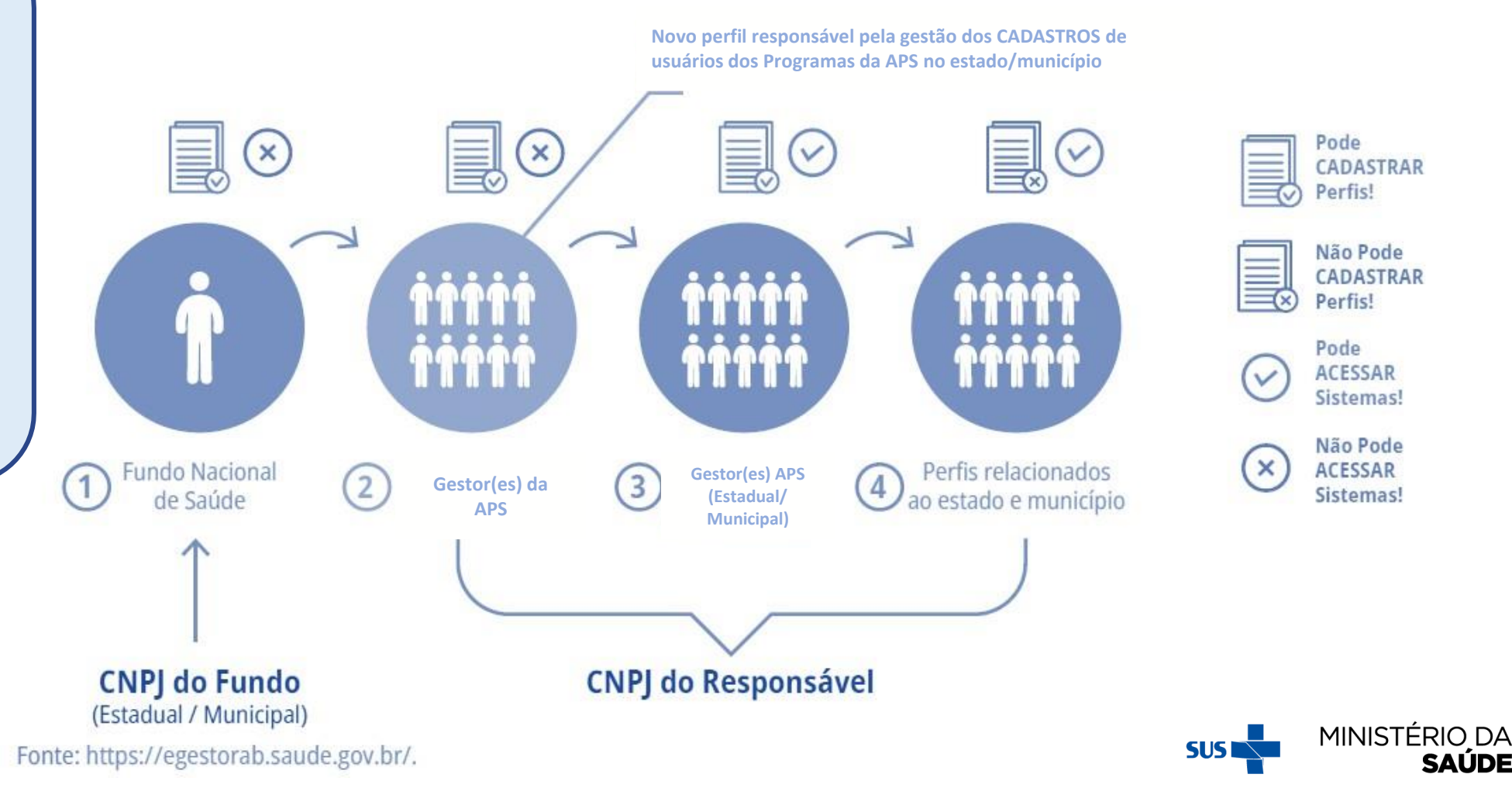

#### ACESSO RESTRITO - Pela página do e-Gestor

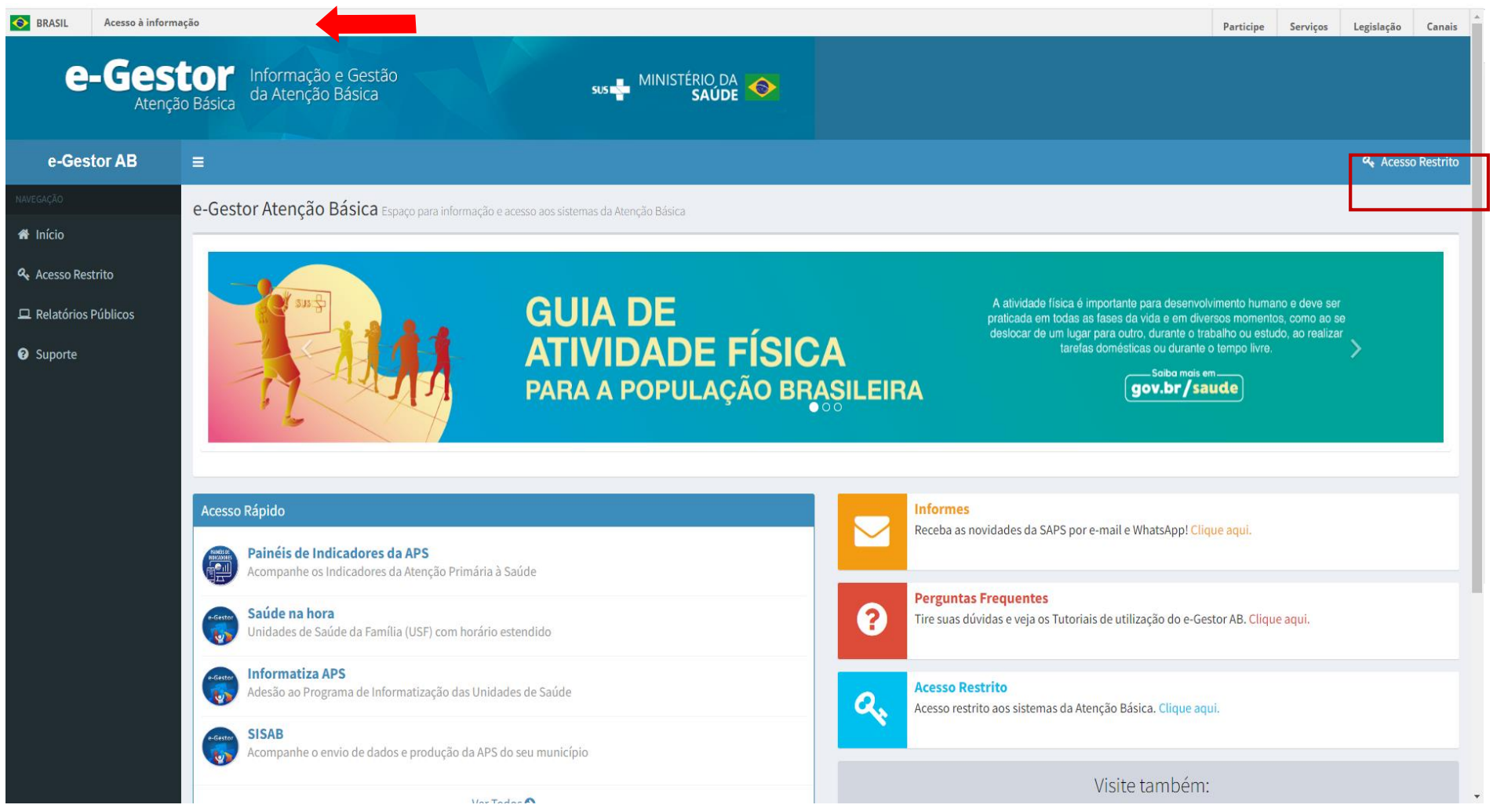

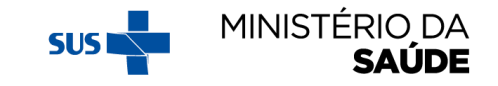

#### ACESSO RESTRITO (outra opção): Pela página do PBF

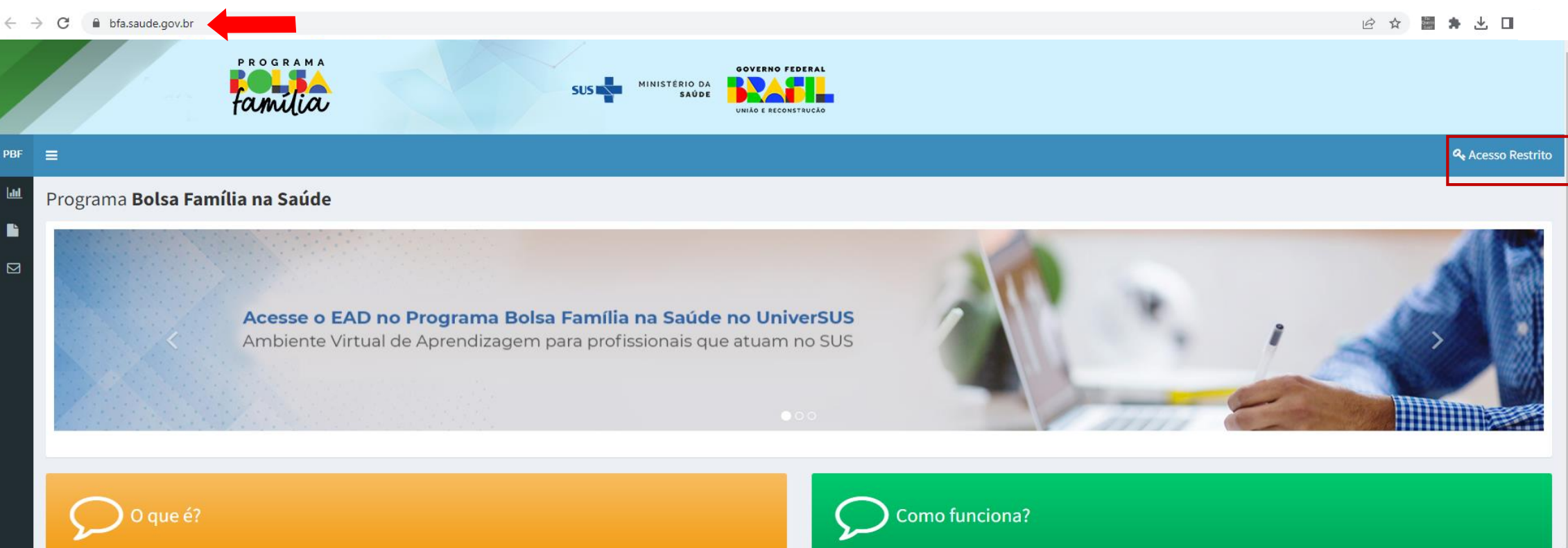

O Programa Bolsa Família é um programa federal de transferência direta e indireta de renda que integra benefícios de assistência social, saúde, educação e emprego, destinado às famílias em situação de pobreza. Além disso, o Programa oferece ferramentas para a emancipação socioeconômica da família em situação de vulnerabilidade social.

O objetivo das condicionalidades do Programa é garantir a oferta das ações básicas, e potencializar a melhoria da qualidade de vida das famílias e contribuir para a sua inclusão social.

A agenda de saúde do Bolsa Família no SUS compreende a oferta de serviços para a realização do pré-natal pelas gestantes, o cumprimento do calendário vacinal e o acompanhamento do estado nutricional das criancas. Assim, as famílias beneficiárias anno 1967 de contra 1967, el formado de componente de contra como de 1969 de decembro como actual e

O responsável técnico municipal do Programa Bolsa Família na Secretaria de Saúde deve acessar, na Plataforma e-Gestor AB -Sistema Bolsa Família na Saúde, a relação das famílias beneficiárias do seu município que precisam ser acompanhadas pela saúde a cada vigência (1ª vigência: janeiro a junho. 2ª vigência: julho a dezembro).

A identificação das gestantes elegíveis ao Benefício Composição Familiar é feita pela saúde. Este benefício objetiva o aumento da proteção à mãe e ao bebê, elevando a renda familiar na gestação e na primeira infância, amplia-se a responsabilidade do Sistema Único de Saúde junto às famílias do Programa Bolsa Família. Para isso, é essencial a captação precoce das beneficiárias gestantes pelo serviço de saúde para a realização do pré-natal. Quanto antes for informado a gestação, mais rapidamente a família receberá o benefício.

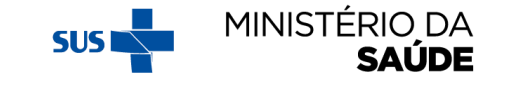

### **PRIMEIRO ACESSO**

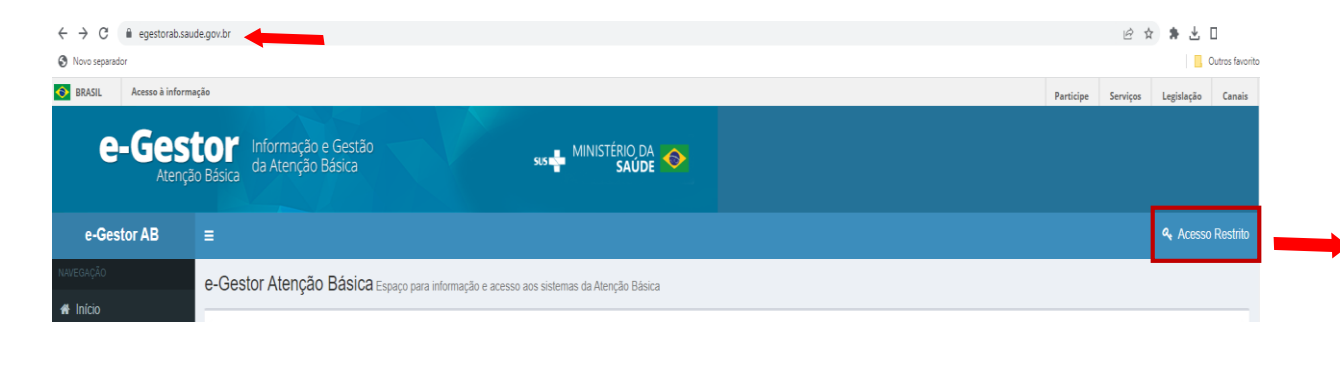

- 1. Acesse o [e-Gestor](https://egestorab.saude.gov.br/index.xhtml) AB e clique em "**Acesso Restrito**";
- 2. Clique em "**Entrar com gov.br**";
- 3. Informe seu **CPF**;
- 4. Informe a sua **senha** do gov.br;
- 5. **Você será redirecionado para a página do e-Gestor** com seu perfil de acesso.

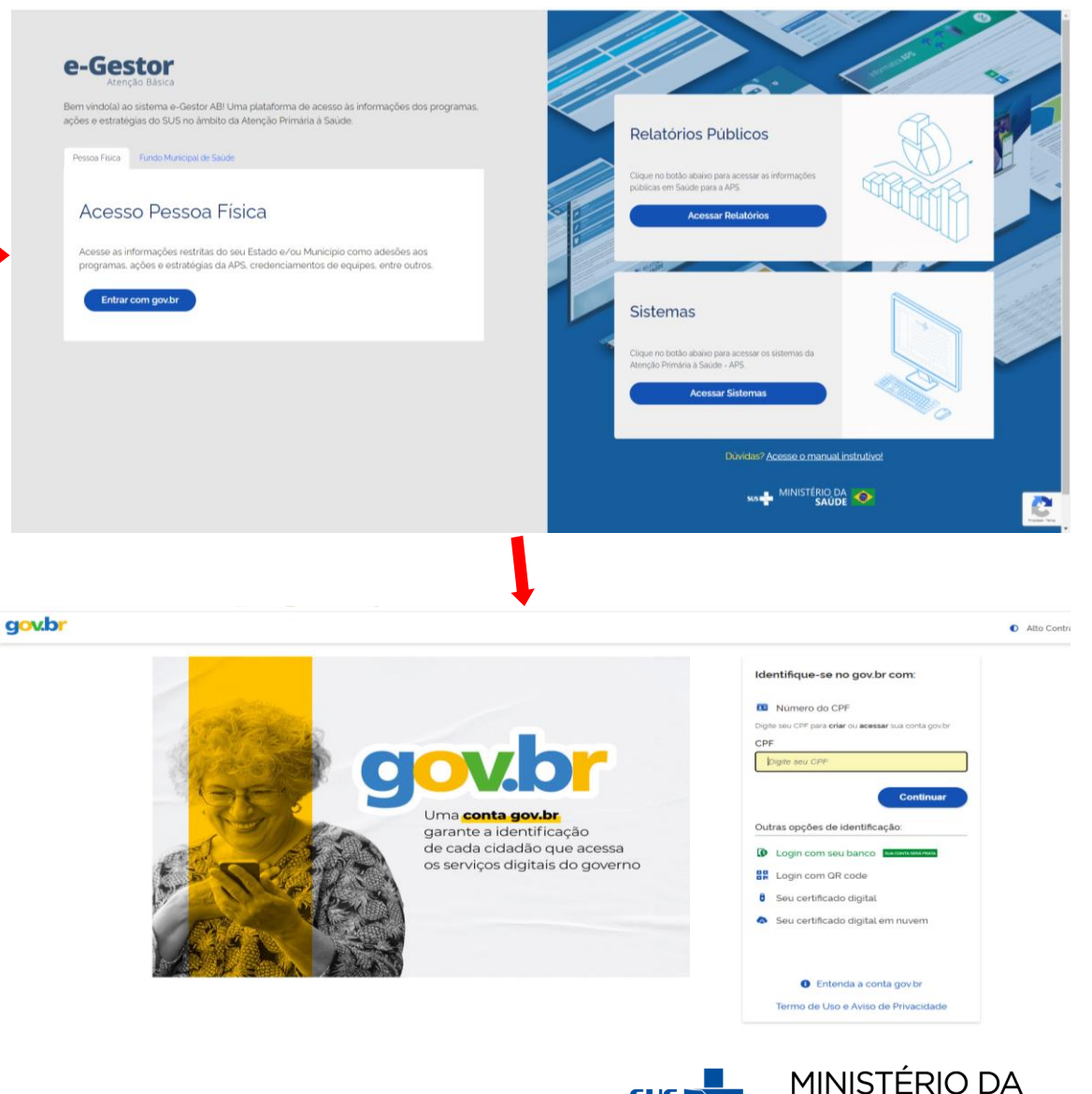

**SAÚDE** 

### **ATENTAR PARA:**

- **1. Perfis** de acesso ao Sistema PBF na Saúde;
- **2. Funcionalidades** do Sistema PBF na Saúde;
- 3. A **atualização** do Sistema PBF na Saúde é realizada semanalmente;
- 4. O acesso ao Sistema PBF na Saúde, será **inativado** (a senha expira) caso usuário fique por **mais de 90 dias sem entrar**.
	- A liberação para a reativação do acesso é feita pelo Gestor Municipal ou pelo Gestor da APS, por meio da plataforma e-Gestor.

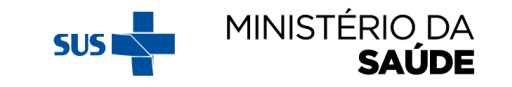

### **PERFIS DE ACESSO AO SISTEMA PBF NA SAÚDE**

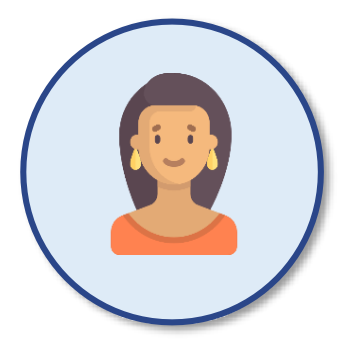

**Gestores do PBF na Saúde (municipais)**

O perfil de gestor municipal edita, visualiza dados e pode cadastrar técnicos para utilização do sistema.

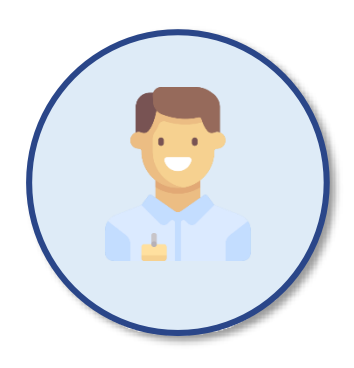

**Técnicos do PBF na Saúde (municipais)**

O perfil de técnico municipal visualiza e registra os dados.

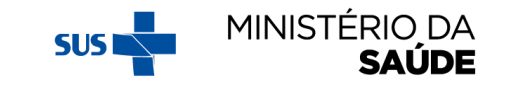

### **COMPETÊNCIAS DE ACORDO COM OS PERFIS CORRESPONDENTES**

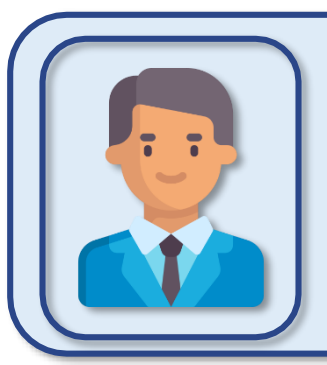

#### **GESTORES E TÉCNICOS ESTADUAIS**

Acessos estaduais indisponíveis **pode gerar relatórios com acesso público**

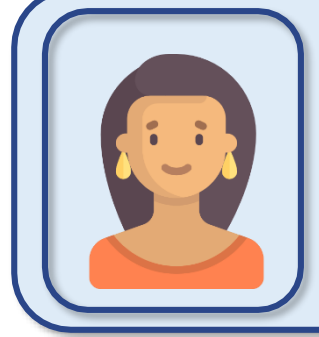

#### **GESTOR MUNICIPAL**

Gerencia EAS\*, agrupa bairros, vincula famílias aos EAS, gera mapas de acompanhamento, registra acompanhamentos e gera relatórios.

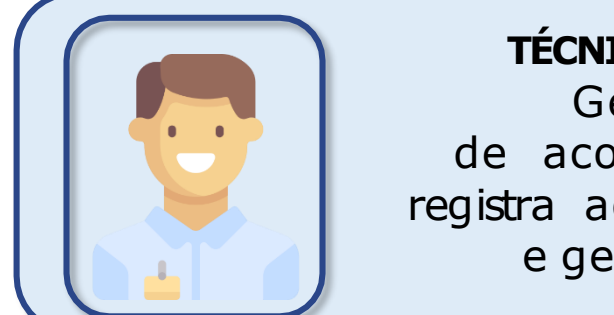

#### **TÉCNICO MUNICIPAL**

Gera mapas de acompanhamento, registra acompanhamentos e gera relatórios.

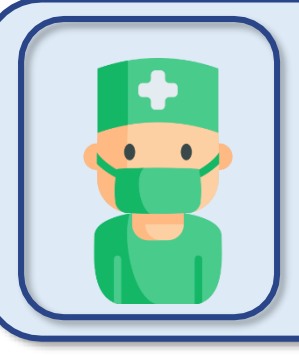

#### **PROFISSIONAIS DA APS**

Realizam acompanhamentos, registram as informações em mapas de acompanhamento impressos ou no sistema, por meio de acesso com perfil de técnico ou gestor municipal.

\*Estabelecimento de Atenção à Saúde

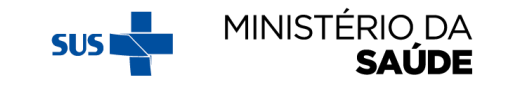

# **EXIBIÇÃO DA TELA DE ACORDO COM O PERFIL DE ACESSO**

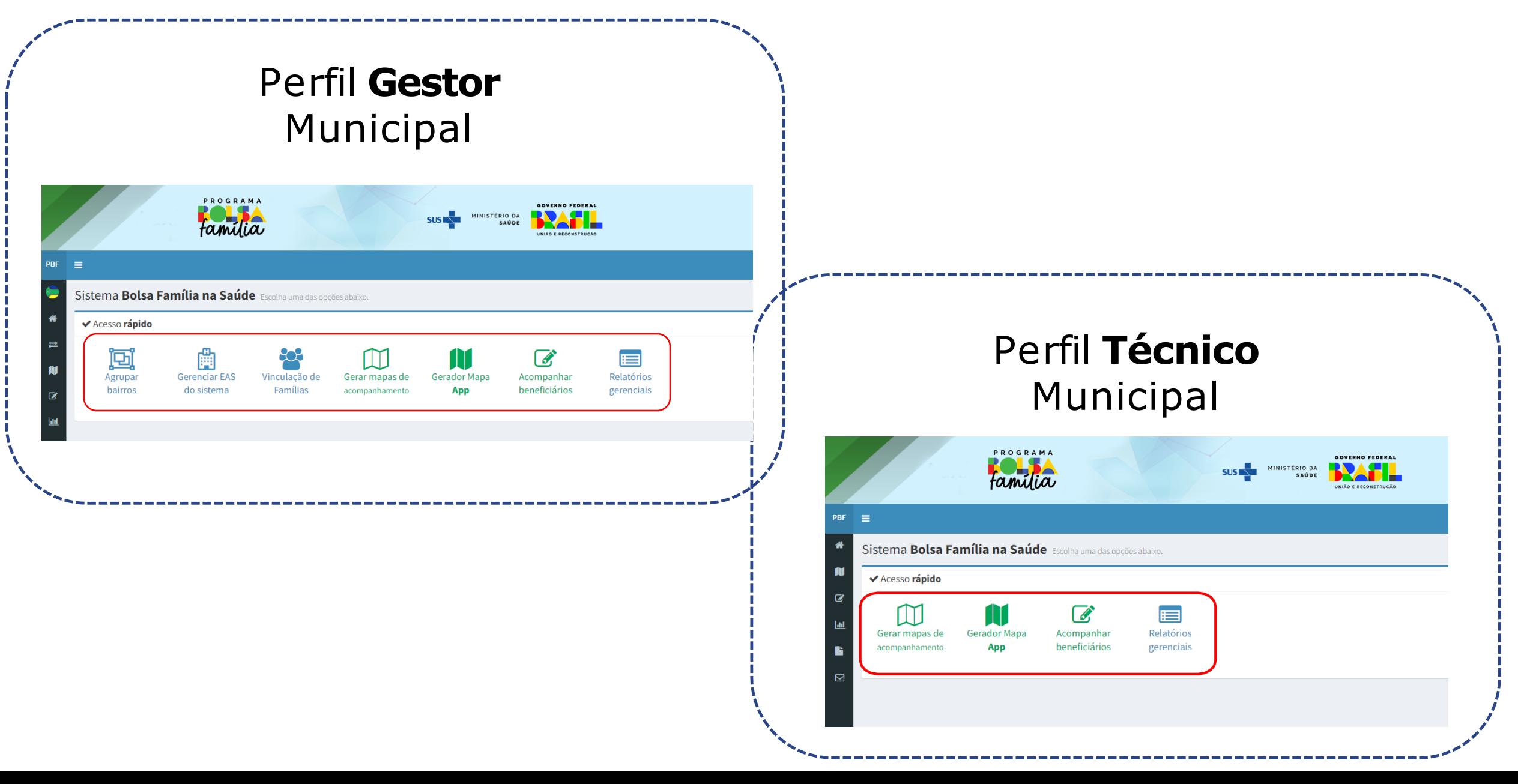

# **GERENCIADORES DO** SISTEMA PBF NA SAÚDE

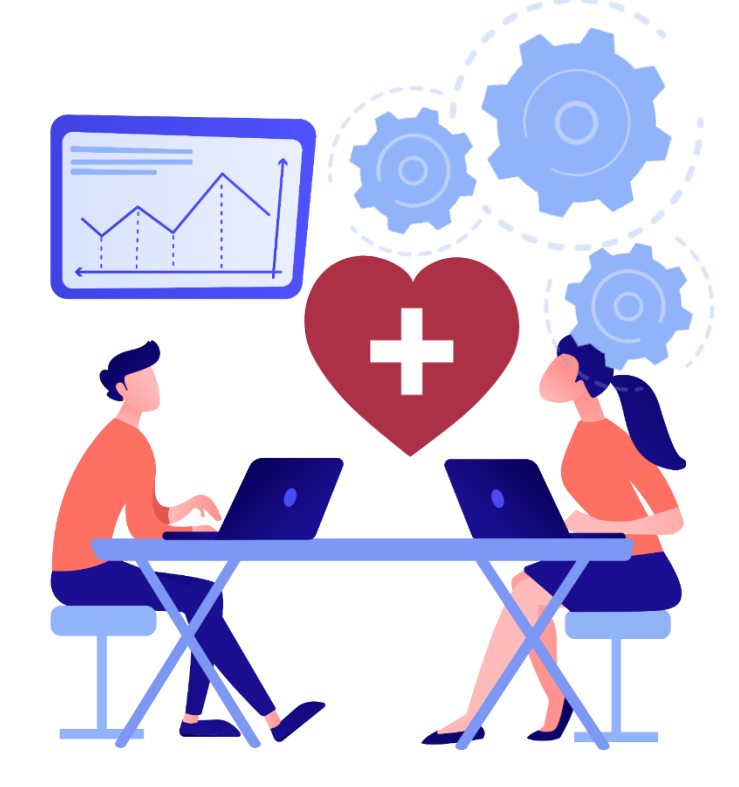

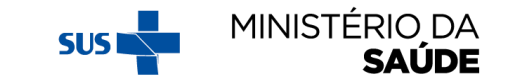

# **SISTEMA PBF NA SAÚDE**

Os **gerenciadores** do Sistema PBF na Saúde têm a função de facilitar o acompanhamento das condicionalidades e de aperfeiçoar o processo de trabalho dos municípios

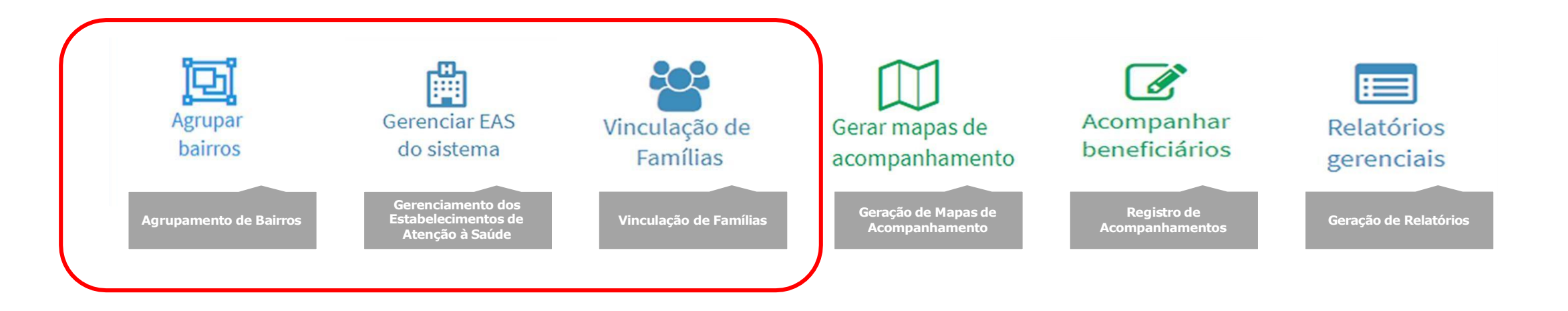

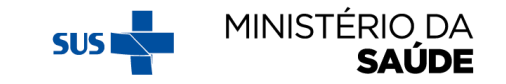

# **SISTEMA PBF NA SAÚDE**

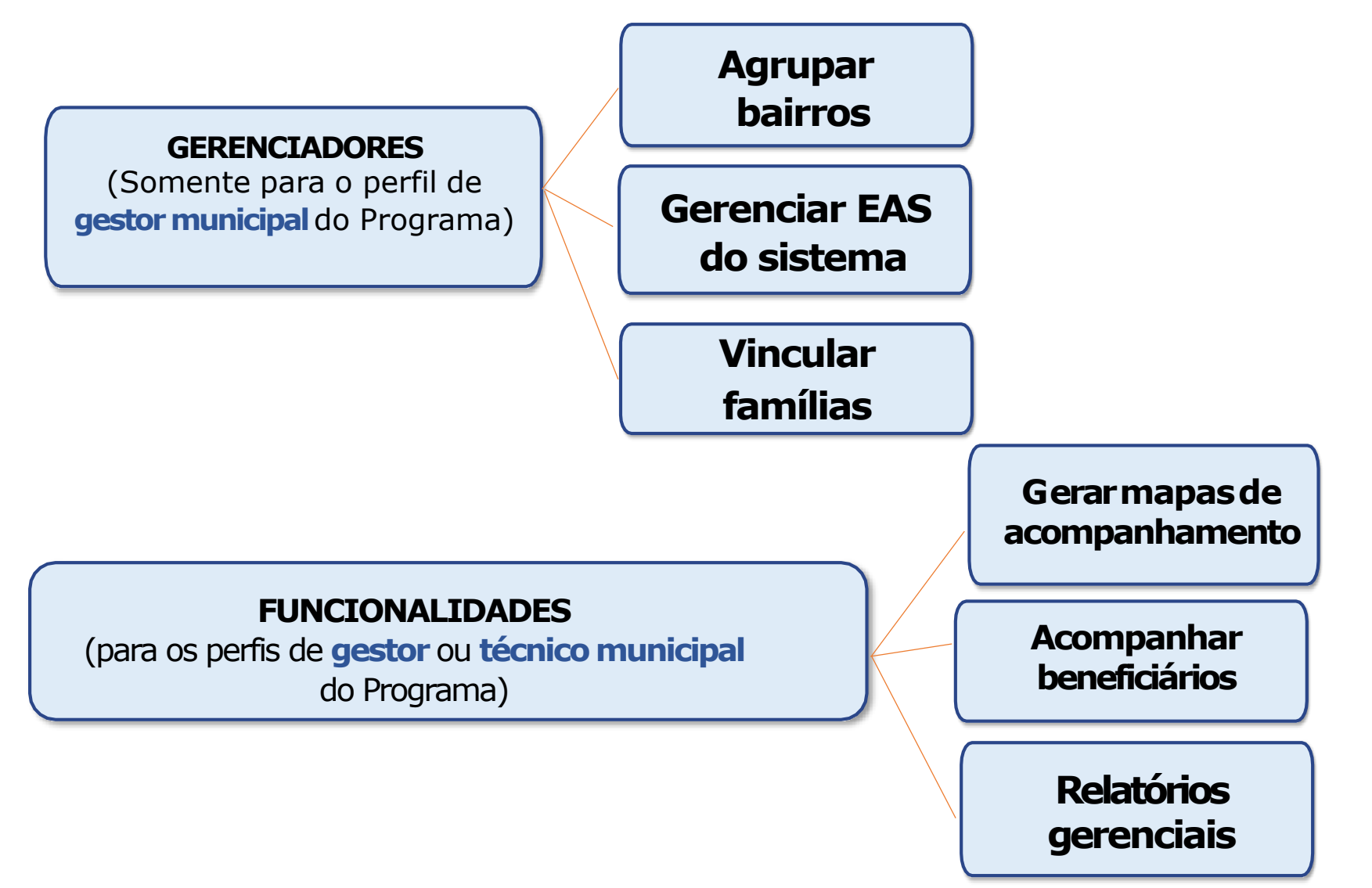

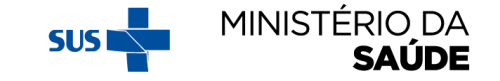

#### **'AGRUPAR BAIRROS'**

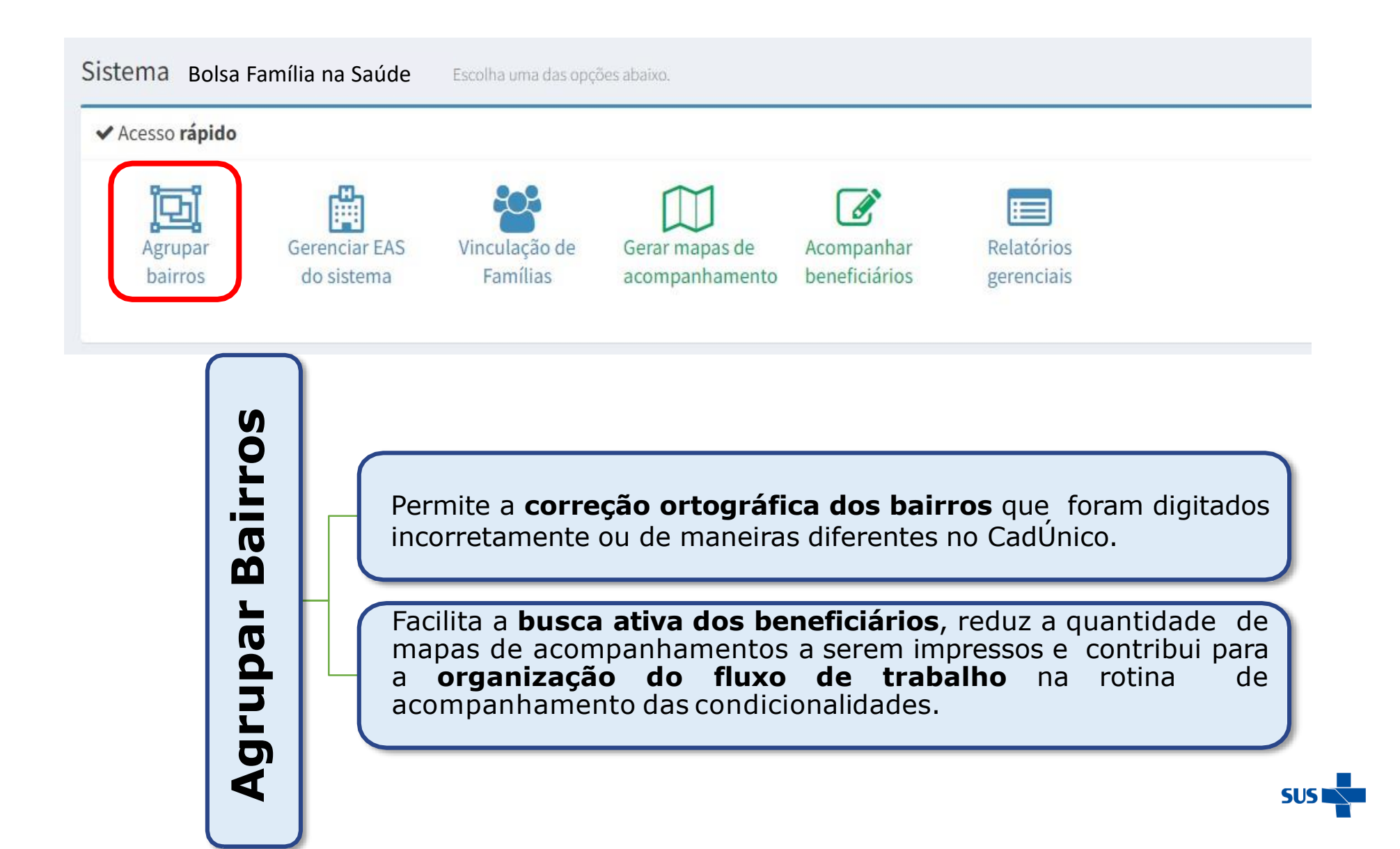

MINISTÉRIO DA **SAUDE** 

#### APÓS CLICAR EM 'AGRUPAR BAIRROS', APARECERÁ A SEGUINTE TELA:

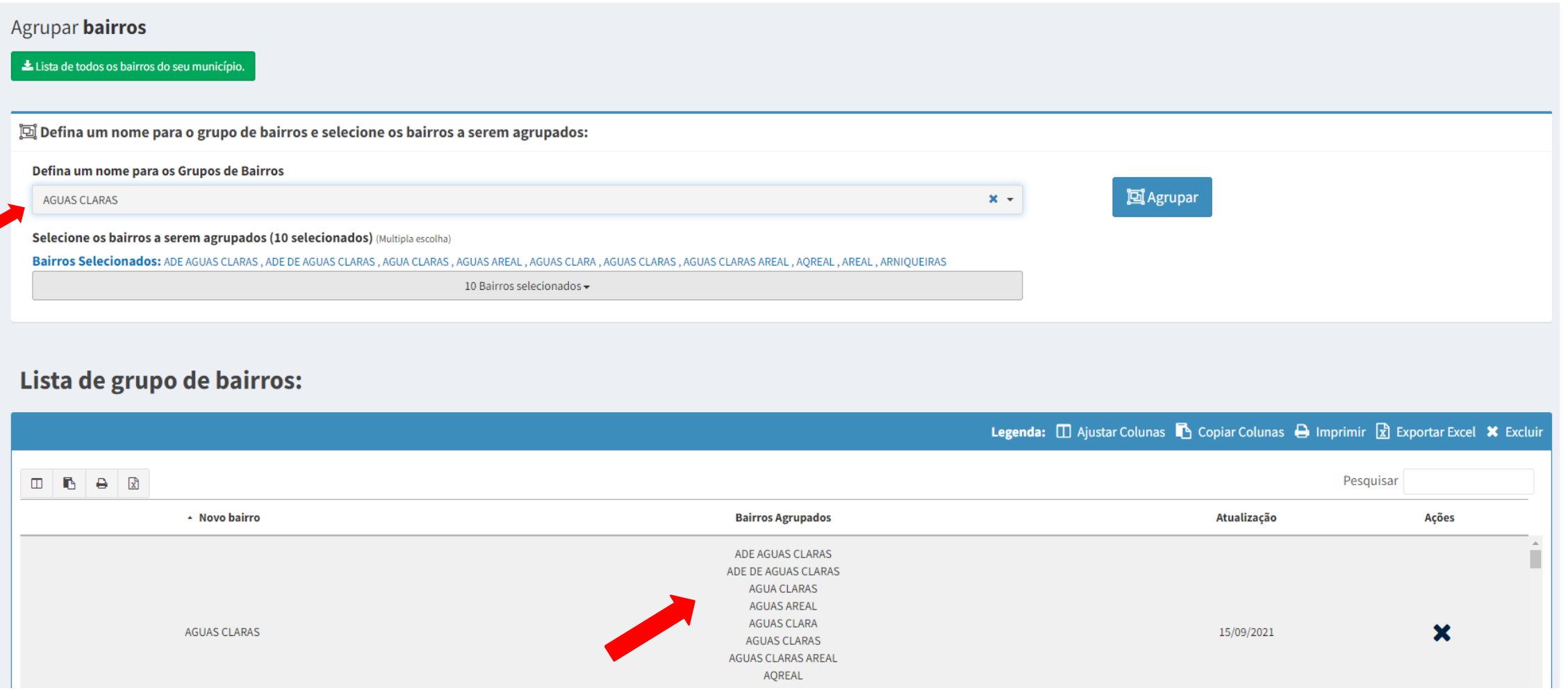

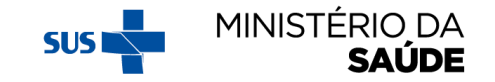

#### AO CLICAR EM 'LISTA DE TODOS OS BAIRROS DO SEU MUNICÍPIO' UM ARQUIVO EM EXCEL SERÁ DISPONIBILIZADO

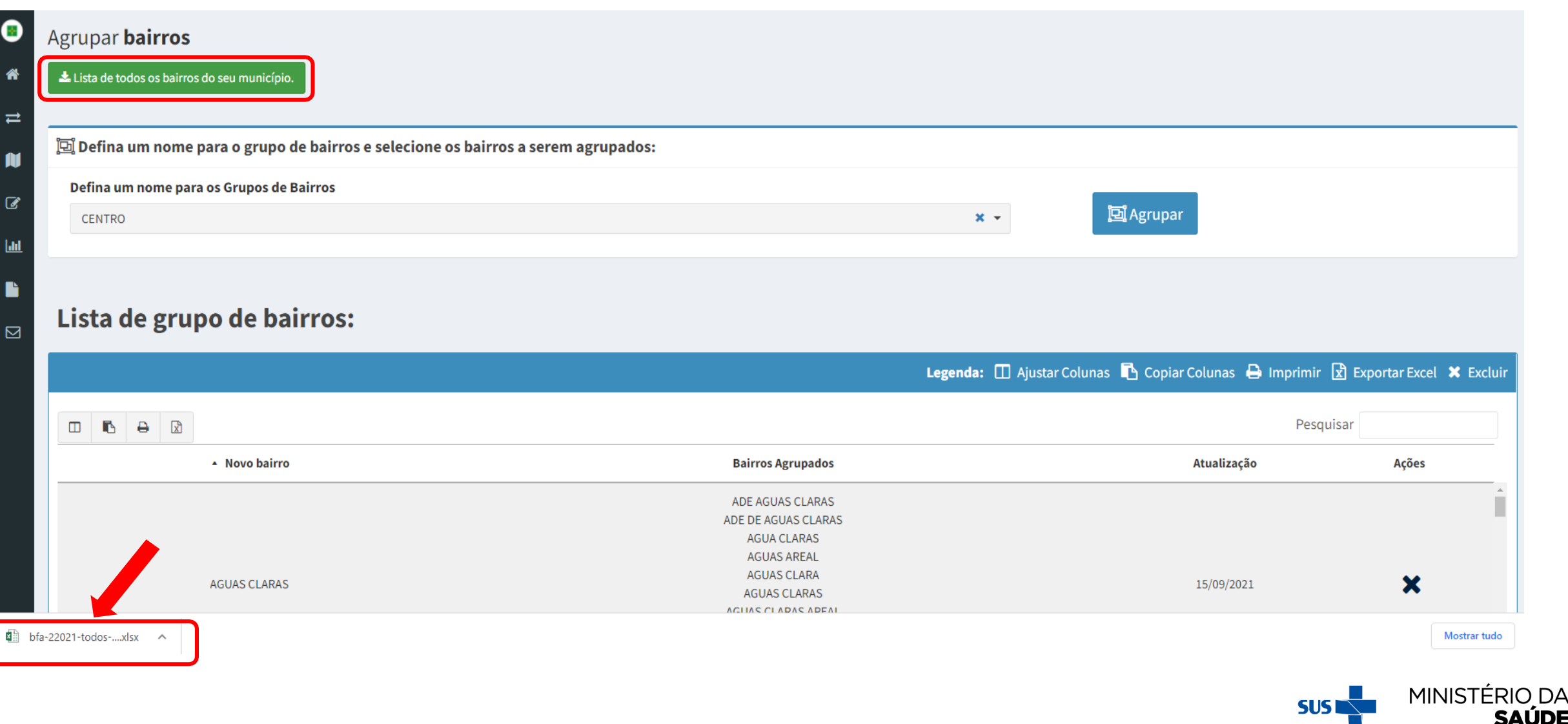

DА

#### **DIGITE O NOME CORRETO PARA O NOVO GRUPO DE BAIRROS E CONFIRME SUA SELEÇÃO CLICANDO SOBRE O NOME 'NOVO GRUPO'**

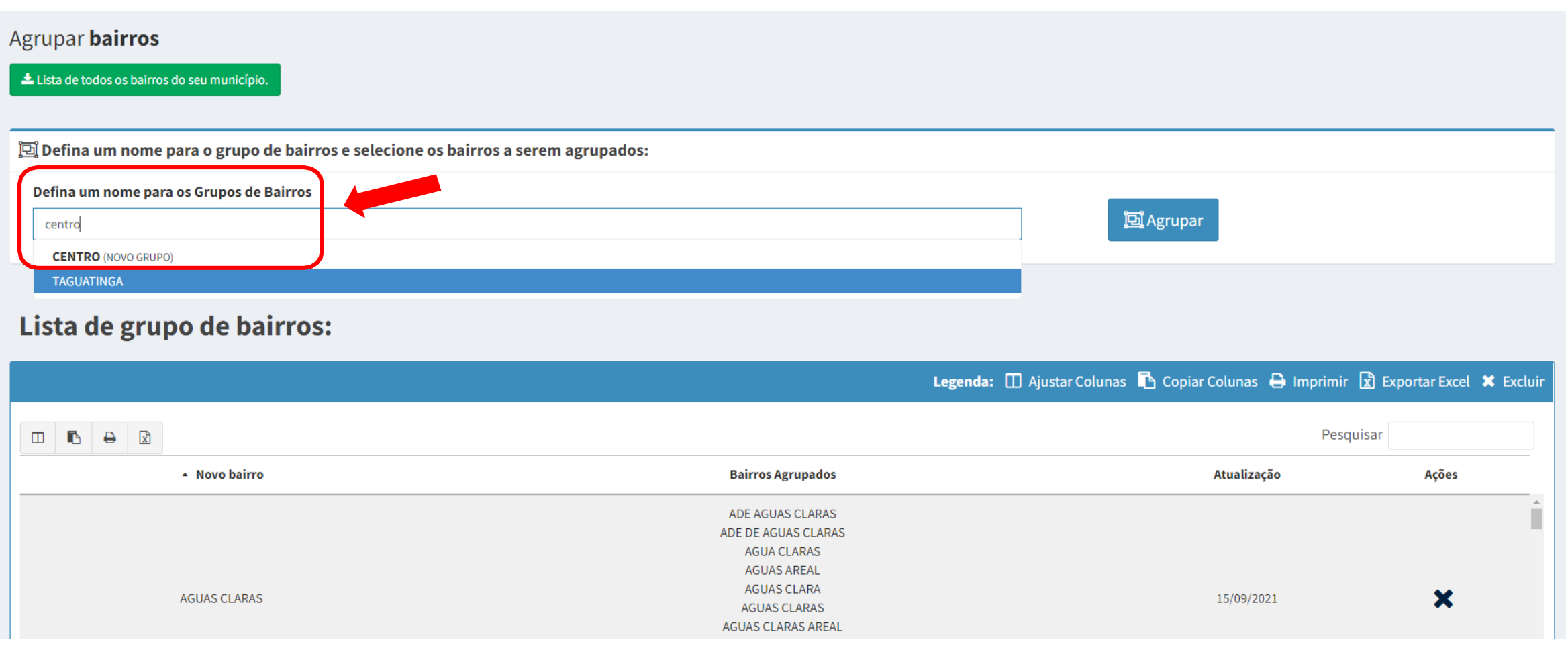

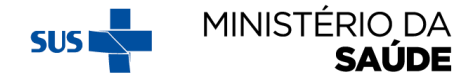

# **PASSE A BARRA DE ROLAGEM PARA BAIXO, CLIQUE SOBRE OS<br>BAIRROS QUE DESEJA INCLUIR NA SELEÇÃO E CLIQUE EM 'AGRUPAR'**

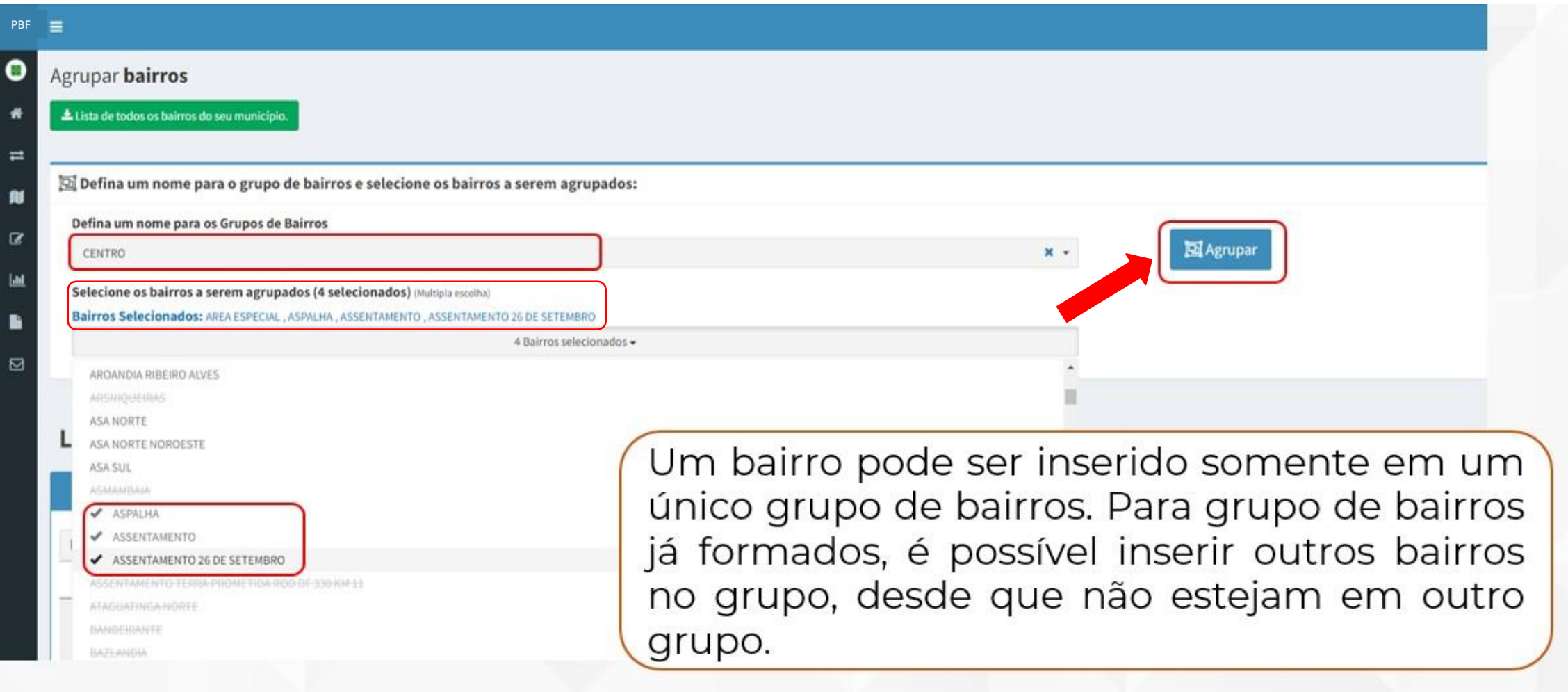

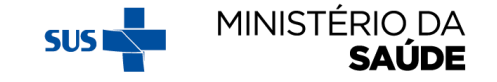

#### PARA EXCLUIR UM GRUPO DE BAIRROS JÁ CRIADO, CLIQUE NO 'X', **CONFORME TELA ABAIXO:**

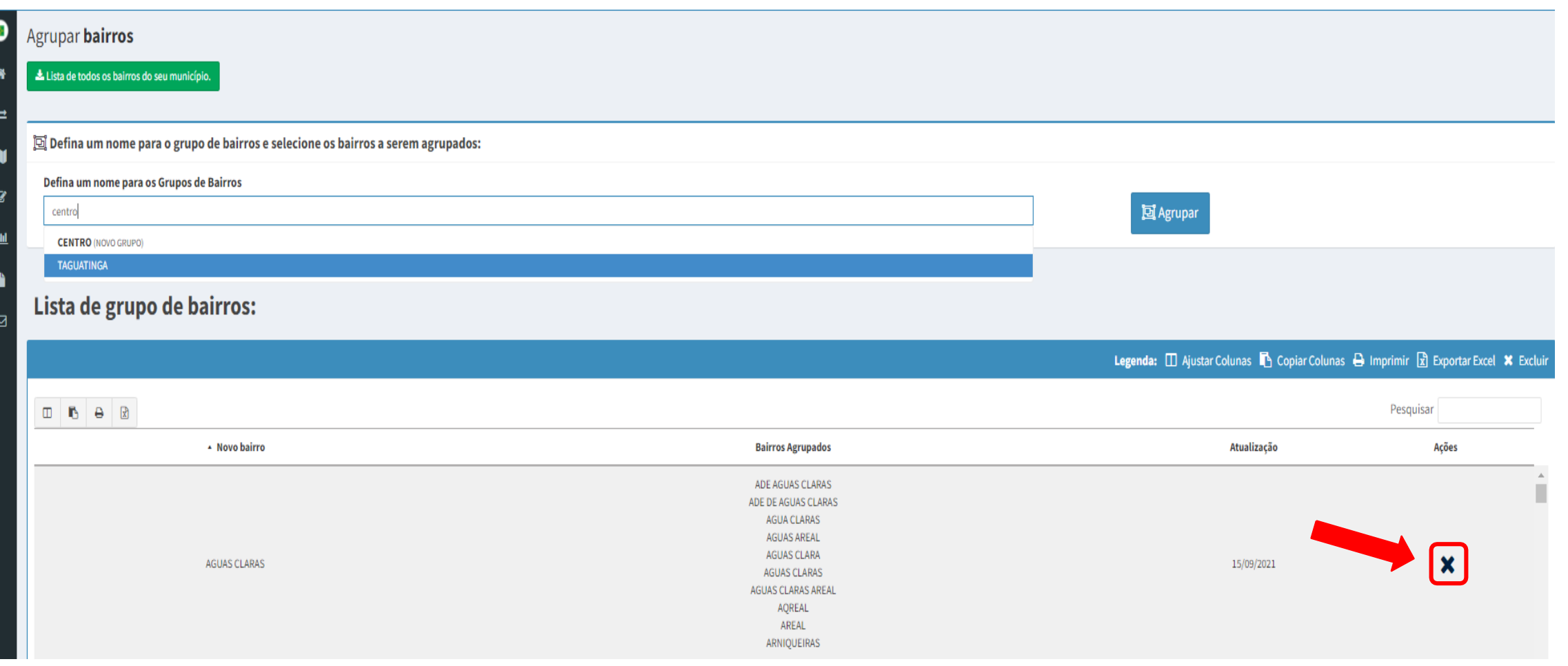

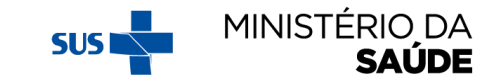

#### **'GERENCIAR EAS DO SISTEMA'**

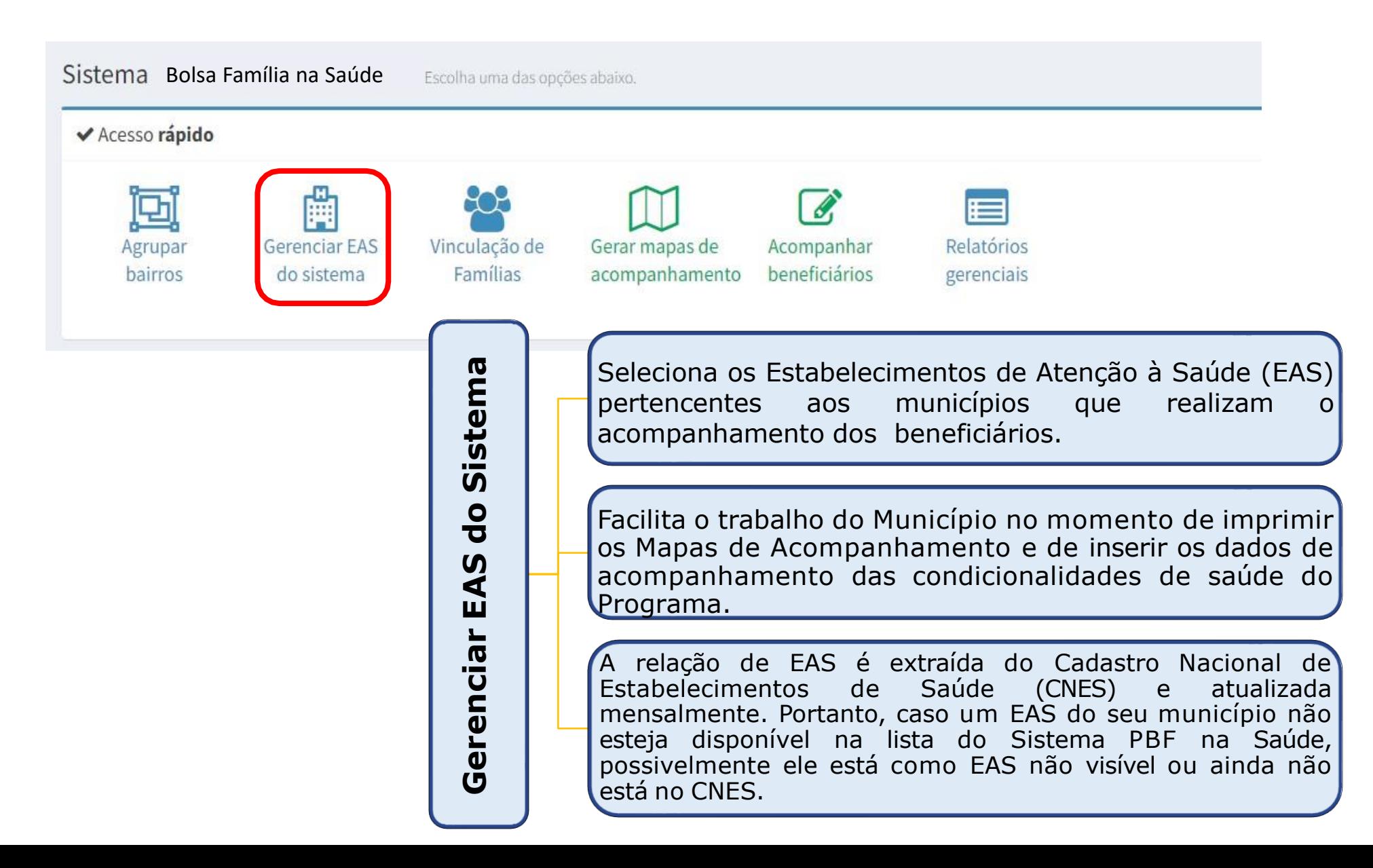

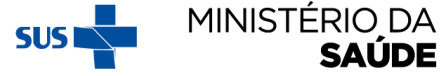

#### AO CLICAR EM 'GERENCIAR EAS DO SISTEMA', APARECERÁ A **SEGUINTE TELA:**

Gerenciar EAS Utilize a tela abaixo para gerenciar os EAS visíveis ao sistema

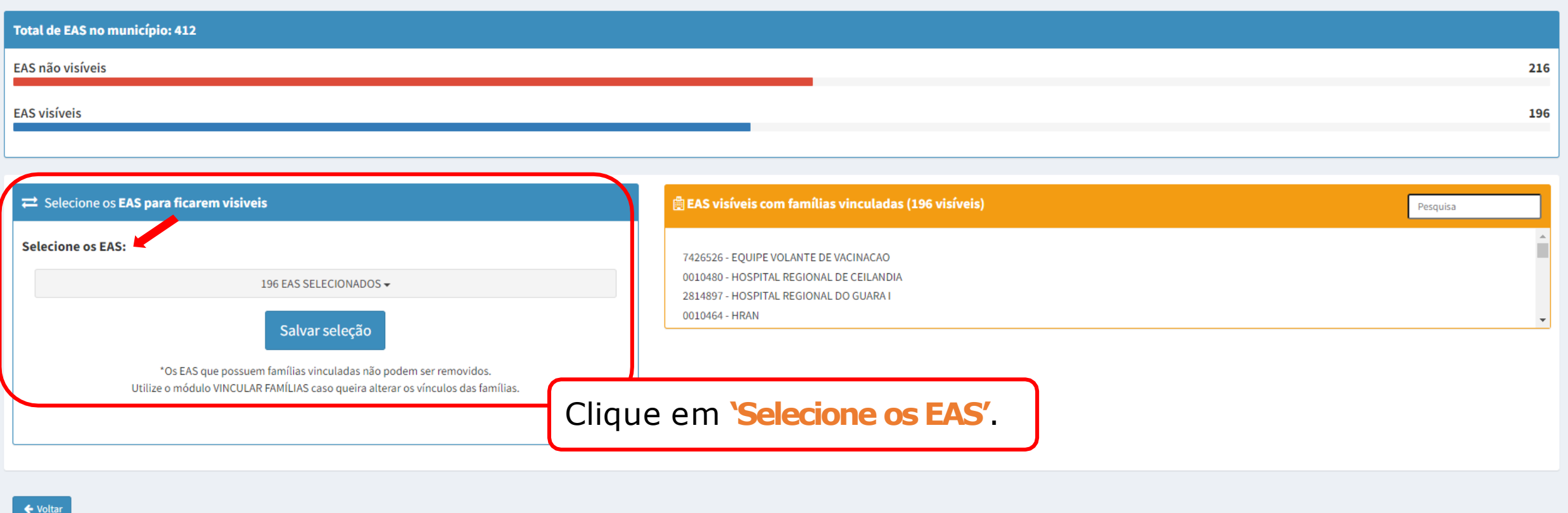

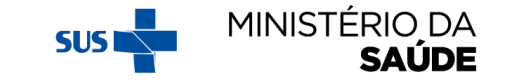

# SELECIONE OS 'EAS' QUE FICARÃO VISÍVEIS

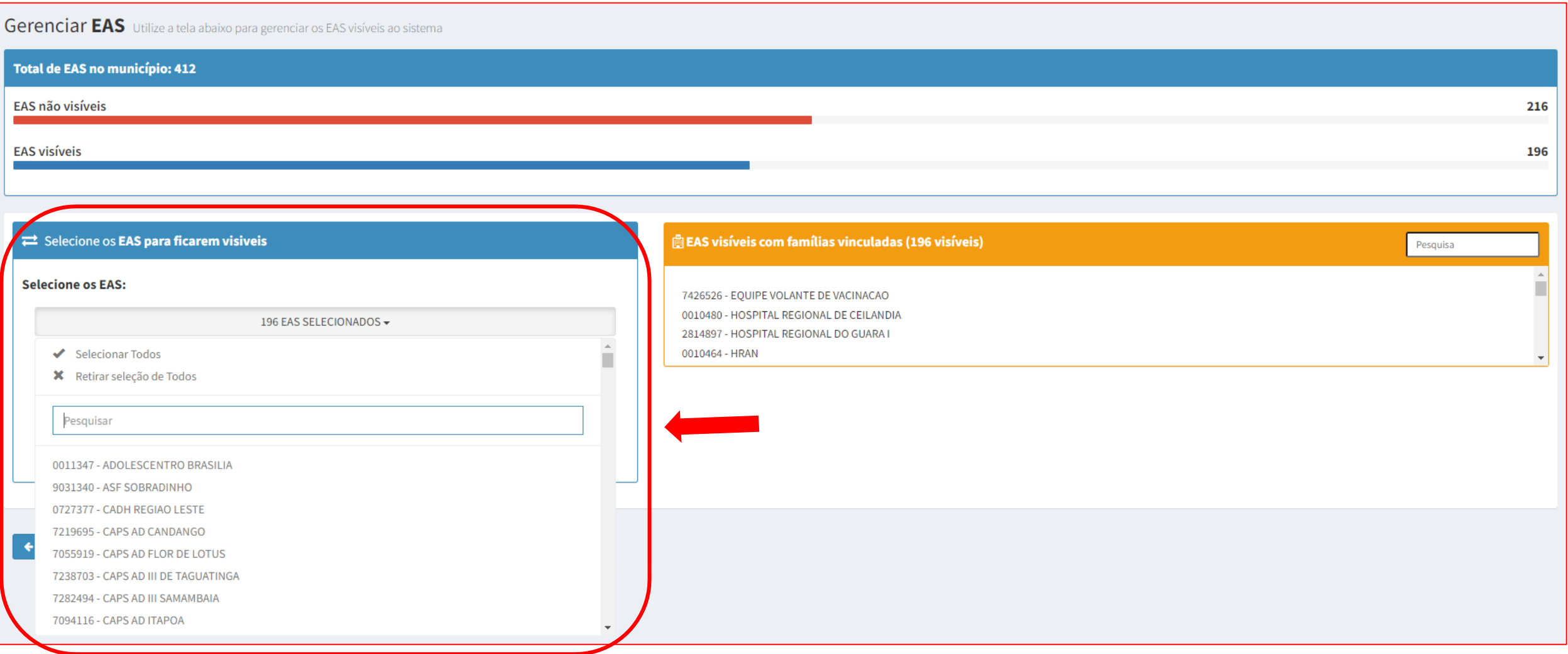

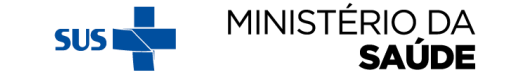

# A MEDIDA QUE OS EAS FOREM SELECIONADOS, APARECERÃO NA<br>TABELA VERDE AO LADO OS 'EAS VISÍVEIS SEM FAMÍLIAS VINCULADAS'

Gerenciar EAS Utilize a tela abaixo para gerenciar os EAS visíveis ao sistema

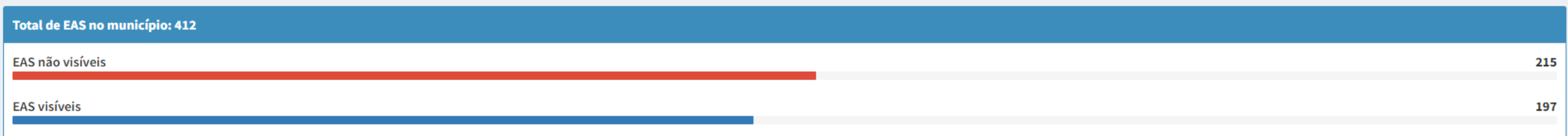

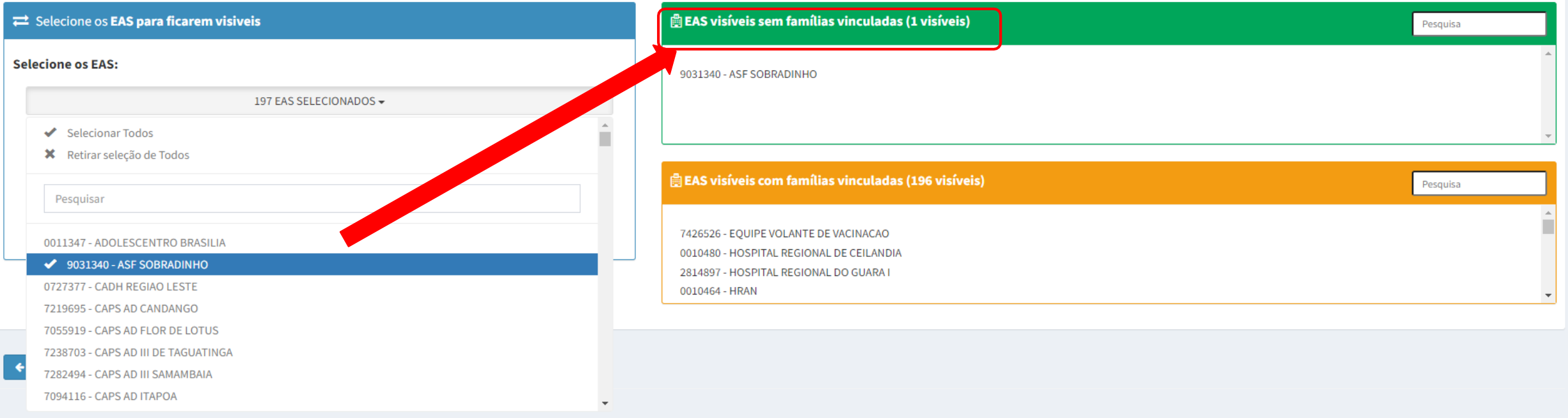

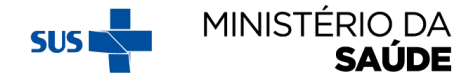
# APÓS O FIM DA SELEÇÃO DOS EAS QUE FICARÃO VISÍVEIS, CLIQUE EM

Gerenciar EAS Utilize a tela abaixo para gerenciar os EAS visíveis ao sistema

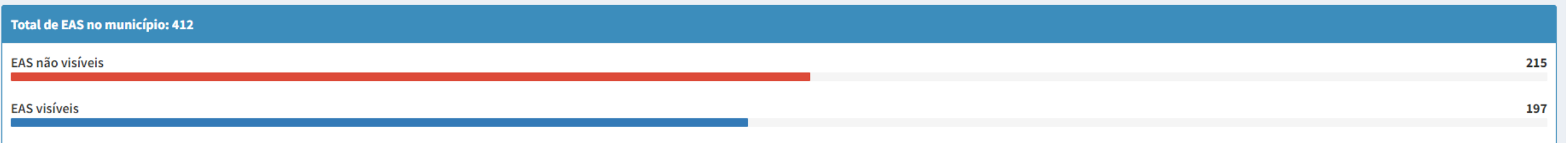

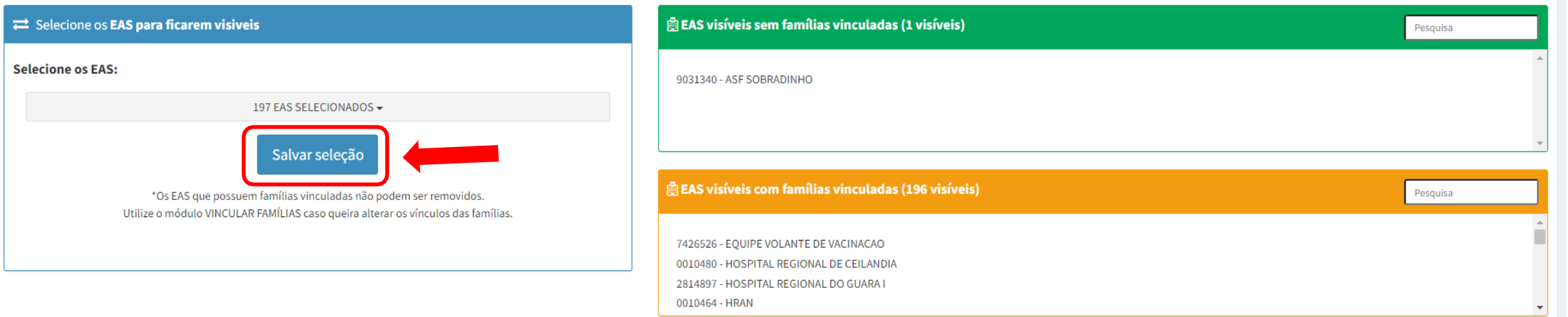

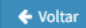

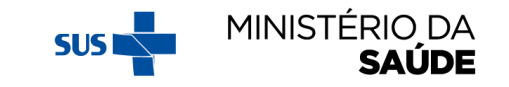

# A MEDIDA QUE AS EAS FOREM SELECIONADAS PARA FICAREM<br>VISÍVEIS, O QUADRO 'TOTAL DE EAS NO MUNICÍPIO' VAI MUDANDO

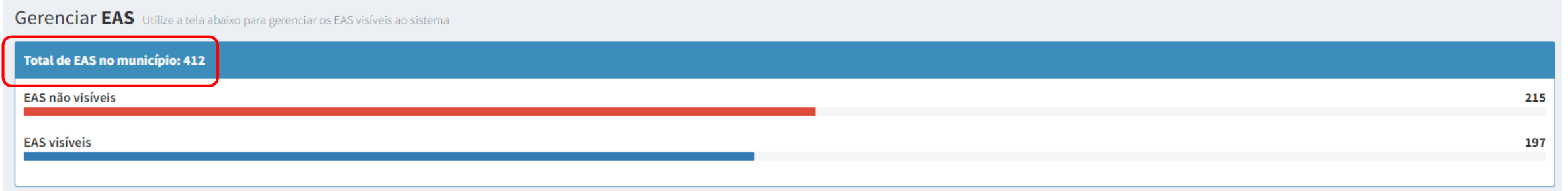

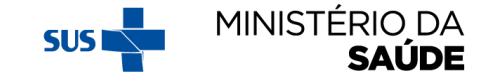

# CONFORME O MUNICÍPIO FOR VINCULANDO AS FAMÍLIAS AOS EAS (TANTO NA OPÇÃO 'VINCULAÇÃO DE FAMÍLIAS' QUANTO NA OPÇÃO 'ACOMPANHAMENTO', OS EAS VISÍVEIS<br>MIGRARÃO DA TABELA VERDE 'EAS VISÍVEIS SEM FAMÍLIAS VINCULADAS' PARA A TABE LARANJA 'EAS VISÍVEIS COM FAMÍLIAS VINCULADAS'

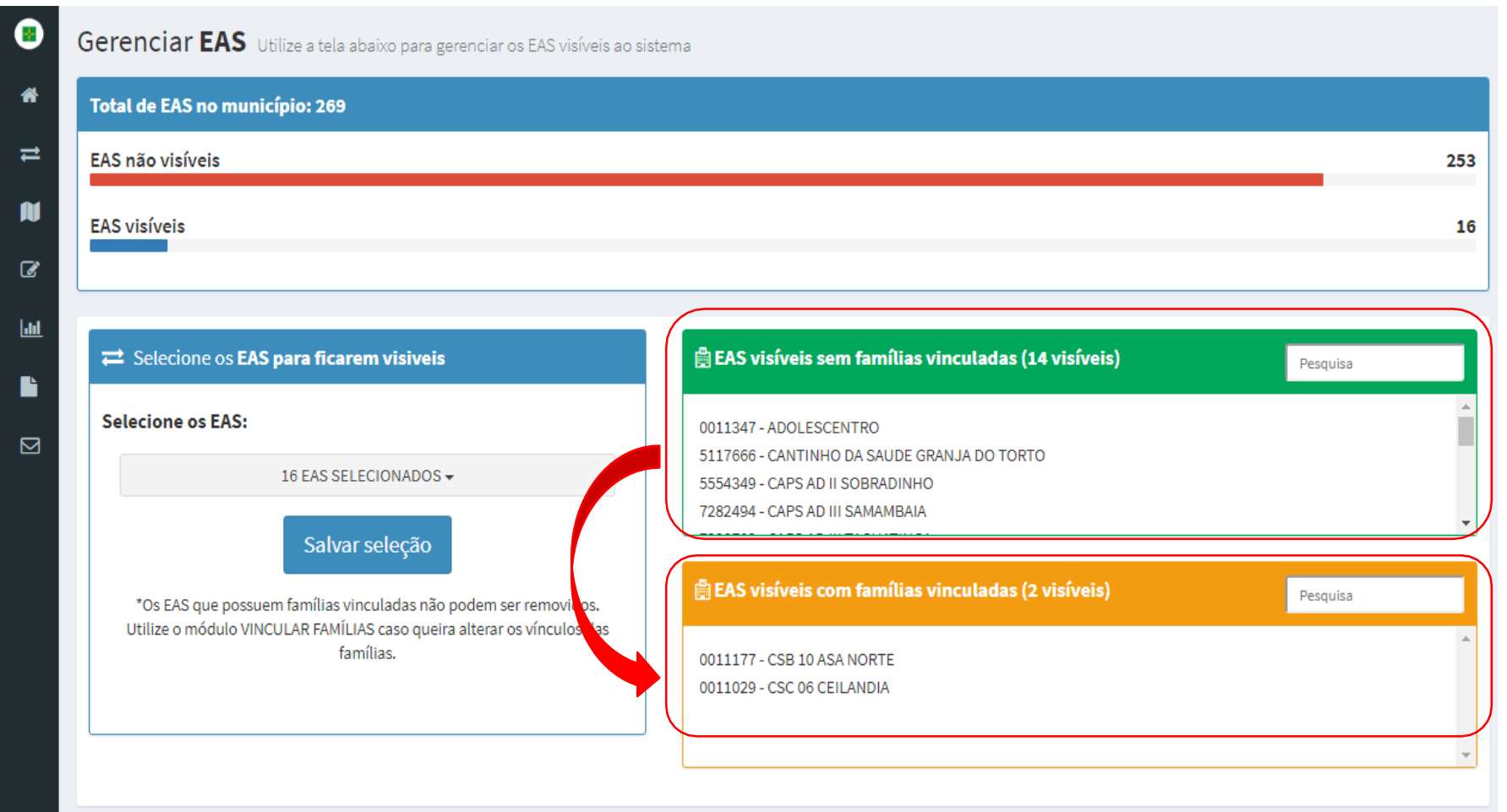

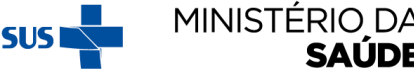

# **'VINCULAÇÃO DE FAMÍLIAS'**

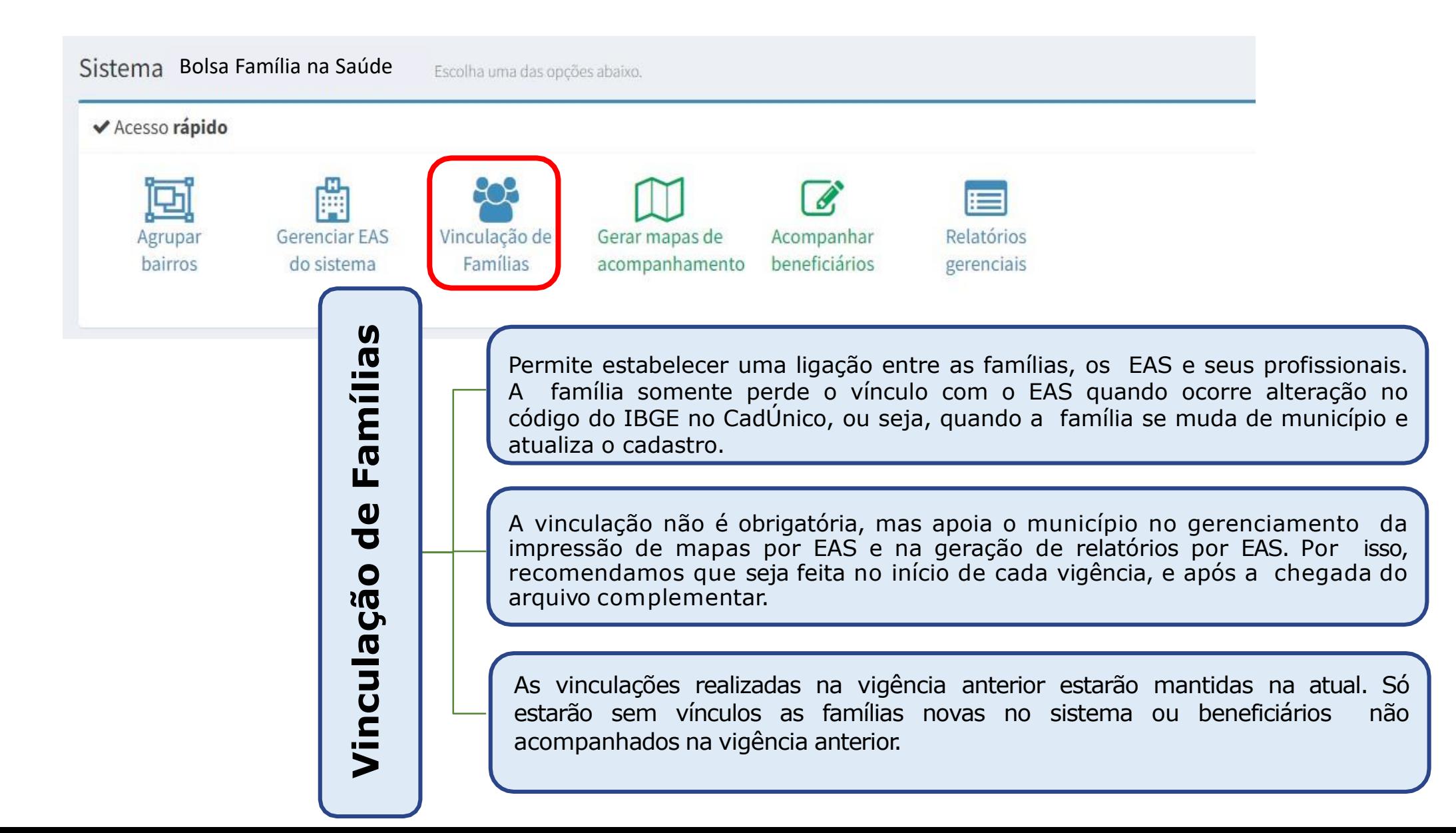

# **ATENTAR PARA:**

1. A vinculação é por família;

- 2. A vinculação pode ser feita por '**Bairro**', '**NIS**', '**Famílias sem vínculo**' ou '**EAS/Profissional**';
- 3. A seleção do **Profissional** no acompanhamento **não** é obrigatória;
- 4. Família somente perderá o vínculo se ocorrer alteração no código do IBGE registrado no CadÚnico, ou seja, quando a família se muda de município.

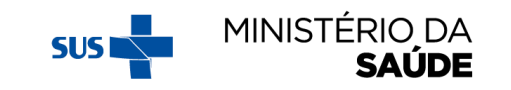

# AO CLICAR EM 'VINCULAÇÃO DE FAMÍLIAS', APARECERÁ A **SEGUINTE TELA:**

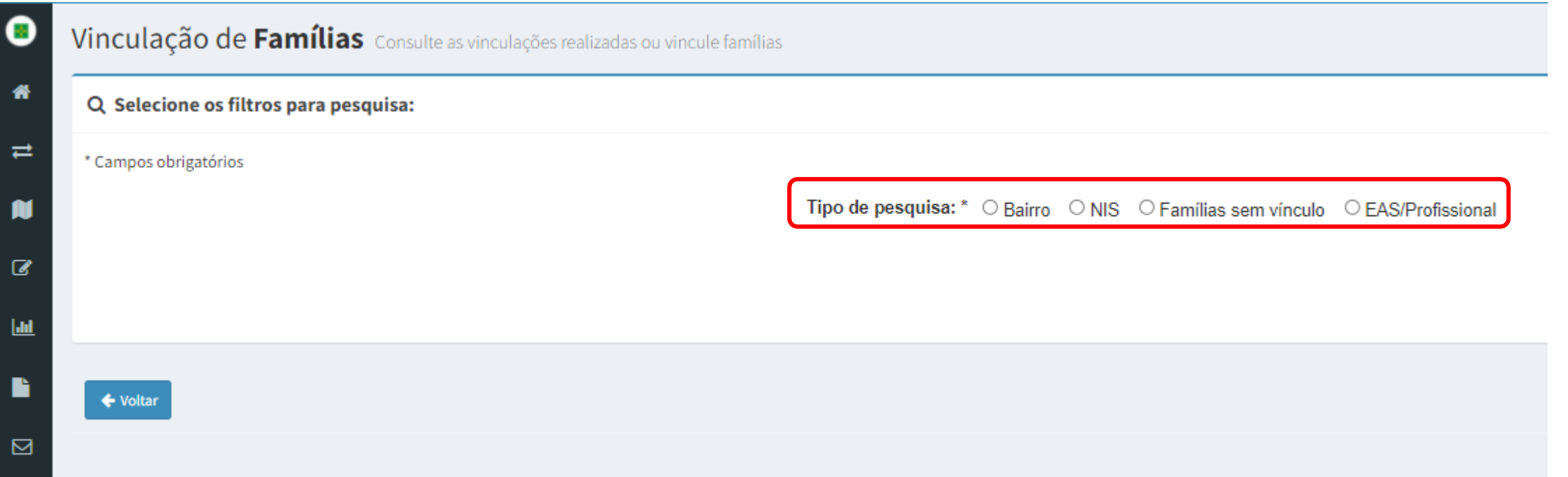

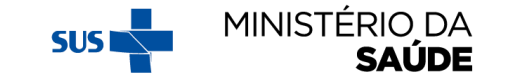

### **VINCULAÇÃO DE FAMÍLIAS POR BAIRRO - AO CLICAR EM TIPO DE PESQUISA 'BAIRRO', APARECERÁ A SEGUIR. DIGITE O NOME BAIRRO E CLIQUE EM 'PESQUISAR'**

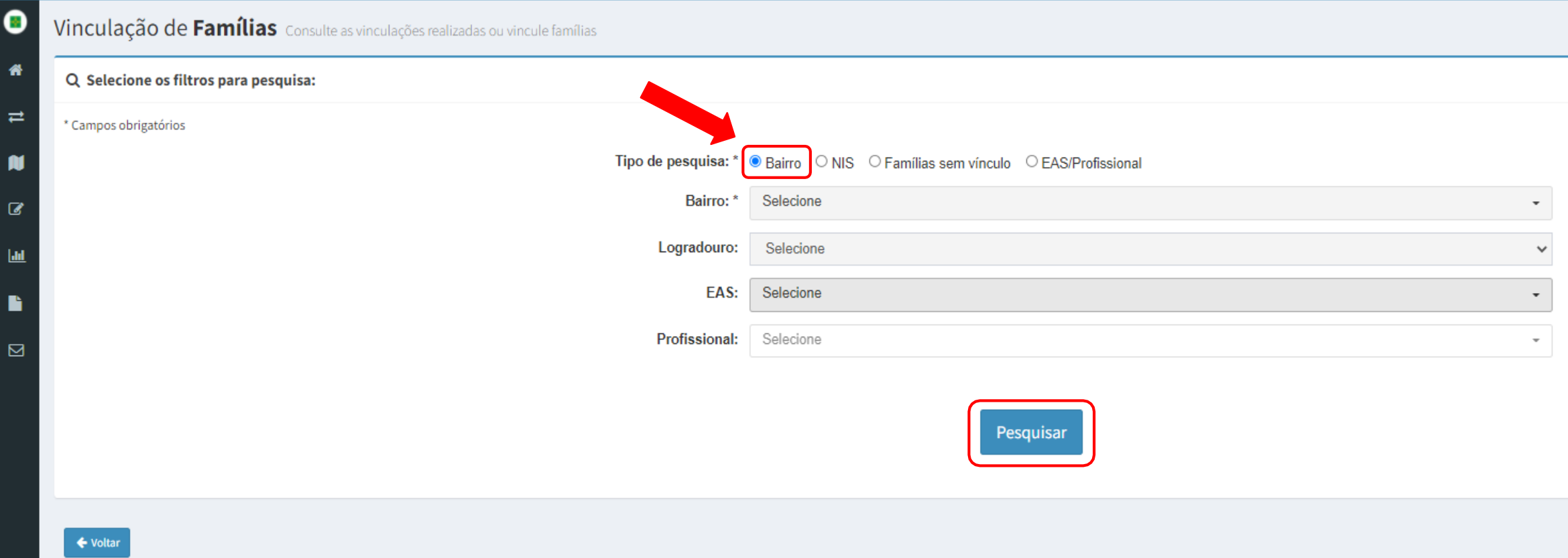

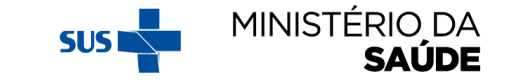

### APÓS CLICAR EM 'BAIRRO' E EM 'PESQUISAR', APARECERÁ A TELA **ABAIXO:**

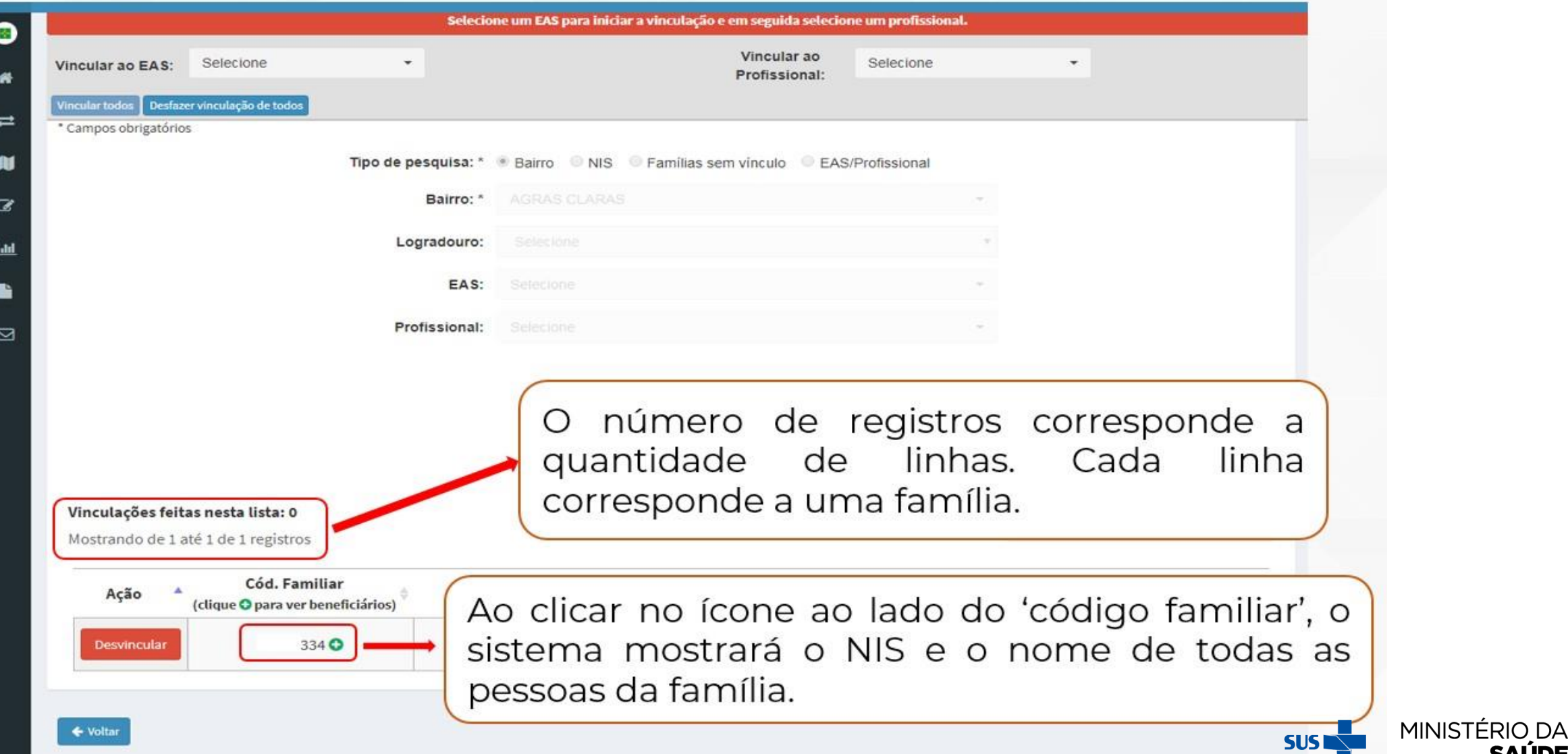

**SAÚDE** 

# EM SEGUIDA, O SISTEMA MOSTRARÁ A TELA A SEGUIR:

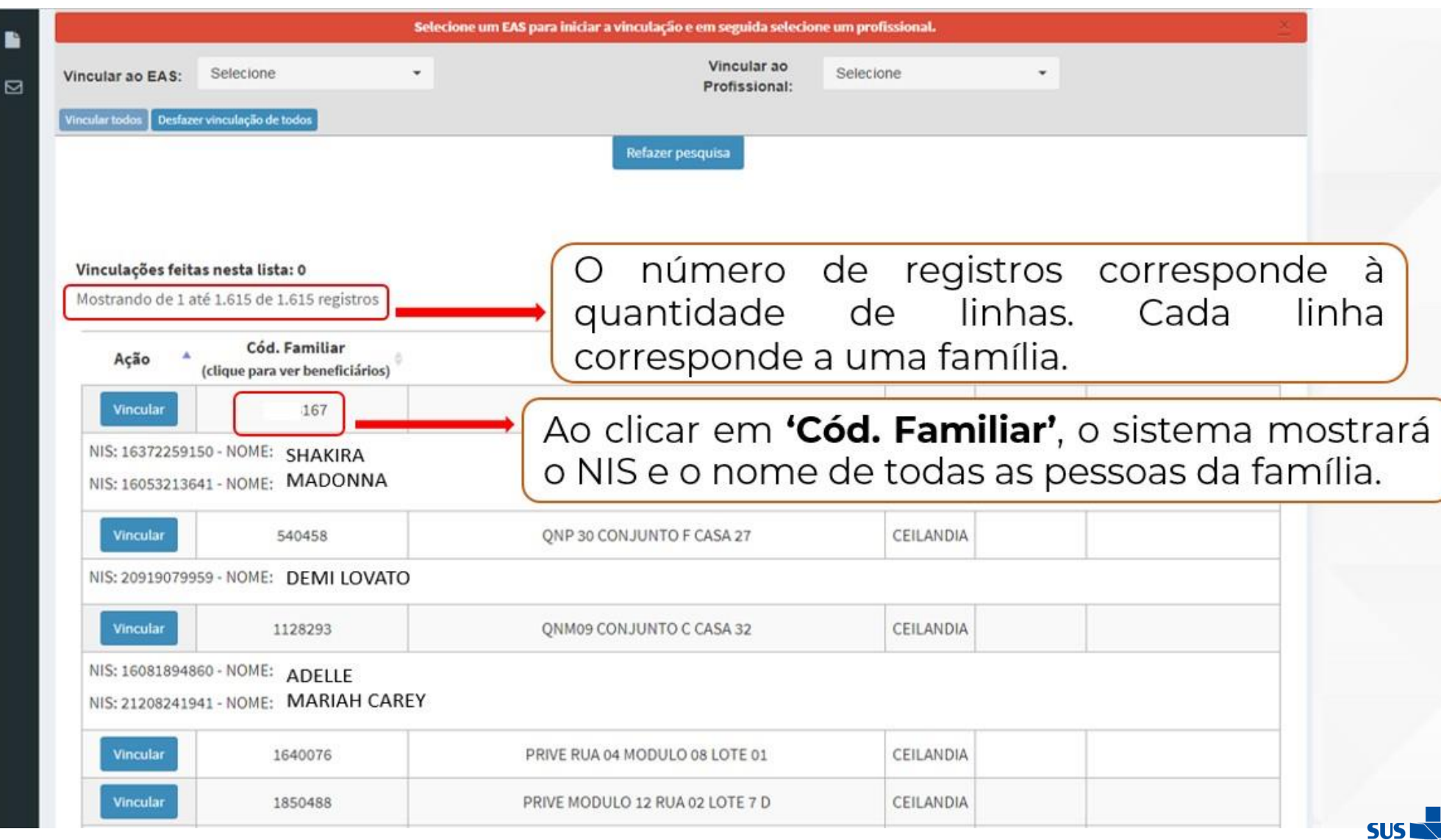

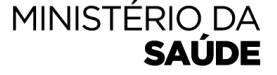

#### **SELECIONE O 'EAS' E O 'PROFISSIONAL'PARA A VINCULAÇÃO. EM SEGUIDA CLIQUE EM 'VINCULAR TODOS' (PARA VINCULAR TODOS OS REGISTROS DE UMA SÓ VEZ) OU CLIQUE EM 'VINCULAR' (PARA VINCULAR FAMÍLIA POR FAMÍLIA)**

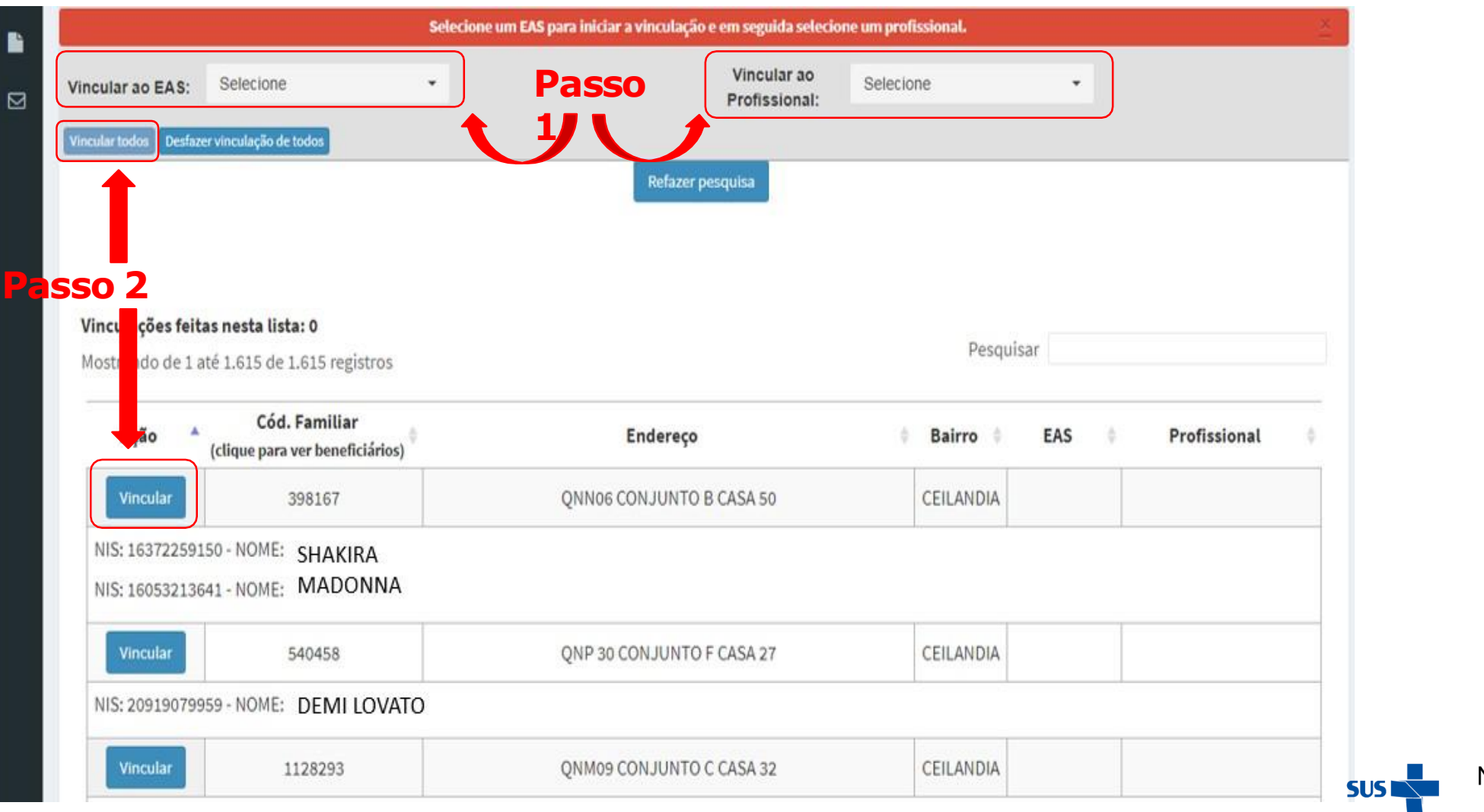

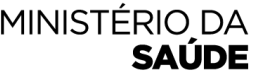

## AO CLICAR EM 'VINCULAR TODOS', APARECERÁ O **QUESTIONAMENTO A SEGUIR:**

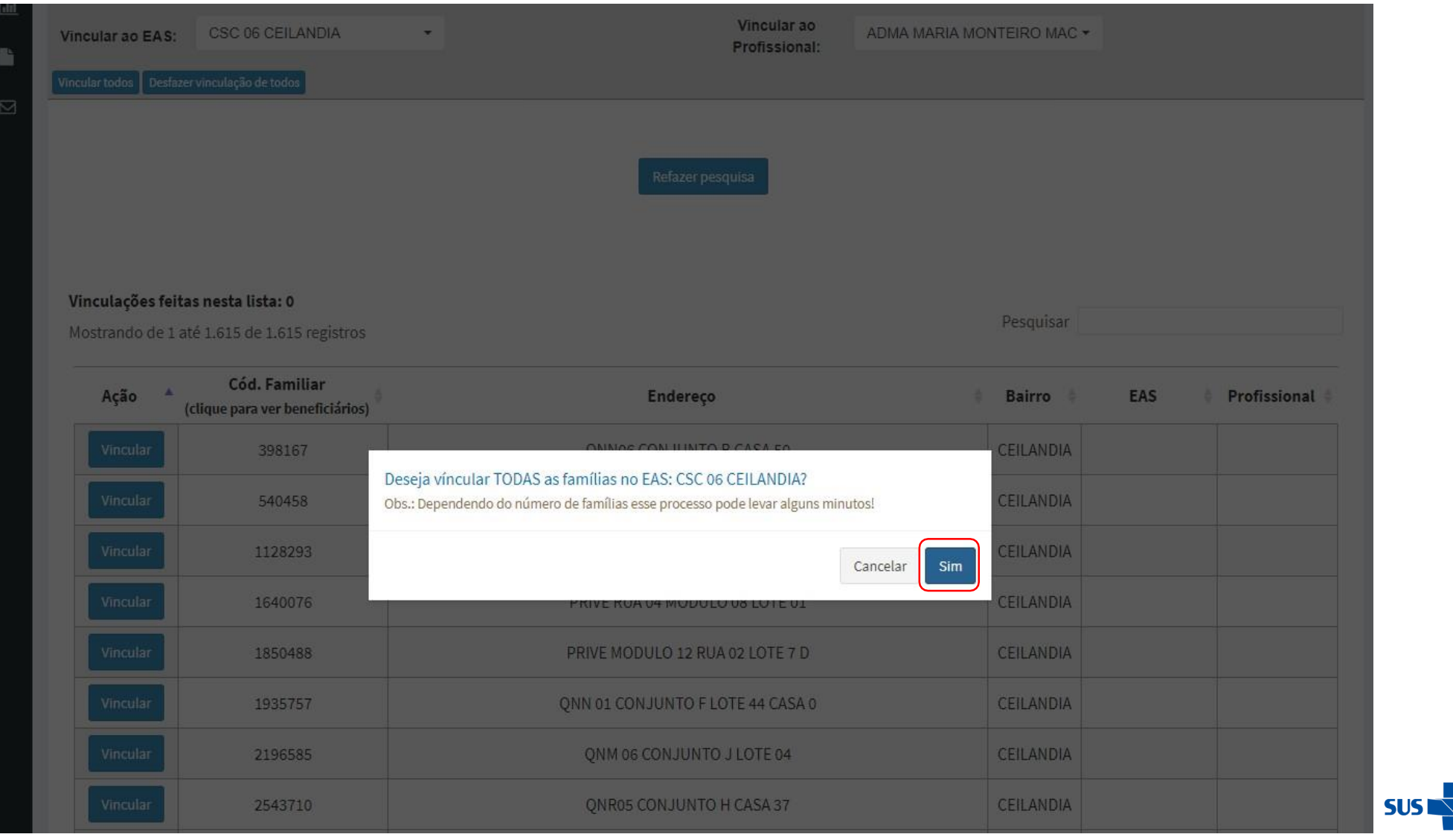

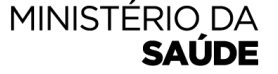

### **EM SEGUIDA, APARECERÁ A SEGUINTE MENSAGEM DE CONFIRMAÇÃO DA VINCULAÇÃO:**

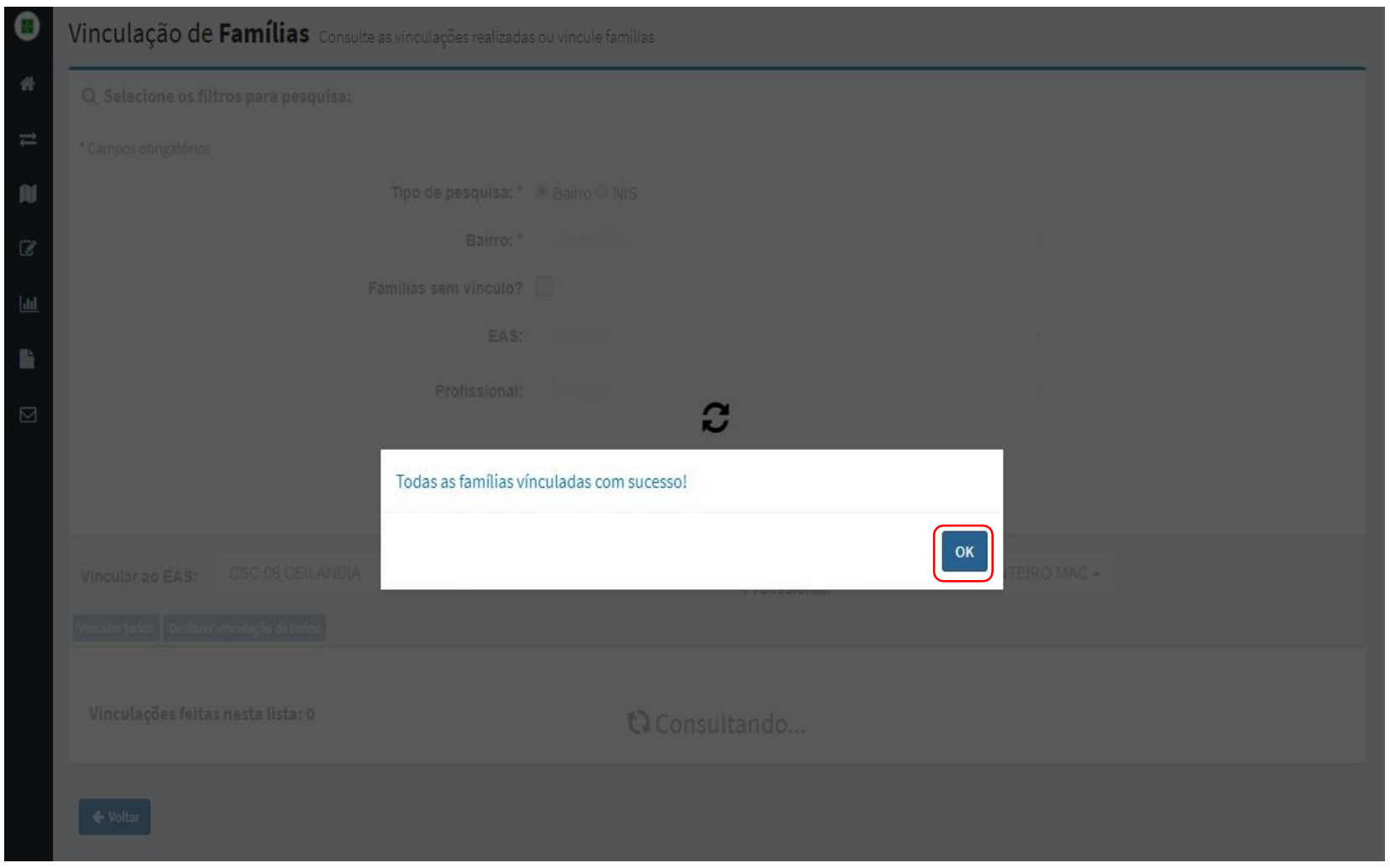

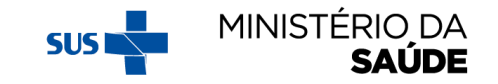

### **APÓS A VINCULAÇÃO, O SISTEMA MOSTRARÁ A TELA ABAIXO. NO CAMPO 'AÇÃO', A OPÇÃO 'VINCULAR' SERÁ SUBSTITUÍDA POR 'DESVINCULAR'. NOS CAMPOS 'EAS' 'PROFISSIONAL' APARECERÃO O NOME DA EAS E DO PROFISSIONAL VINCULADOS ÀS FAMÍLIAS**

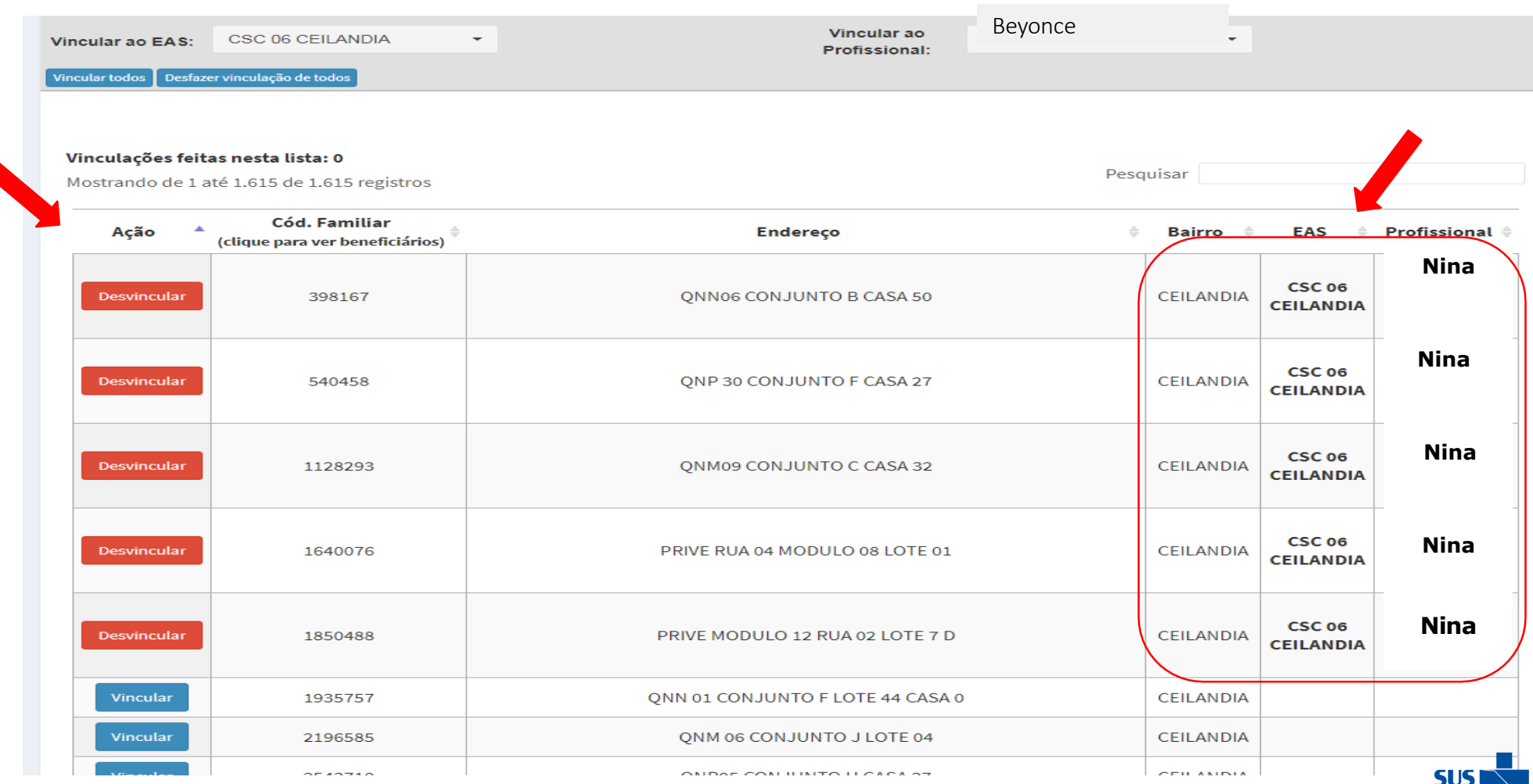

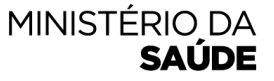

### **PARA DESVINCULAR AS FAMÍLIAS, CLIQUE EM 'DESFAZER VINCULAÇÃO DE TODOS' (PARA DESVINCULAR TODOS OS REGISTROS DE UMA SÓ VEZ) OU CLIQUE EM 'DESVINCULAR' (PARA DESVINCULAR UM POR VEZ)**

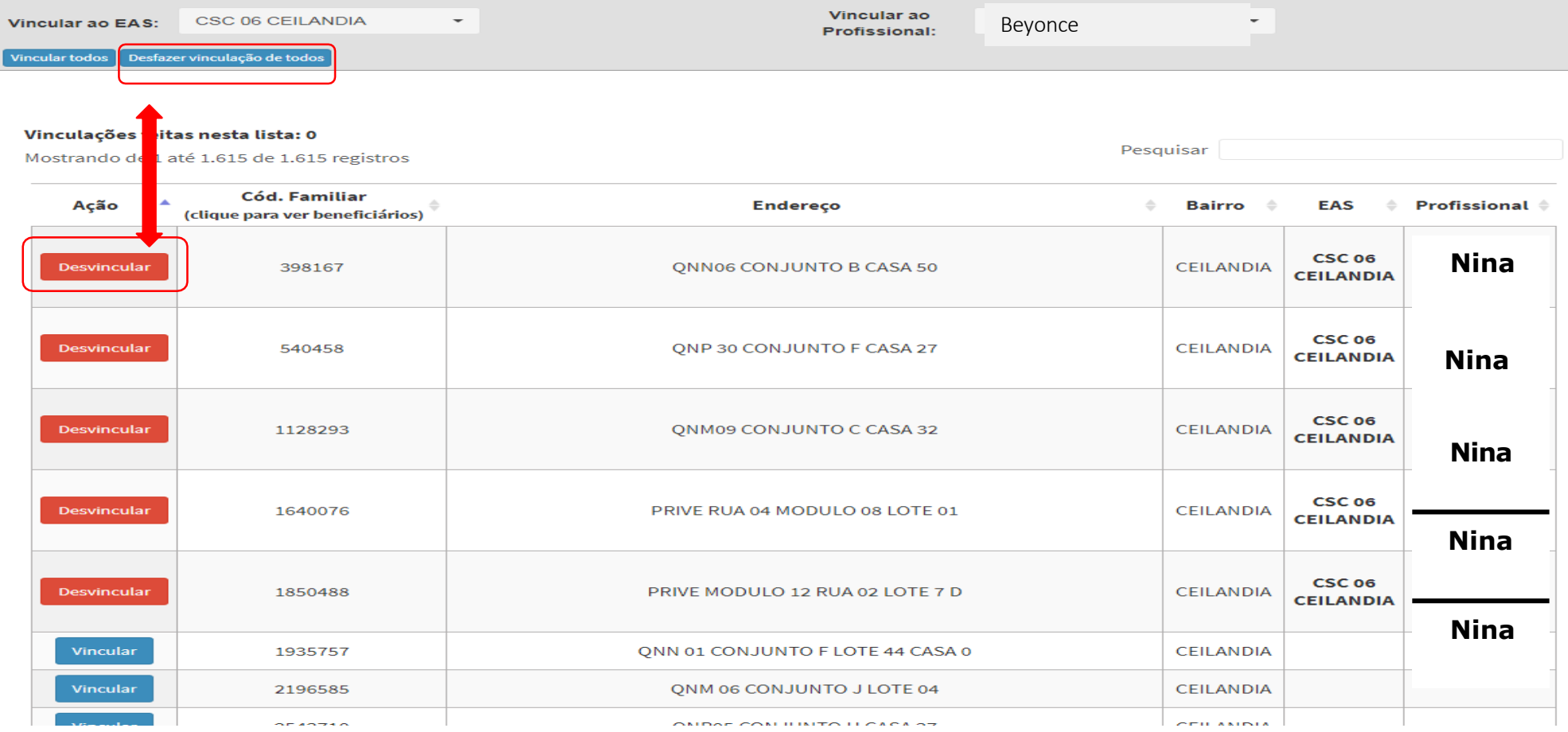

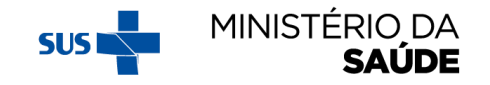

# VINCULANDO AS FAMÍLIAS POR 'NIS'

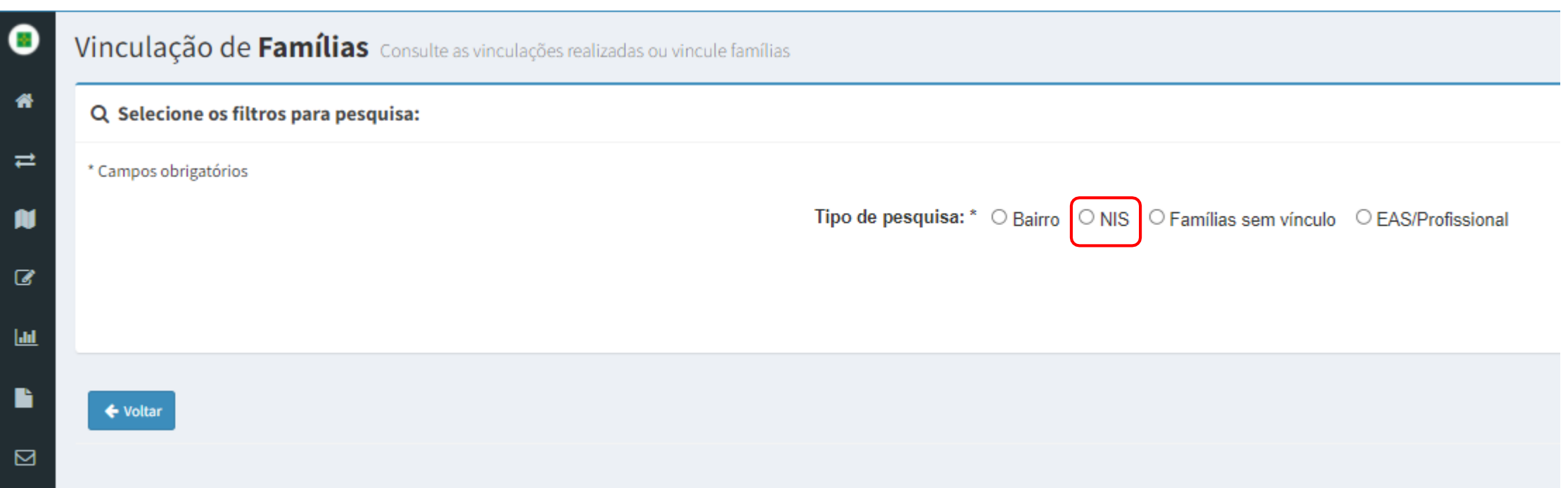

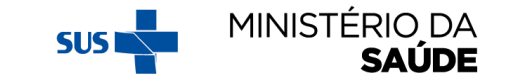

# **VINCULANDO AS FAMÍLIAS POR 'NIS'**

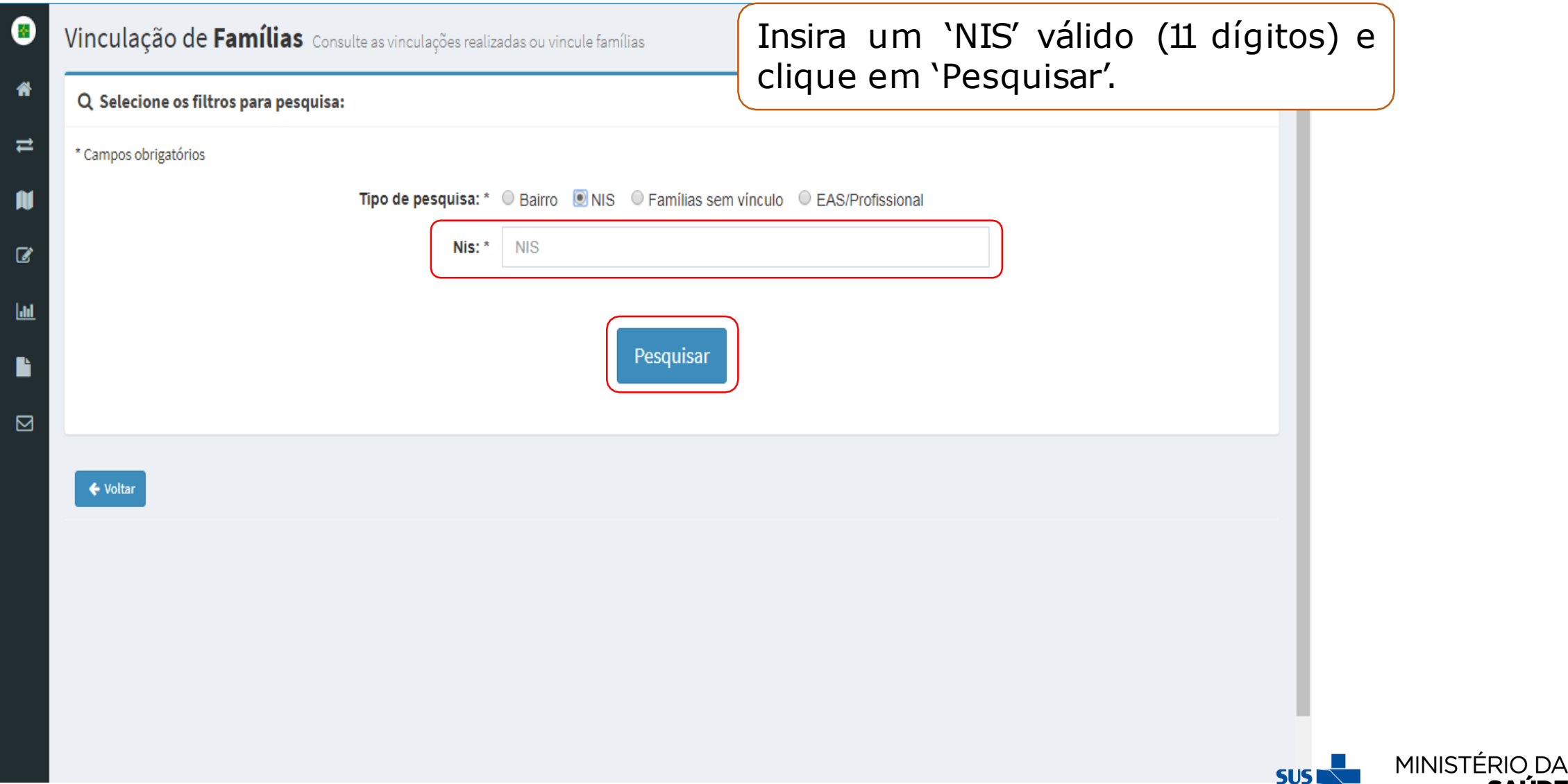

**SAÚDE** 

## **AO SELECIONAR O 'TIPO DE PESQUISA: NIS' APARECERÁ A SEGUINTE TELA:**

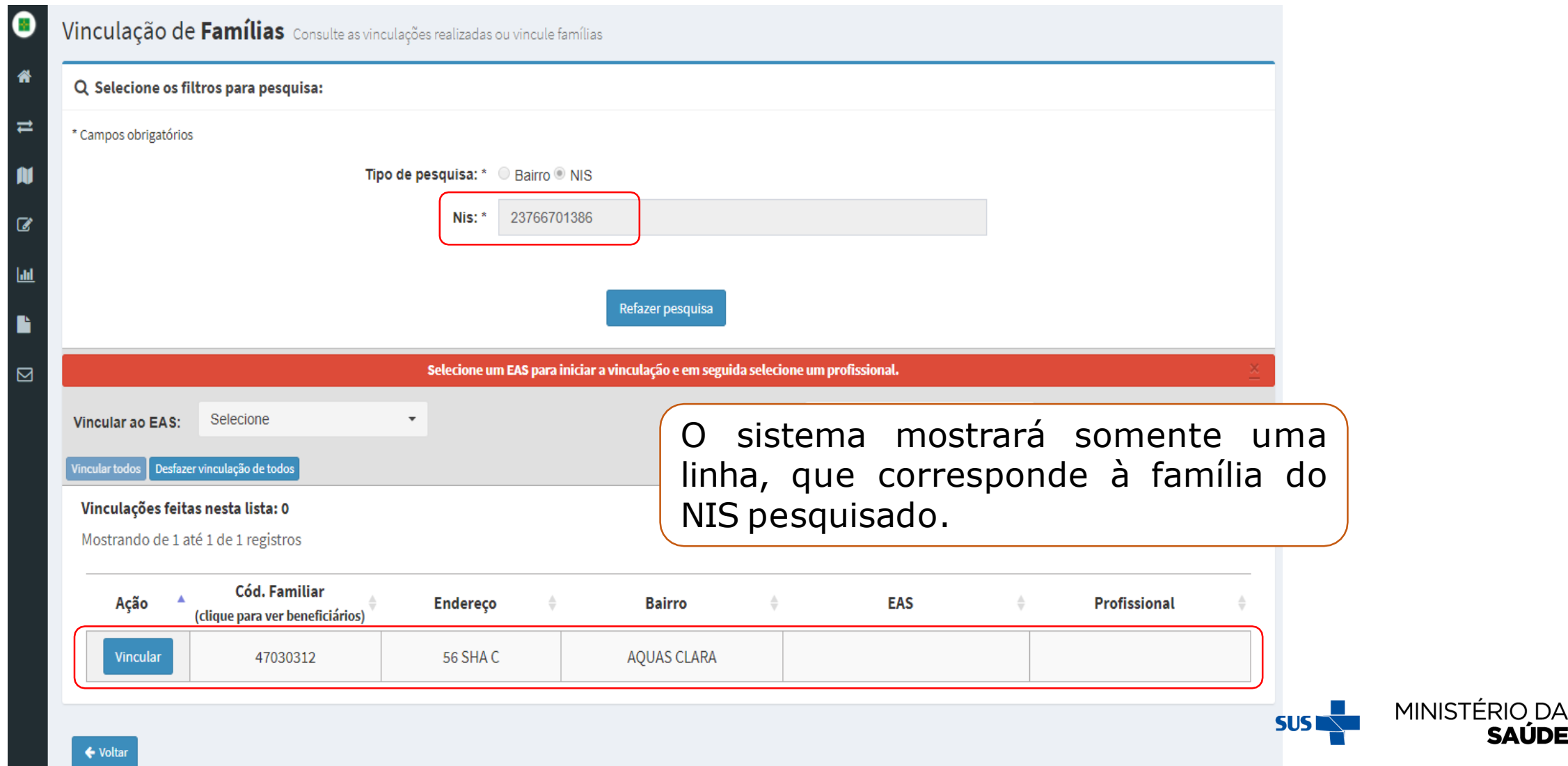

# **SELECIONE O 'EAS' E O 'PROFISSIONAL' PARA A VINCULAÇÃO. EM<br>SEGUIDA CLIQUE EM 'VINCULAR' PARA VINCULAR FAMÍLIA**

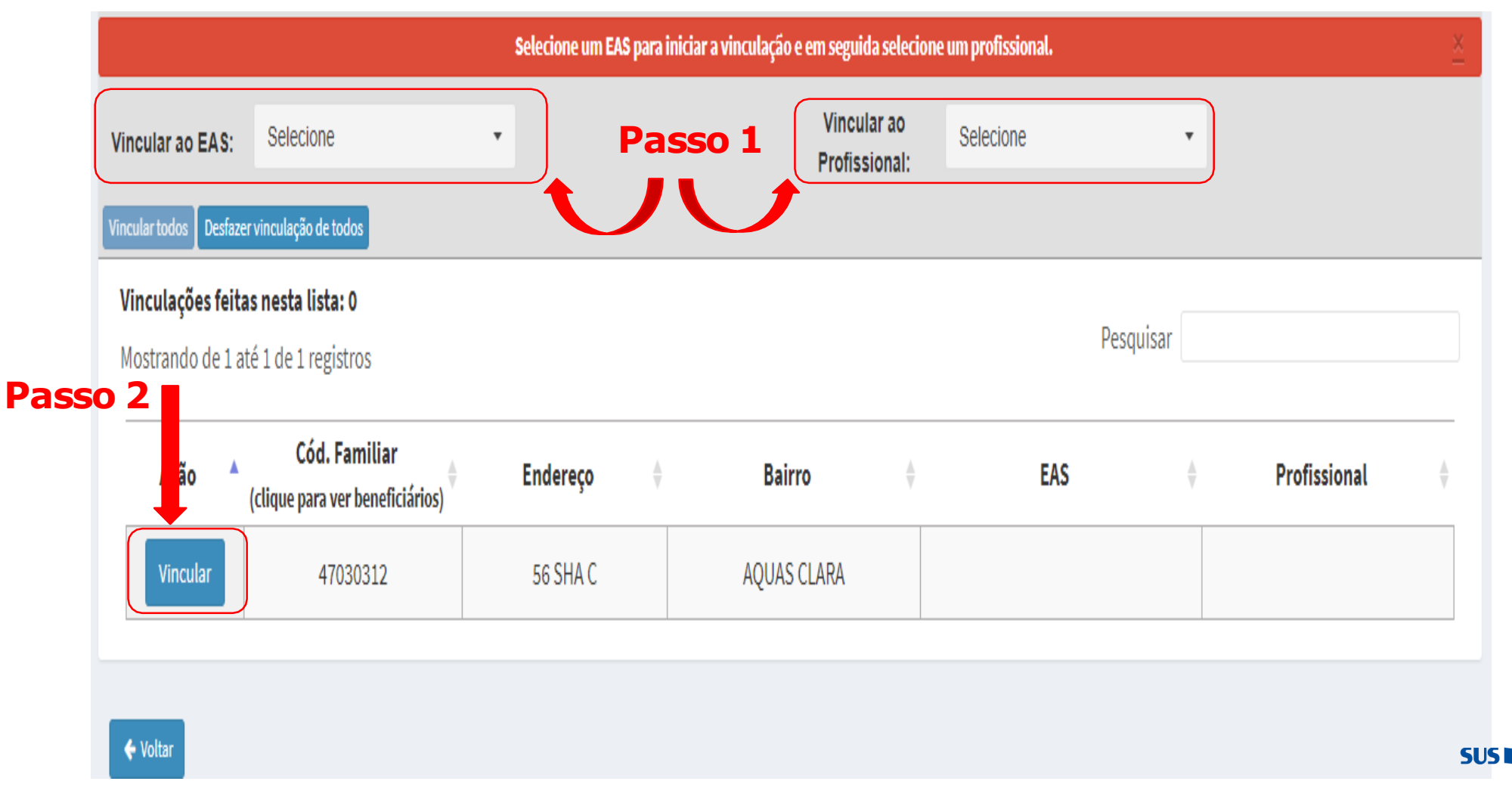

MINISTÉRIO DA

# APÓS A VINCULAÇÃO, O SISTEMA MOSTRARÁ A TELA ABAIXO. NO CAMPO `AÇÃO', A OPÇÃO **`VINCULAR'** SERÁ SUBSTITUÍDA POR **`DESVINCULAR'.** NOS CAMPOS **`EAS' E** `PROFISSIONAL' APARECERÃO O NOME DA EAS E DO PROFISSIONAL VINCULADO À **FAMÍLIA**

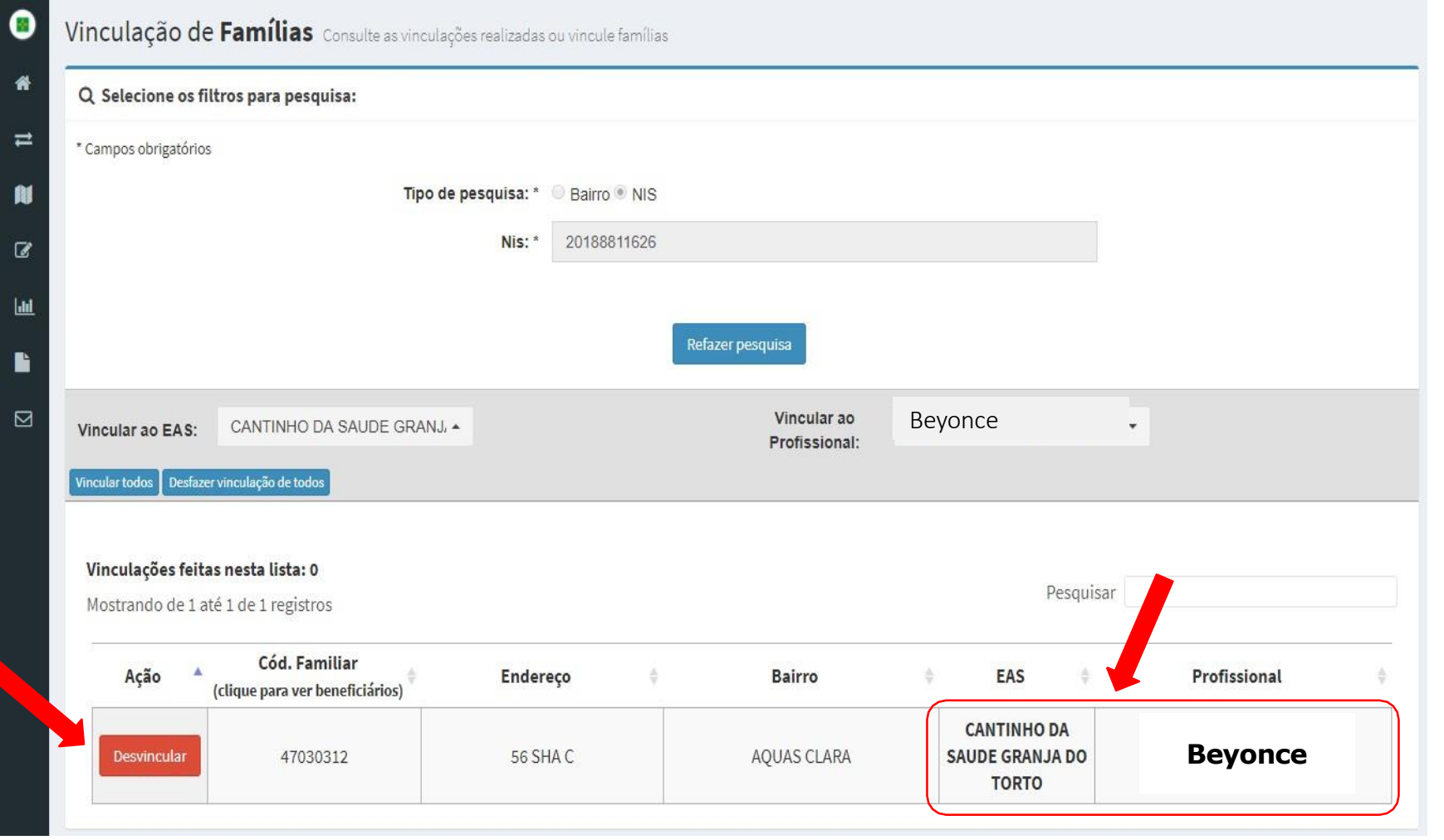

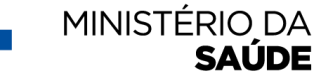

# **PARA DESVINCULAR A FAMÍLIA, CLIQUE EM 'DESVINCULAR'**

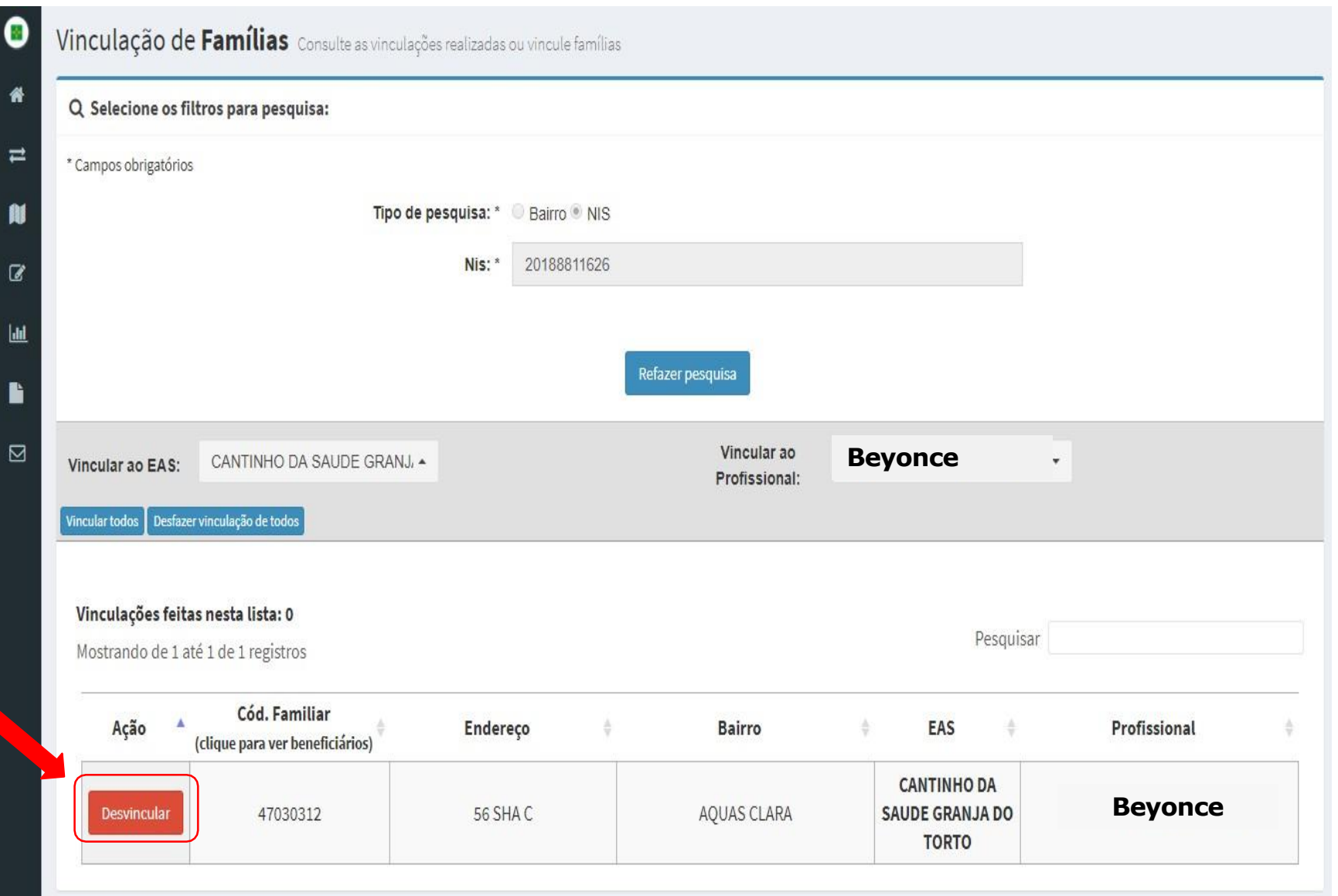

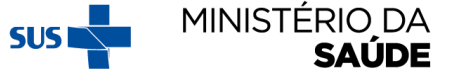

# VINCULANDO AS FAMÍLIAS POR 'EAS/PROFISSIONAL'

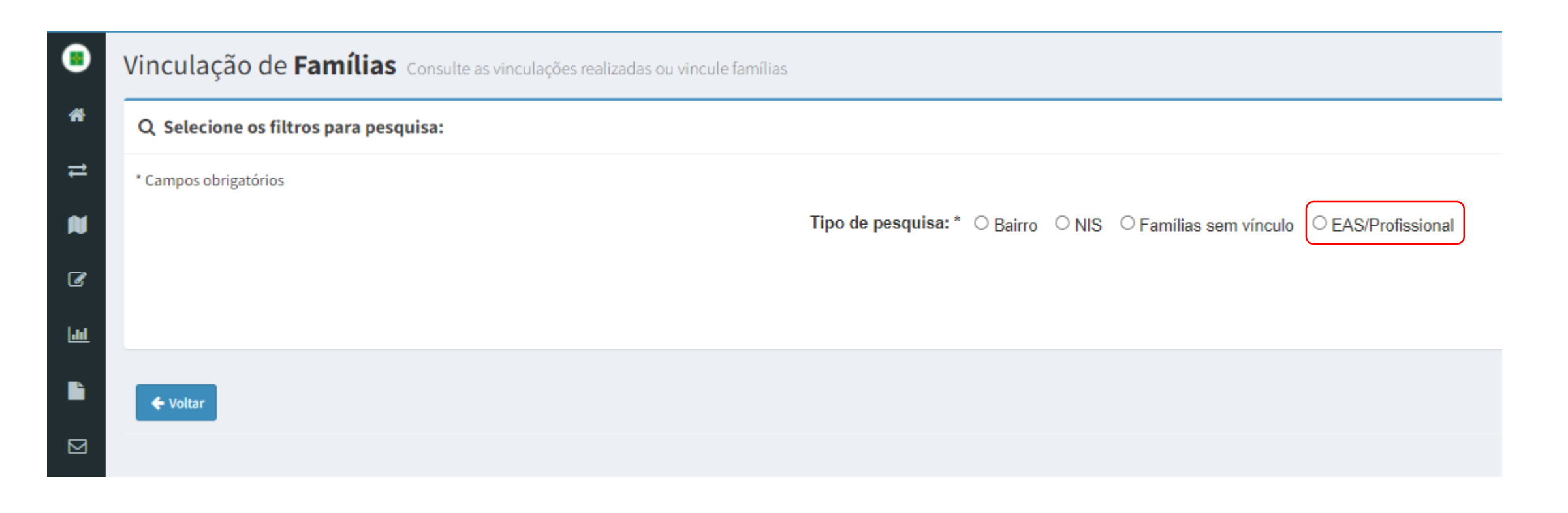

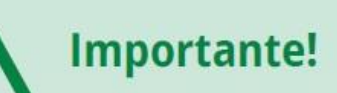

A família e/ou indivíduo somente perde o vínculo ao EAS quando ocorrer alteração, no Cadastro Único, do código do IBGE do seu município de residência; ou seja, somente quando a família muda de município e o atualiza seu endereço no Cadastro Único.

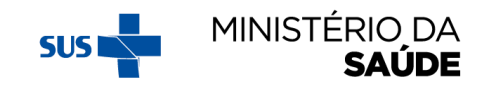

# VINCULANDO AS FAMÍLIAS POR 'EAS' - CONTINUAÇÃO

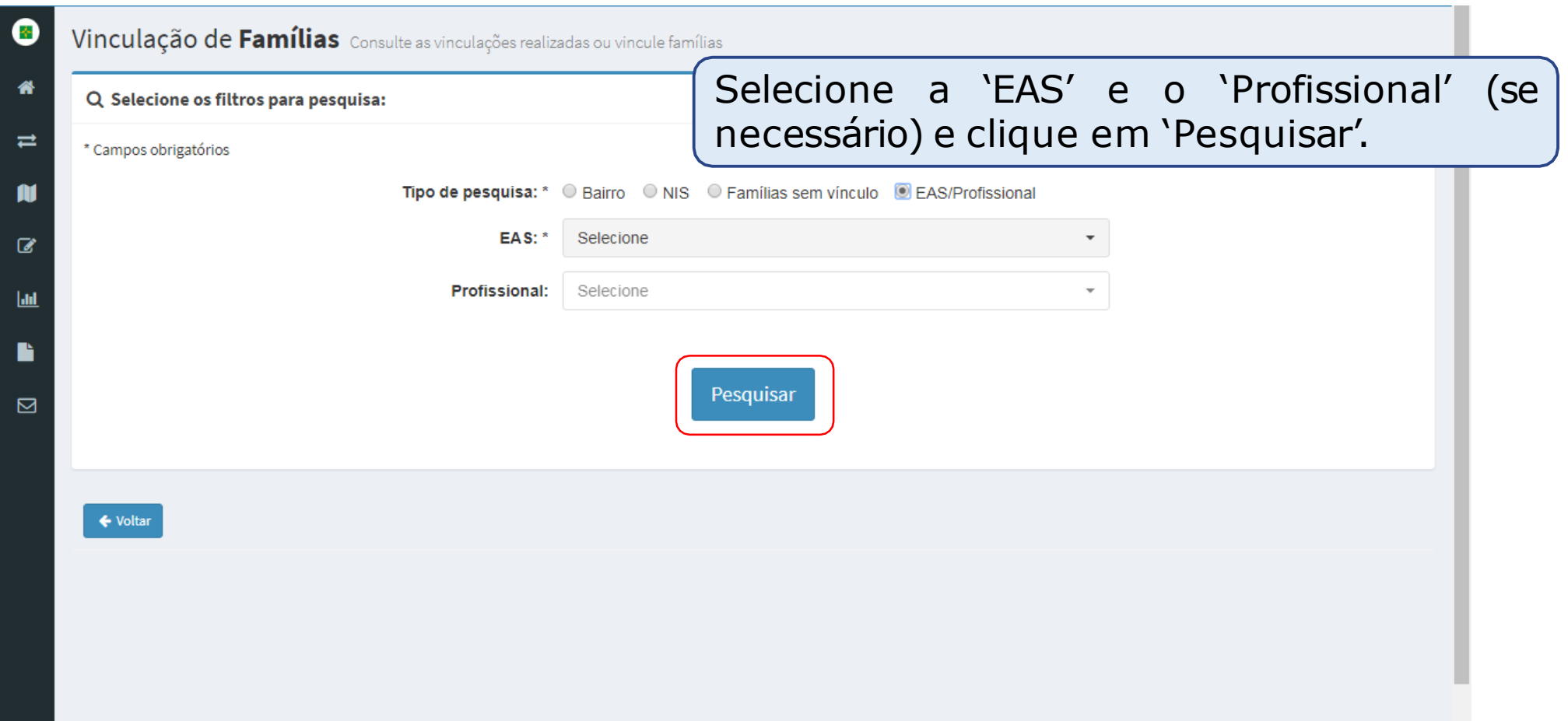

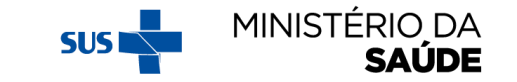

#### **SELECIONE O NOVO 'EAS' E O NOVO 'PROFISSIONAL' PARA A REFAZER A VINCULAÇÃO. EM SEGUIDA CLIQUE EM 'VINCULAR TODOS' (PARA REFAZER A VINCULAÇÃO DE TODOS OS REGISTROS DE UMA SÓ VEZ) OU CLIQUE EM 'DESVINCULAR' (PARA REFAZER A VINCULAÇÃO FAMÍLIA POR FAMÍLIA)**

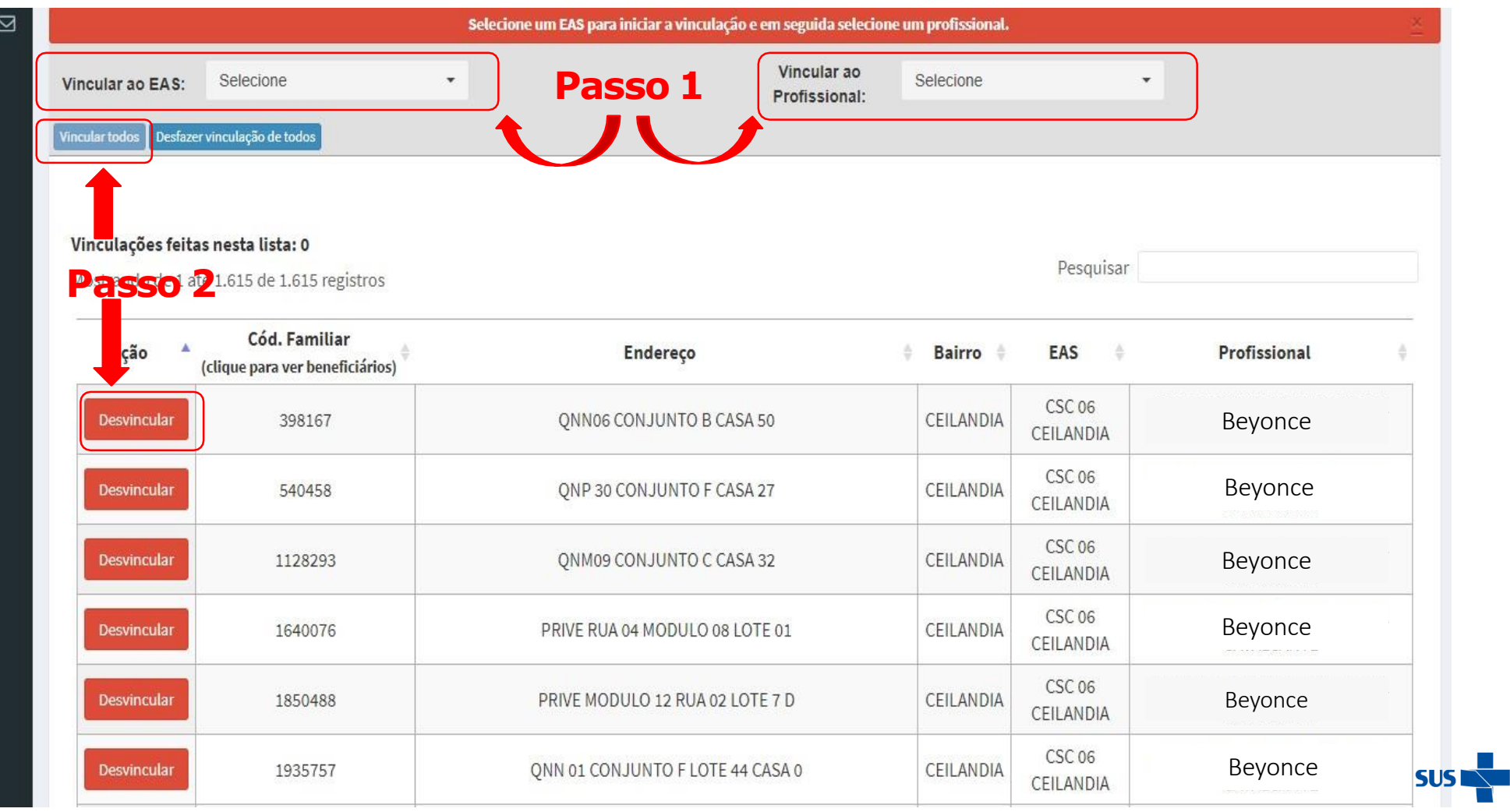

MINISTÉRIO DA

**SAÚDE** 

# AO CLICAR EM 'VINCULAR TODOS' APARECERÁ O **QUESTIONAMENTO A SEGUIR:**

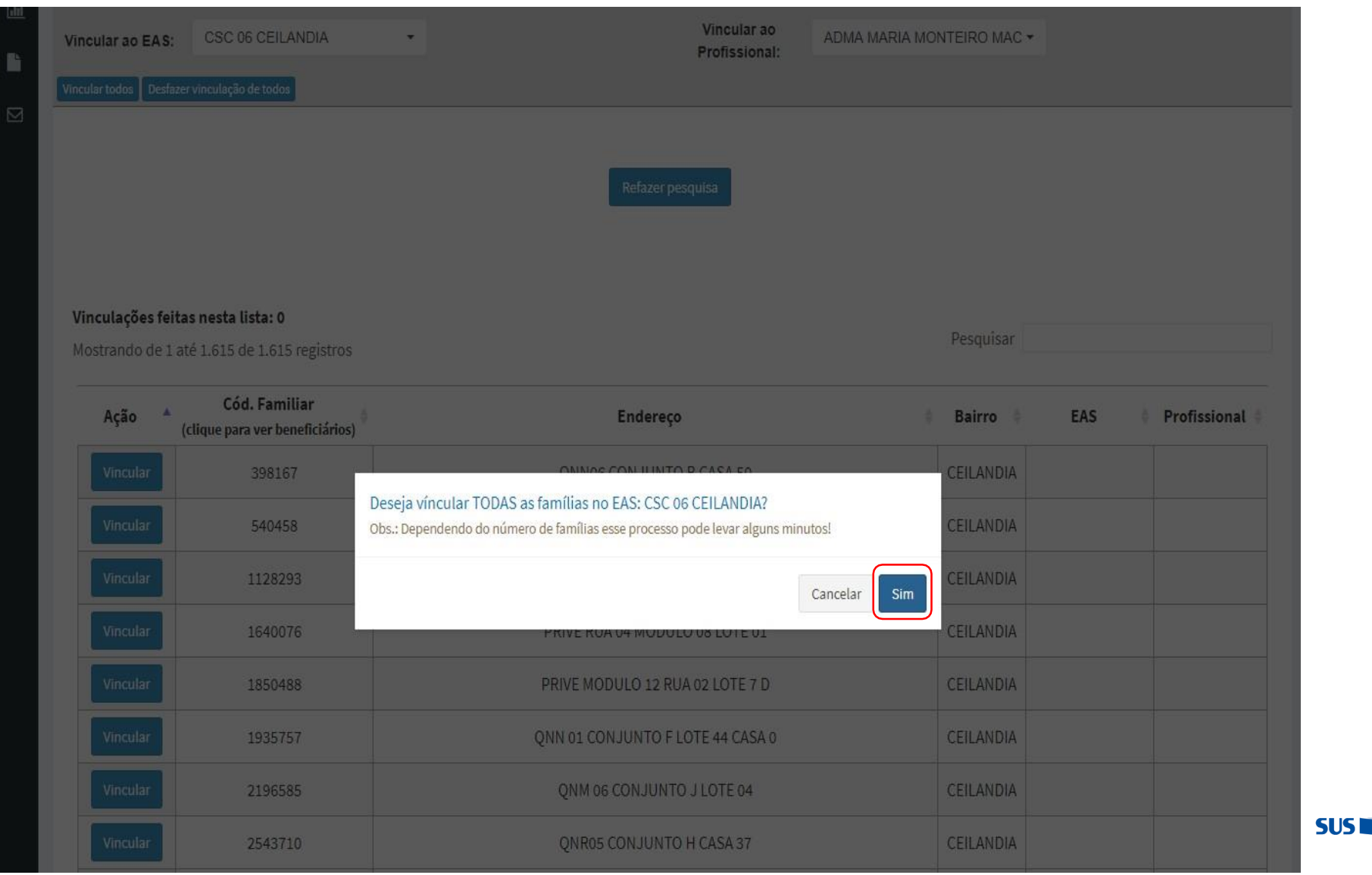

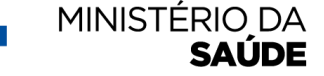

### **EM SEGUIDA, APARECERÁ A SEGUINTE MENSAGEM DE CONFIRMAÇÃO DA VINCULAÇÃO:**

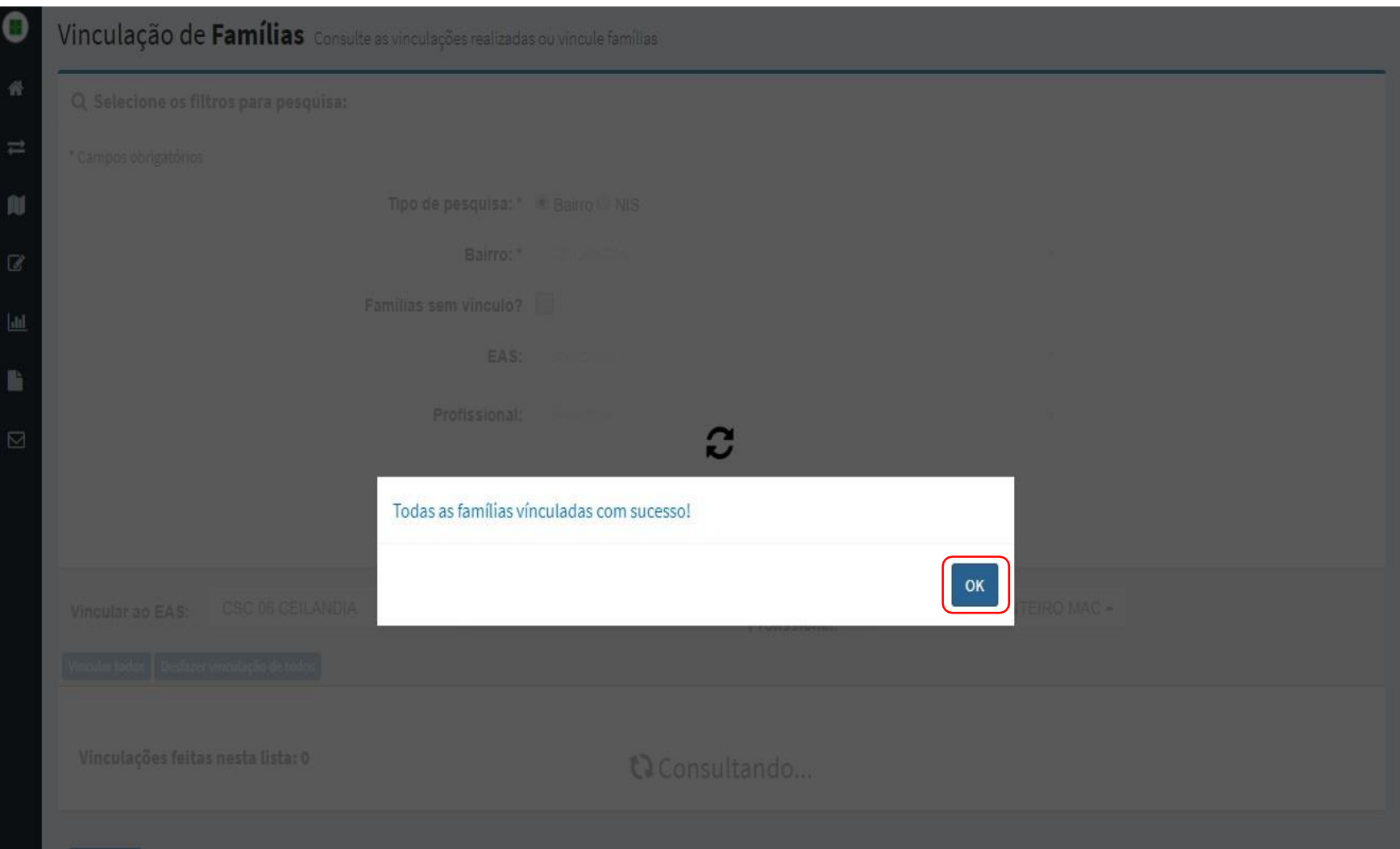

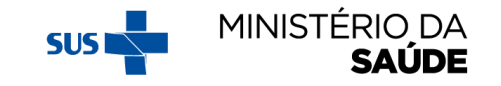

# **VINCULANDO AS FAMÍLIAS POR 'FAMÍLIAS SEM VÍNCULO'**

Esta função deve ser utilizada para as famílias que **não** foram vinculadas em **vigência anterior**.

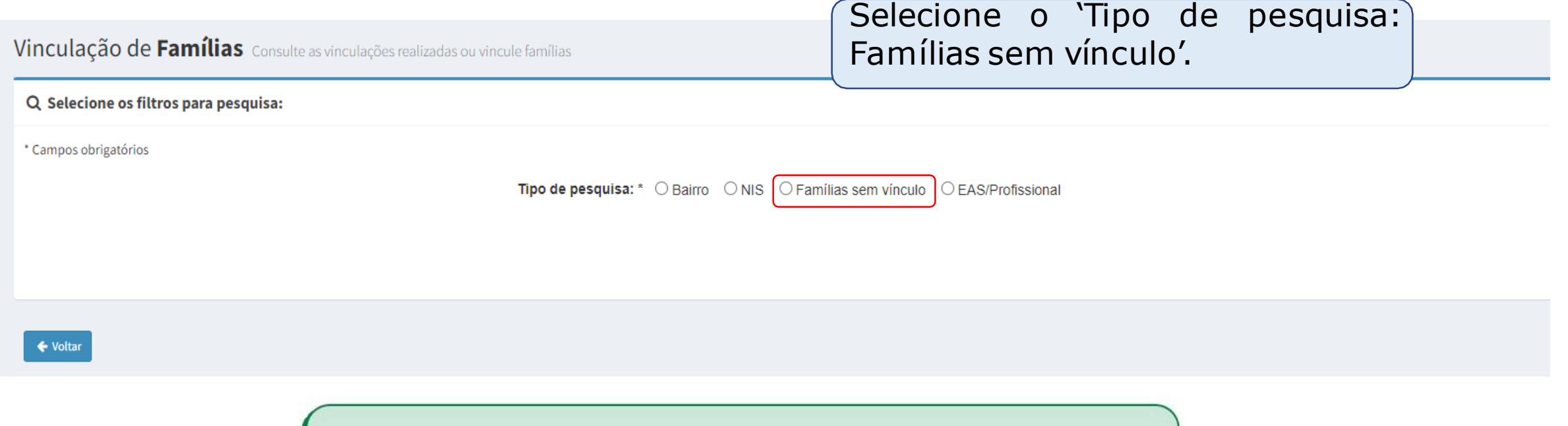

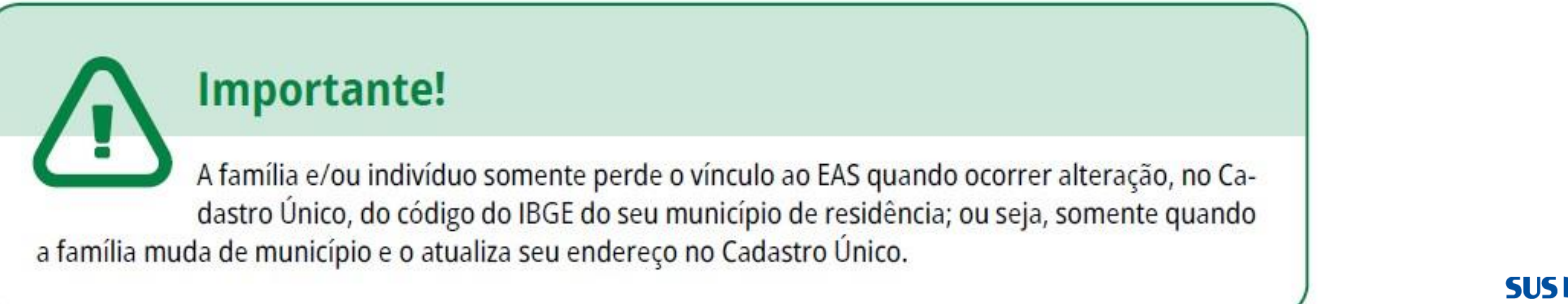

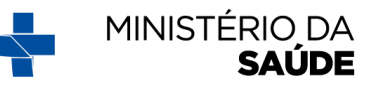

# **VINCULANDO AS FAMÍLIAS POR 'FAMÍLIAS SEM VÍNCULO' - CONTINUAÇÃO**

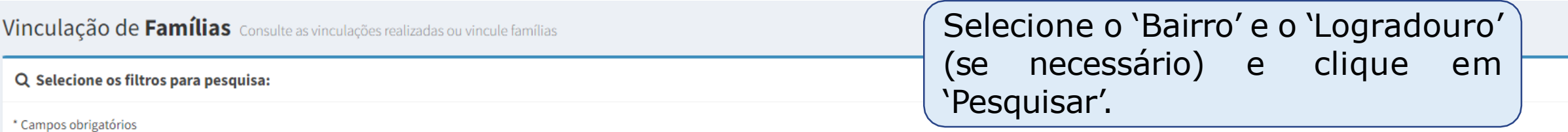

Tipo de pesquisa: \* ○ Bairro ○ NIS ● Famílias sem vínculo ○ EAS/Profissional

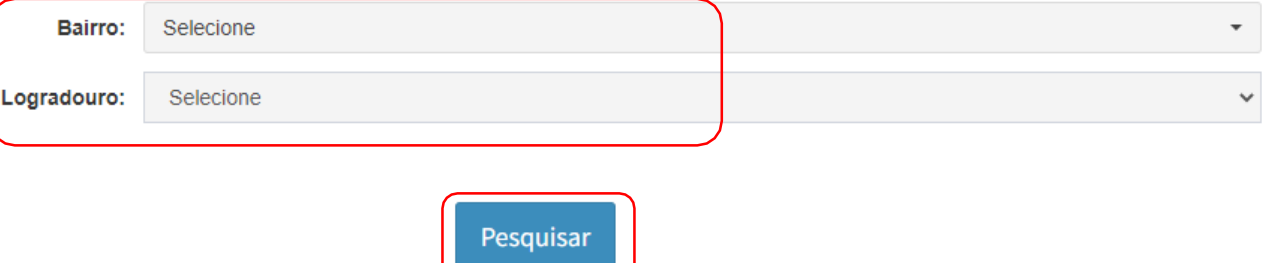

← Voltar

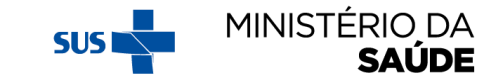

# O SISTEMA LISTARÁ AS FAMÍLIAS SEM VÍNCULO NO 'BAIRRO' OU 'LOGRADOURO' PARA QUE SEJA REALIZADA A **VINCULAÇÃO**

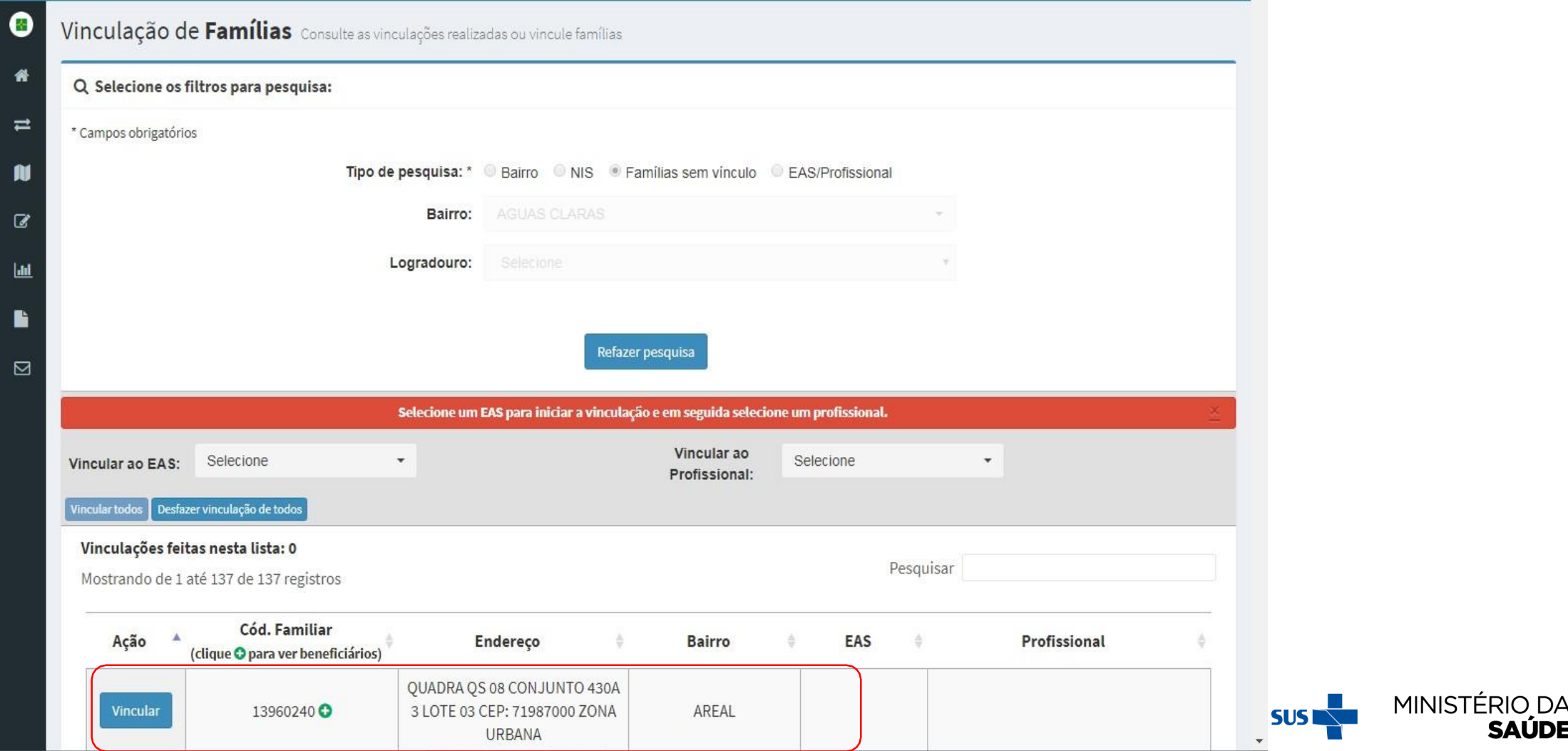

**SAUDE** 

### **SELECIONE O 'EAS' E O 'PROFISSIONAL' PARA A VINCULAÇÃO. EM SEGUIDA CLIQUE EM 'VINCULAR TODOS' (PARA VINCULAR TODOS OS REGISTROS DE UMA SÓ VEZ) OU CLIQUE EM 'VINCULAR' (PARA VINCULAR FAMÍLIA POR FAMÍLIA)**

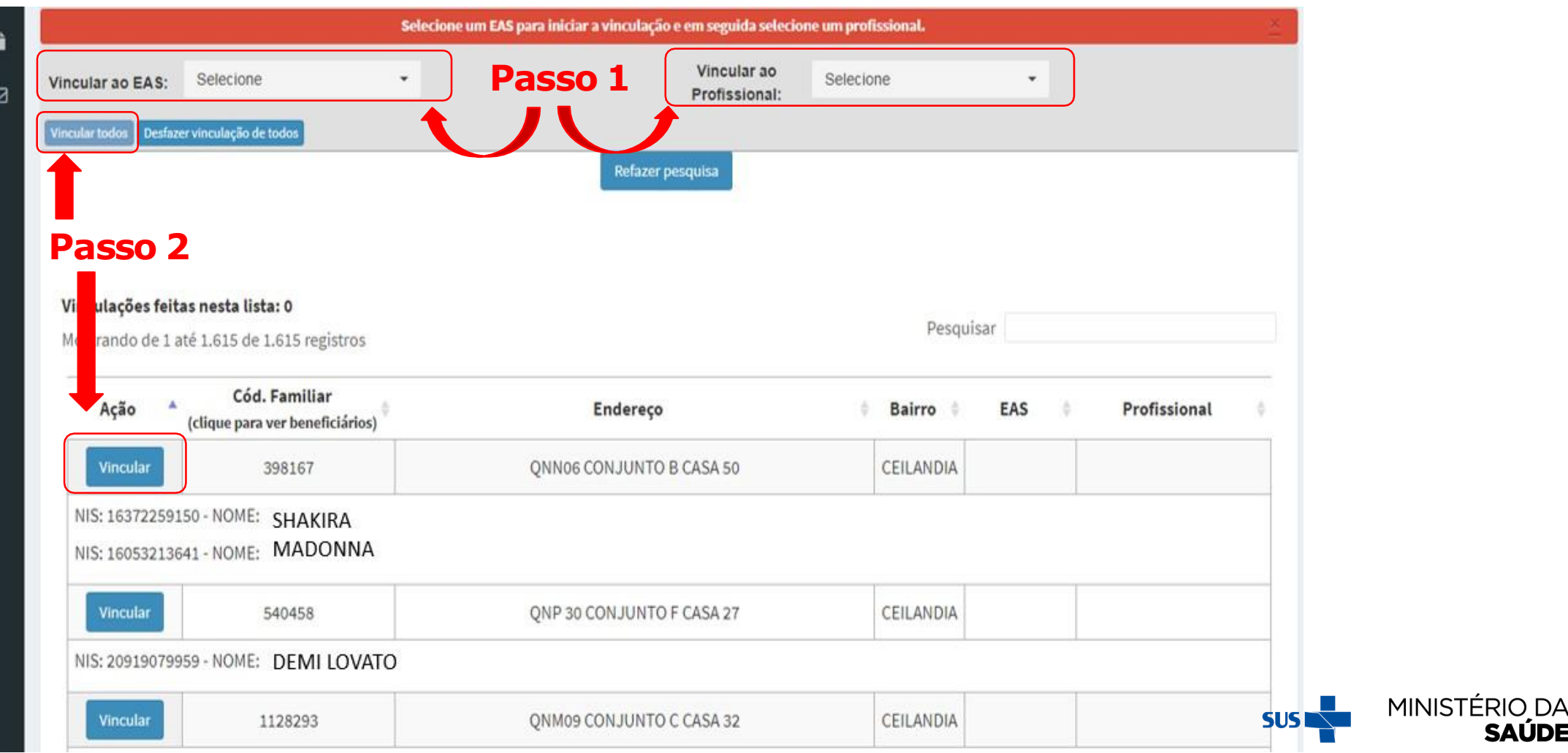

**AUDE** 

### **'GERAR MAPAS DE ACOMPANHAMENTOS'**

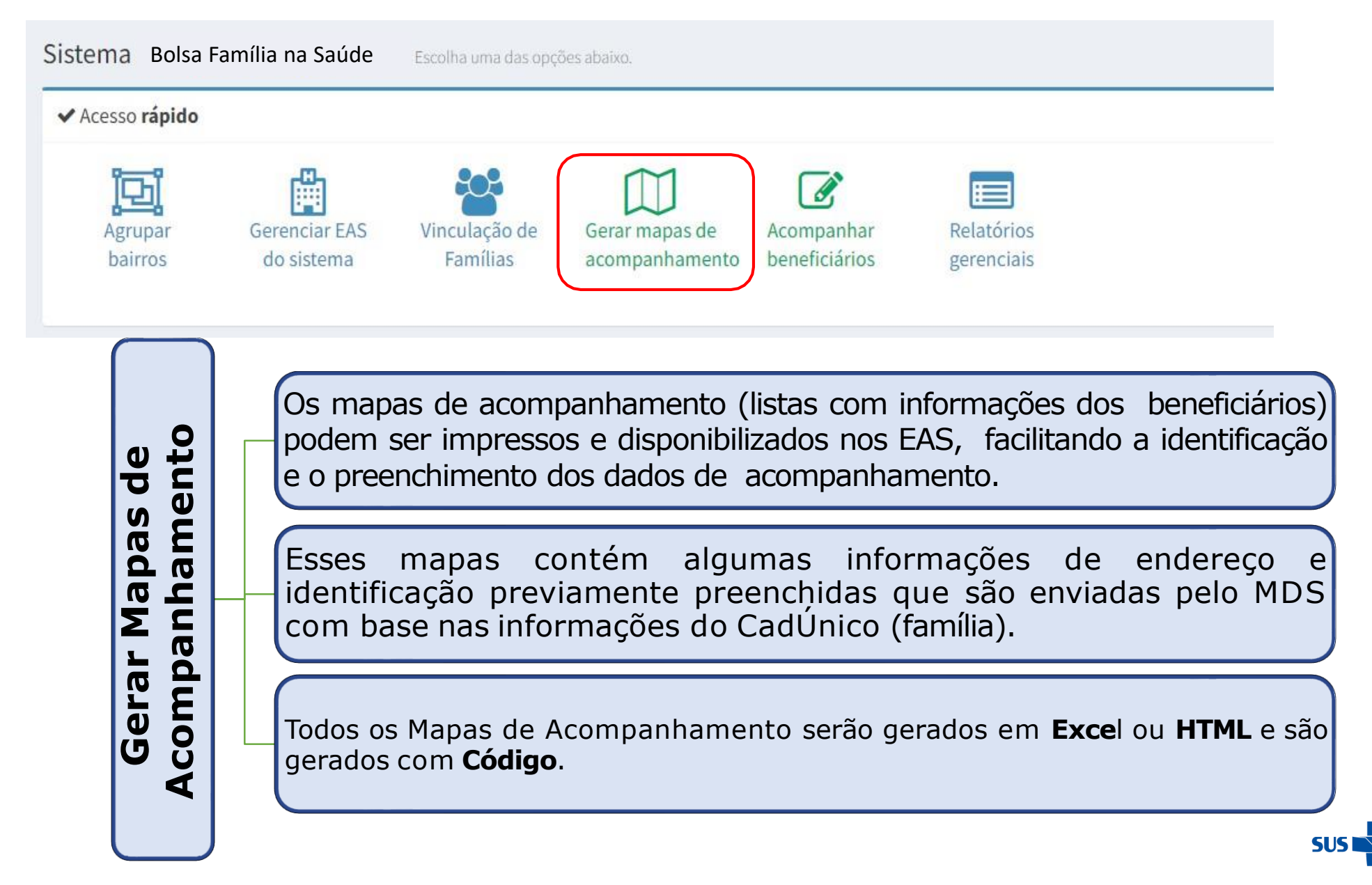

**MINISTÉRIO DA SAUDE** 

### **ATENTAR PARA:**

- 1. Antes de gerar o 'Mapas de Acompanhamento', é aconselhável ler as '**Orientações para Preenchimento do Mapa de Acompanhamento**' e '**Como Imprimir o Mapa de Acompanhamento**';
- 2. Os mapas podem ser gerados nos formatos **HTML** ou **XLS**;
- 3. Os mapas têm 3 opções de '**situações de acompanhamento**': indivíduos a serem acompanhados (sem informação); indivíduos não acompanhados (com motivo de não acompanhamento); e todos indivíduos;
- 4. Para todos os tipos de 'mapa de acompanhamento', existem campos de **preenchimento obrigatório**.

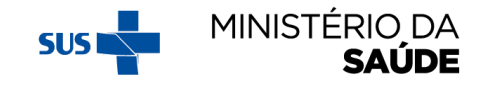

# AO CLICAR EM 'GERAR MAPAS DE ACOMPANHAMENTO',<br>APARECERÁ A SEGUINTE TELA:

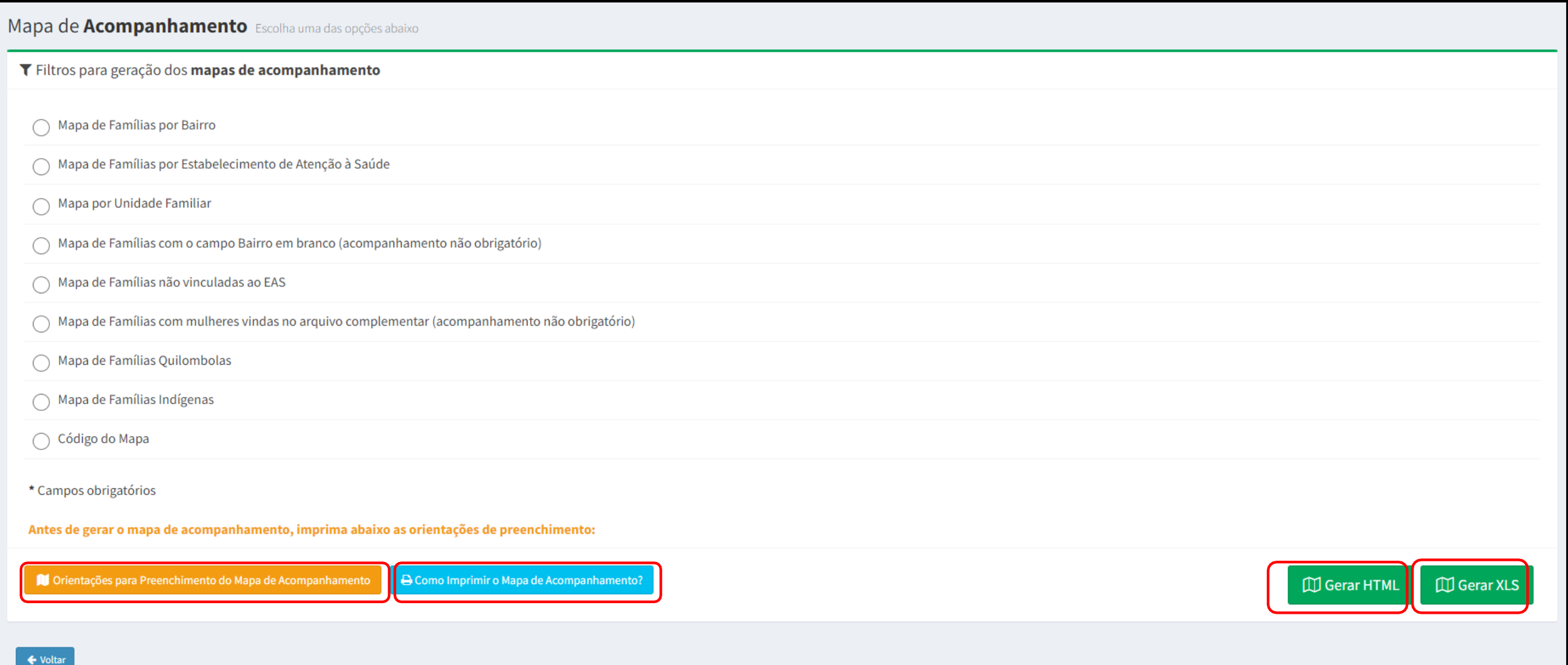

# **MODELO DE 'MAPA DE ACOMPANHAMENTO'**

#### **MAPA DE ACOMPANHAMENTO**

**Município: 310160 - X** 

Mapa gerado em: 07/04/2022 Código do Mapa: 2678252

**CGEDESS/DEPPROS/SAPS/MS**

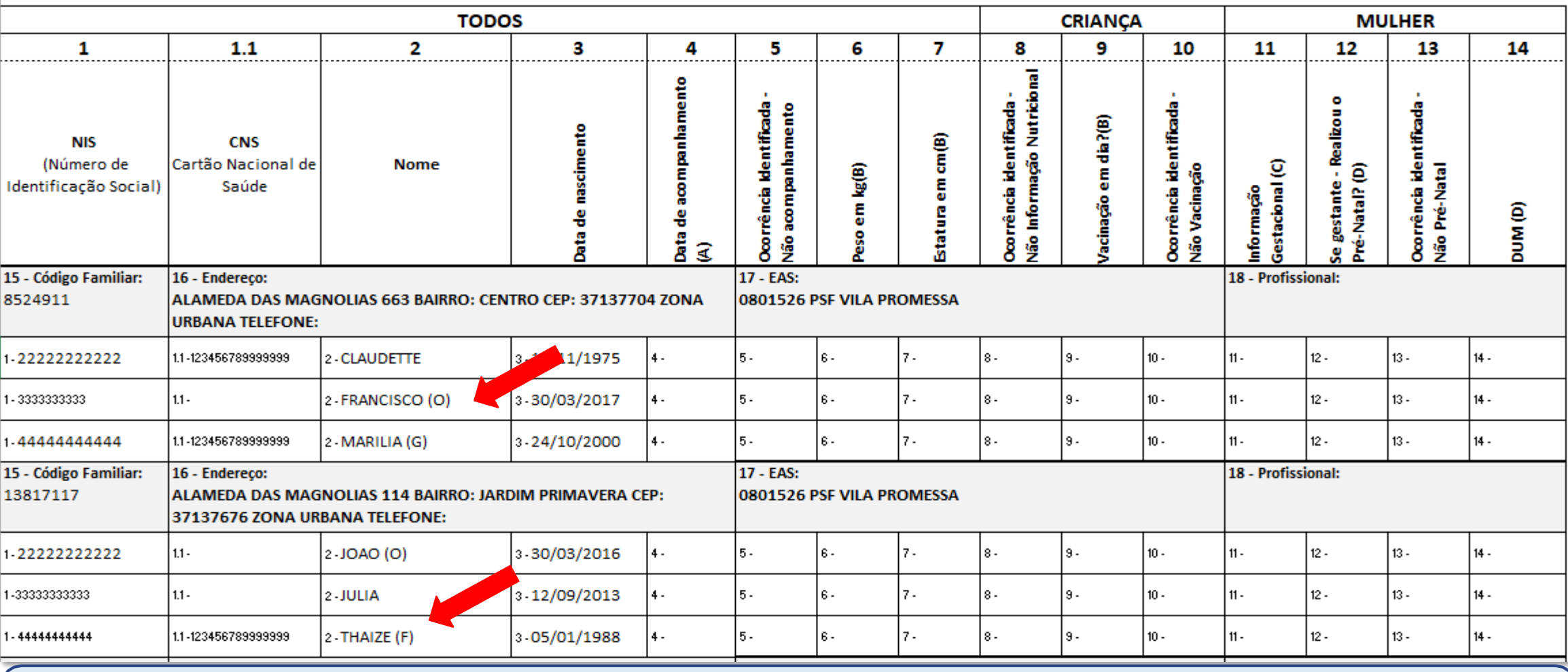

**Obs.:** A sigla '**O**' indica obrigatoriedade de acompanhamento da pessoa; a sigla '**G**' indica mulheres que estão gestantes e a sigla '**F**', pessoas falecidas.

#### ORIENTAÇOES DE PREENCHIMENTO DO MAPA DE ACOMPANHAMENTO

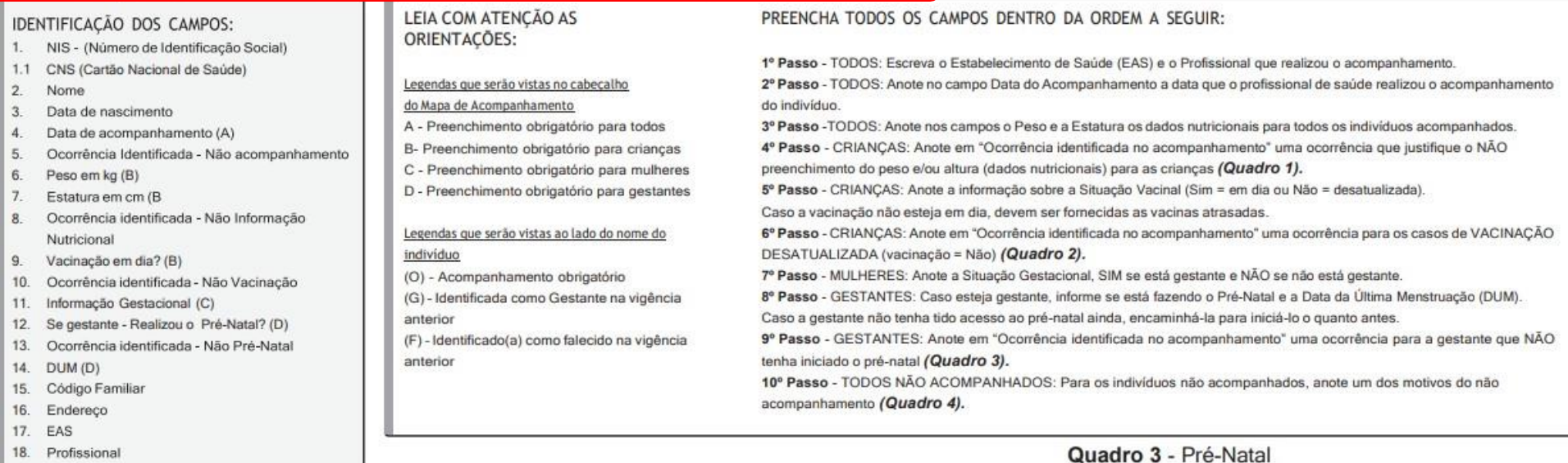

#### Motivos de descumprimento das condicionalidades e de não acompanhamento:

Quadro 1 - Informações Nutricionais

#### Quadro 2 - Vacinação

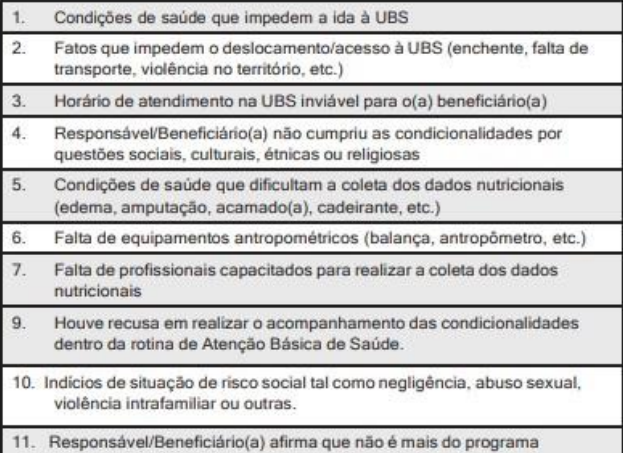

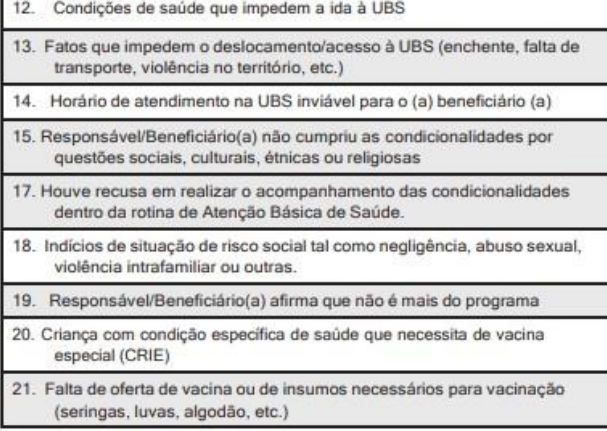

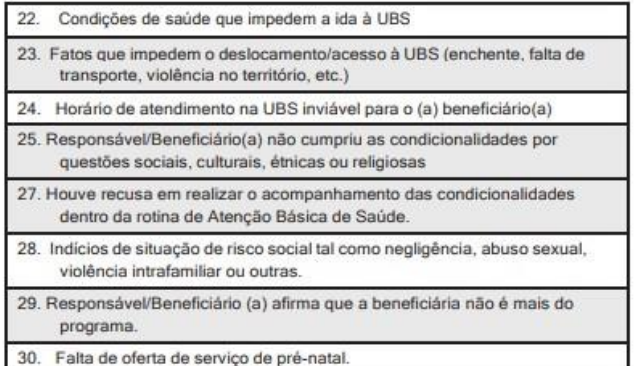

#### Quadro 4 - Não acompanhamento

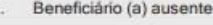

Beneficiário (a) não faz parte da família / não reside no endereço  $2.$ 

Beneficiário (a) mudou de município

Falecimento do (a) beneficiário (a)  $\overline{4}$ 

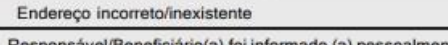

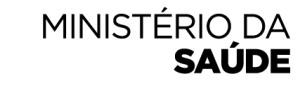

**SUS** 36. Responsável/Beneficiário(a) foi informado (a) pessoalmente de quedeveria comparecer à UBS para realizar o acompanhamento das condicionalidades de saúde, mas não o fez

## ORIENTAÇÕES PARA PREENCHIMENTO DO MAPA DE **ACOMPANHAMENTO - TABELA DE 'MOTIVOS DE NÃO ACOMPANHAMENTO'**

#### Motivos de Não Acompanhamento - Para todos os beneficiários

- · Beneficiário(a) ausente.
- · Beneficiário(a) não faz parte da família/não reside no endereço.
- · Beneficiário(a) mudou de município.
- Falecimento do(a) beneficiário(a).
- · Endereço incorreto/inexistente.
- Responsável/Beneficiário(a) foi informado(a) pessoalmente de que deveria comparecer à UBS para realizar o acompanhamento das condicionalidades de saúde, mas não o fez.

Fonte: Secretaria de Atenção Primária à Saúde/Ministério da Saúde.

Os indivíduos identificados como falecidos na vigência anterior virão tarjados como Falecido na tela de Acompanhamento. Esses beneficiários somente serão retirados do público de

acompanhamento das condicionalidades de saúde após a família atualizar a situação de falecimento no Cadastro Único.

Atenção!

# ORIENTAÇÕES PARA PREENCHIMENTO DO MAPA DE **ACOMPANHAMENTO - TABELA DE 'MOTIVOS DE DESCUMPRIMENTO' (INFORMAÇÕES NUTRICIONAIS)**

Motivos de Descumprimento das Informações Nutricionais.

Condições de saúde que impedem a ida à UBS.

Fatos que impedem o deslocamento/acesso à UBS (enchente, falta de transporte, violência no território etc.).

Horário de atendimento na UBS inviável para o(a) responsável/beneficiário(a).

Responsável/Beneficiário(a) não cumpriu as condicionalidades por questões sociais, culturais, étnicas ou religiosas.

Condições de saúde que dificultam a coleta dos dados nutricionais (edema, amputação, acamado(a), cadeirante etc.).

Falta de equipamentos antropométricos (balança, antropômetro etc.).

Falta de profissionais capacitados para realizar a coleta dos dados nutricionais.

Houve recusa em realizar o acompanhamento das condicionalidades dentro da rotina de Atenção Básica de Saúde.

Indícios de situação de risco social tal como negligência, abuso sexual, violência intrafamiliar ou outras.

Responsável/Beneficiário(a) afirma que não é mais do programa.

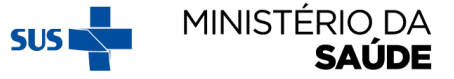
# ORIENTAÇÕES PARA PREENCHIMENTO DO MAPA DE **ACOMPANHAMENTO - TABELA DE 'MOTIVOS DE DESCUMPRIMENTO' (VACINAÇÃO)**

Motivos de Descumprimento de Vacinação.

Condições de saúde que impedem a ida à UBS.

Fatos que impedem o deslocamento/acesso à UBS (enchente, falta de transporte, violência no território etc.).

Horário de atendimento na UBS inviável para o(a) responsável/beneficiário(a).

Responsável/Beneficiário(a) não cumpriu as condicionalidades por questões sociais, culturais, étnicas ou religiosas.

Houve recusa em realizar o acompanhamento das condicionalidades dentro da rotina de Atenção Básica de Saúde.

Indícios de situação de risco social tal como negligência, abuso sexual, violência intrafamiliar ou outras.

Responsável/Beneficiário(a) afirma que não é mais do programa.

Criança com condição específica de saúde que necessita de vacina especial (Crie).

Falta de oferta de vacina ou de insumos necessários para vacinação (seringas, luvas, algodão etc.).

Fonte: Secretaria de Atenção Primária à Saúde/Ministério da Saúde.

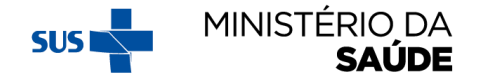

# ORIENTAÇÕES PARA PREENCHIMENTO DO MAPA DE **ACOMPANHAMENTO - TABELA DE 'MOTIVOS DE DESCUMPRIMENTO' (PRÉ-NATAL)**

Motivos de Descumprimento de Pré-natal.

Condições de saúde que impedem a ida à UBS.

Fatos que impedem o deslocamento/acesso à UBS (enchente, falta de transporte, violência no território etc.).

Horário de atendimento na UBS inviável para o(a) responsável/beneficiário(a).

Responsável/Beneficiário(a) não cumpriu as condicionalidades por questões sociais, culturais, étnicas ou religiosas.

Houve recusa em realizar o acompanhamento das condicionalidades dentro da rotina de Atenção Básica de Saúde.

Indícios de situação de risco social tal como negligência, abuso sexual, violência intrafamiliar ou outras.

Responsável/Beneficiário(a) afirma que não é mais do programa.

Falta de oferta de serviço de pré-natal.

Fonte: Secretaria de Atenção Primária à Saúde/Ministério da Saúde.

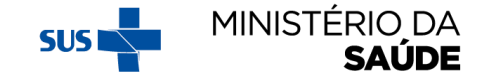

### **OS MAPAS SERÃO GERADOS DE ACORDO COM OS 'FILTROS PARA GERAÇÃO DO MAPAS DE ACOMPANHAMENTO'**

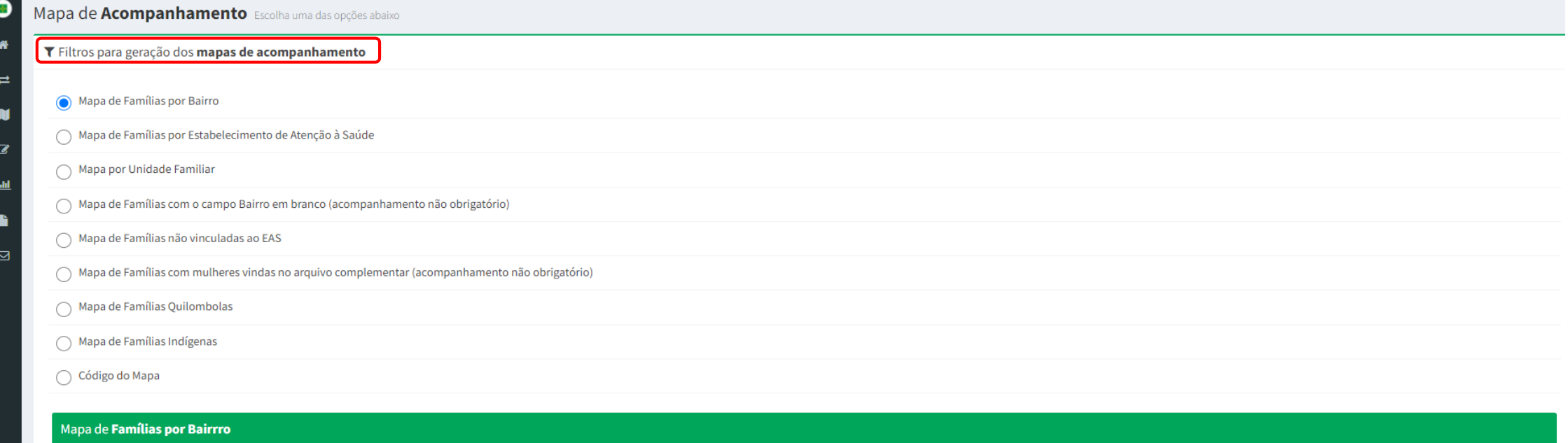

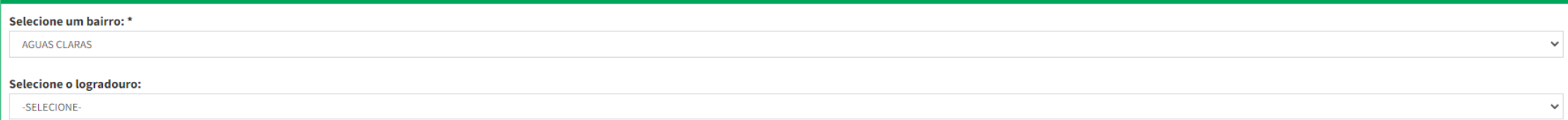

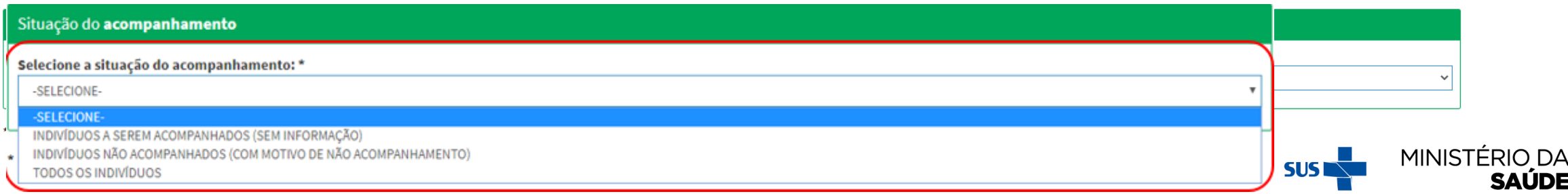

# **'ACOMPANHAR BENEFICIÁRIOS'**

MINISTÉRIO DA

**SAÚDE** 

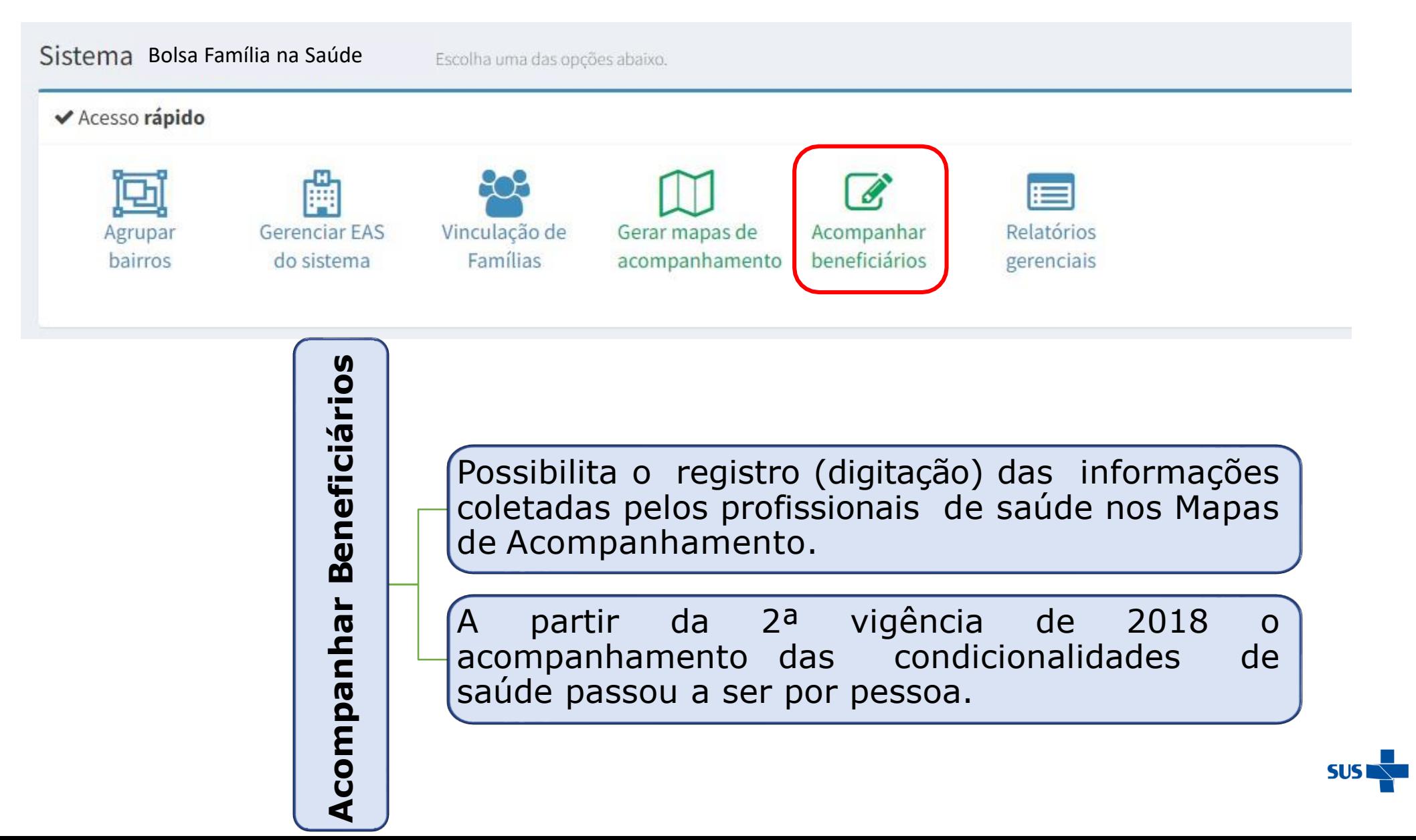

# AO CLICAR EM 'ACOMPANHAR BENEFICIÁRIOS', APARECERÁ A TELA A<br>SEGUIR. SELECIONE 'PESQUISAR POR BENEFICIÁRIO' OU 'PESQUISAR POR **MAPA'**

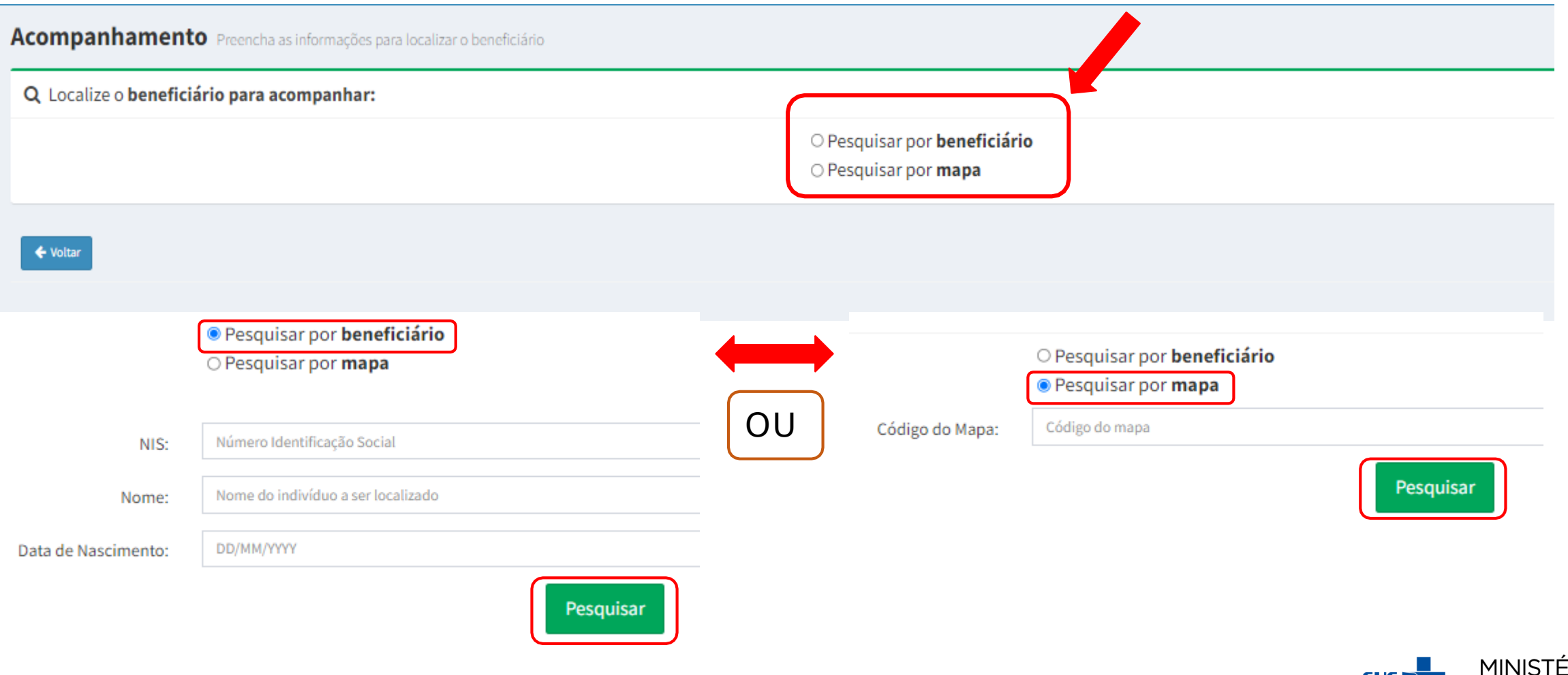

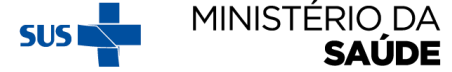

# PESQUISANDO POR 'BENEFICIÁRIOS'

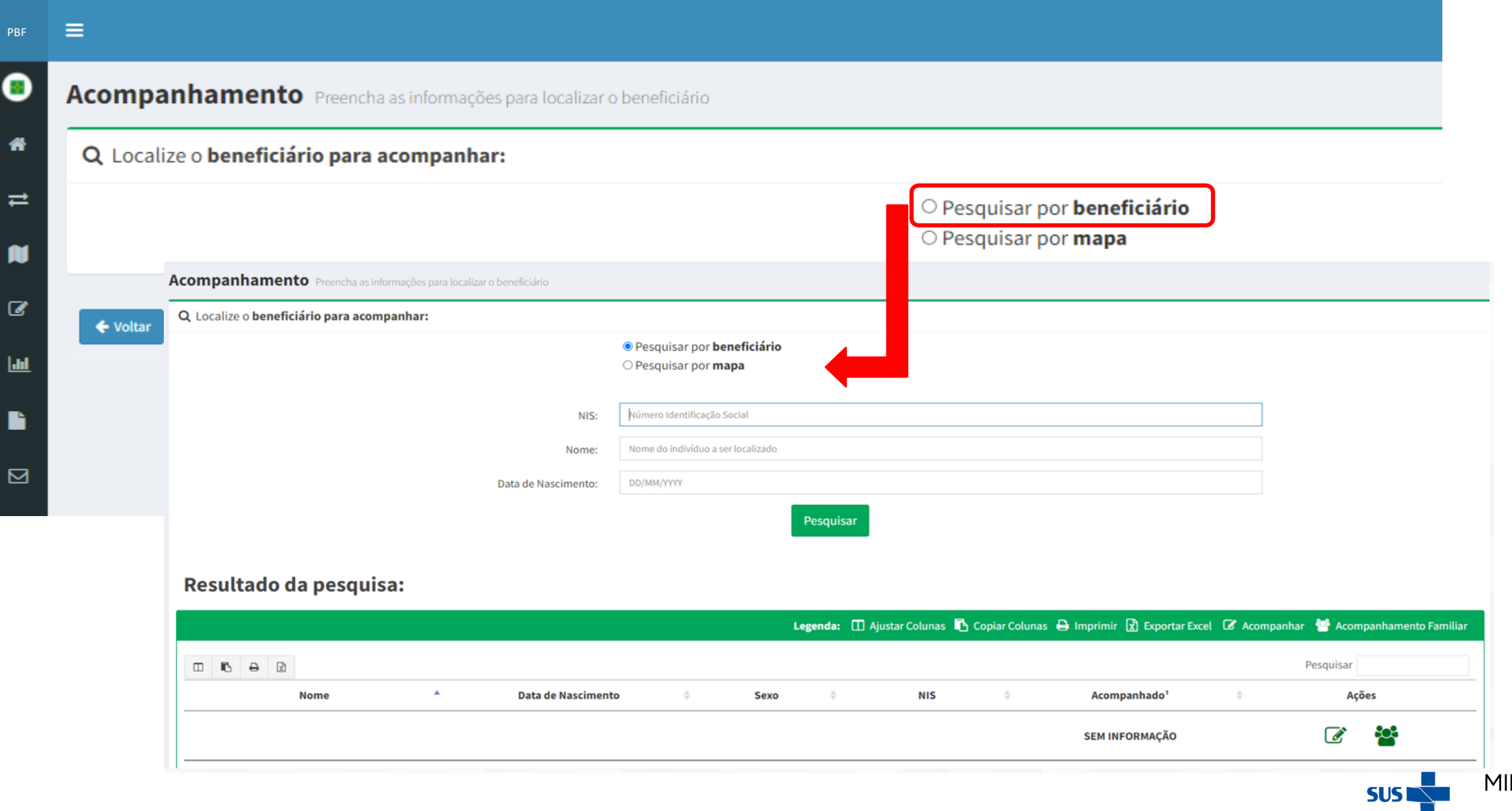

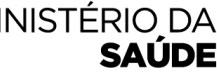

#### **CLIQUE EM UM DOS LINKS EM DESTAQUE E REALIZE O ACOMPANHAMENTO DO BENEFICIÁRIO**

#### Acompanhamento Preencha as informações para localizar o beneficiário

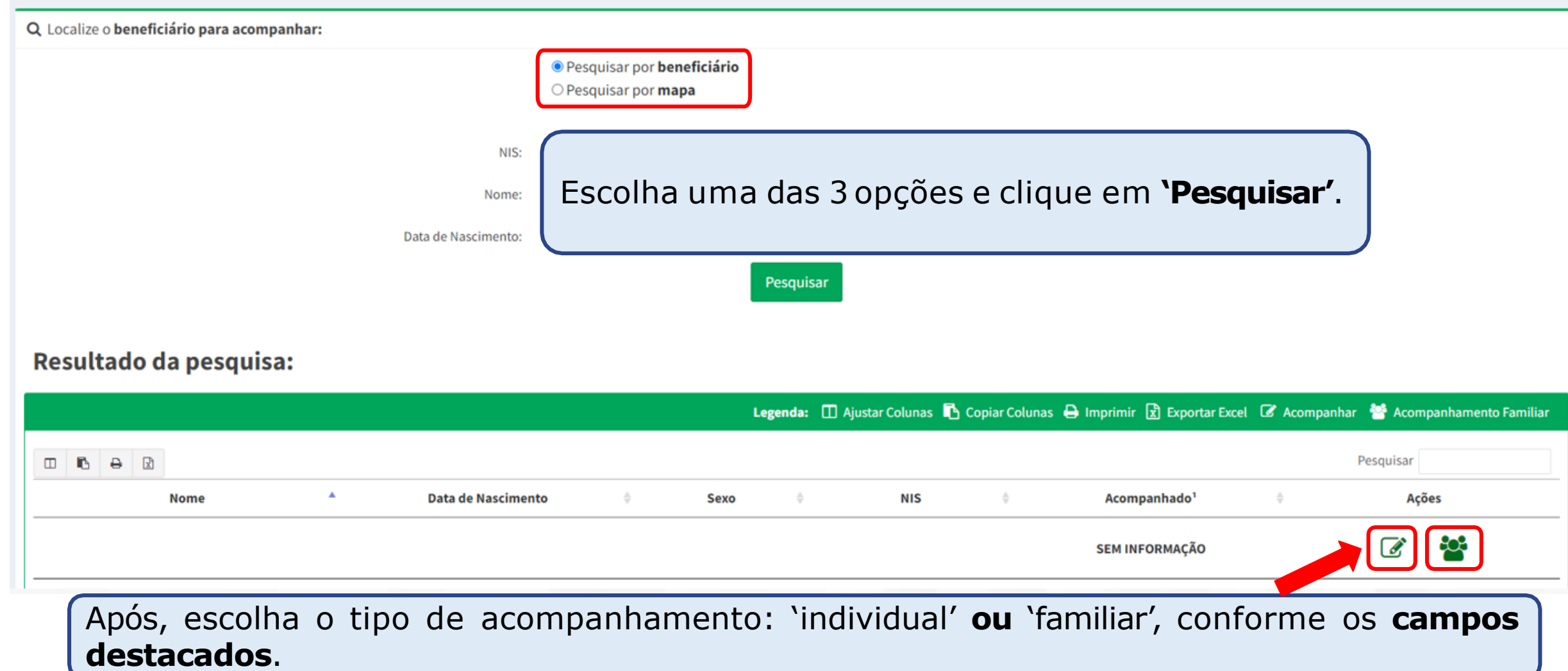

# APARECERÁ A TELA ABAIXO, SE FOR SELECIONADA A OPÇÃO & **NO SLIDE ANTERIOR**

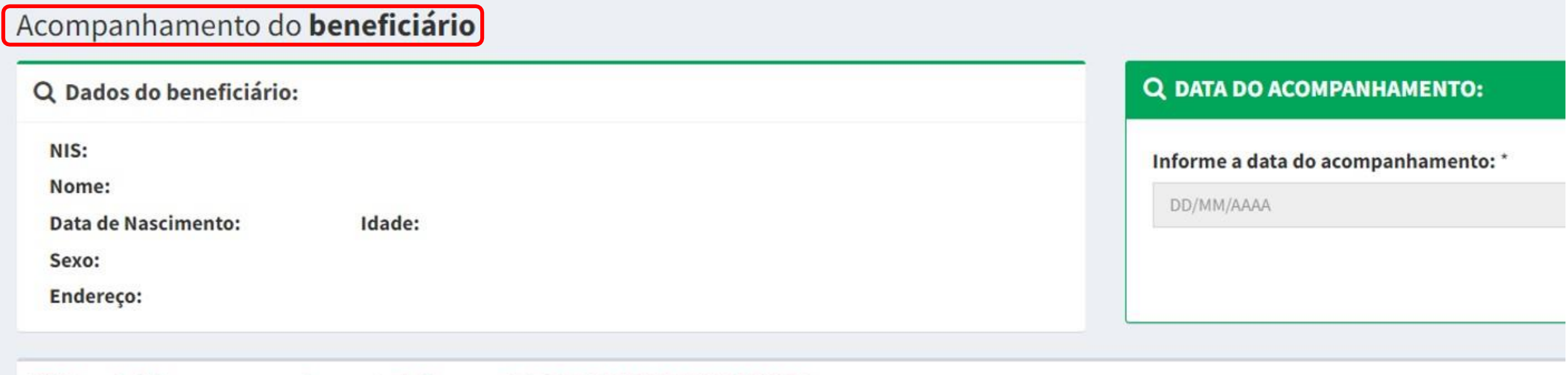

#### Para iniciar o acompanhamento informe a DATA DO ACOMPANHAMENTO

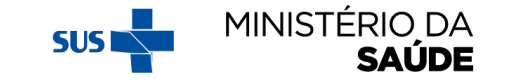

# APARECERÁ A TELA ABAIXO, SE FOR SELECIONADA A OPÇÃO **&** NO SLIDE ANTERIOR

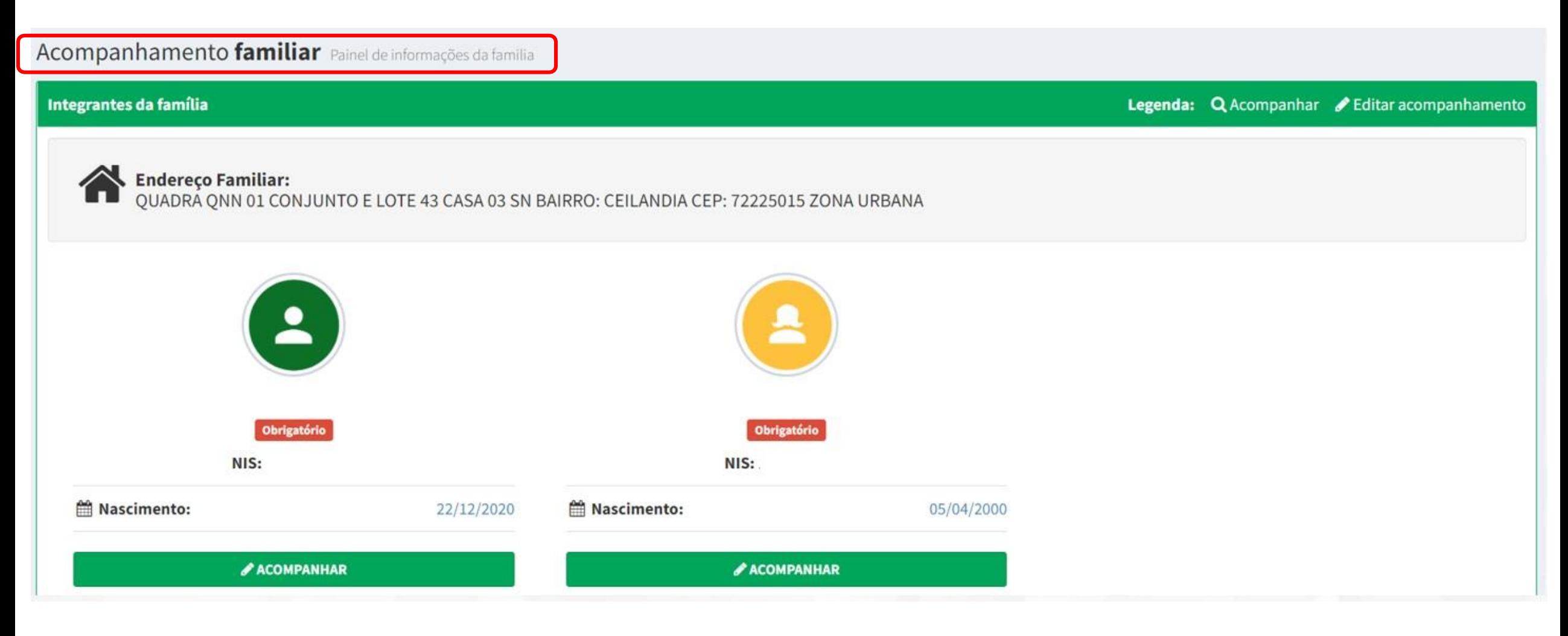

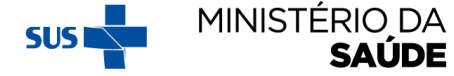

#### PESQUISANDO POR 'MAPA'

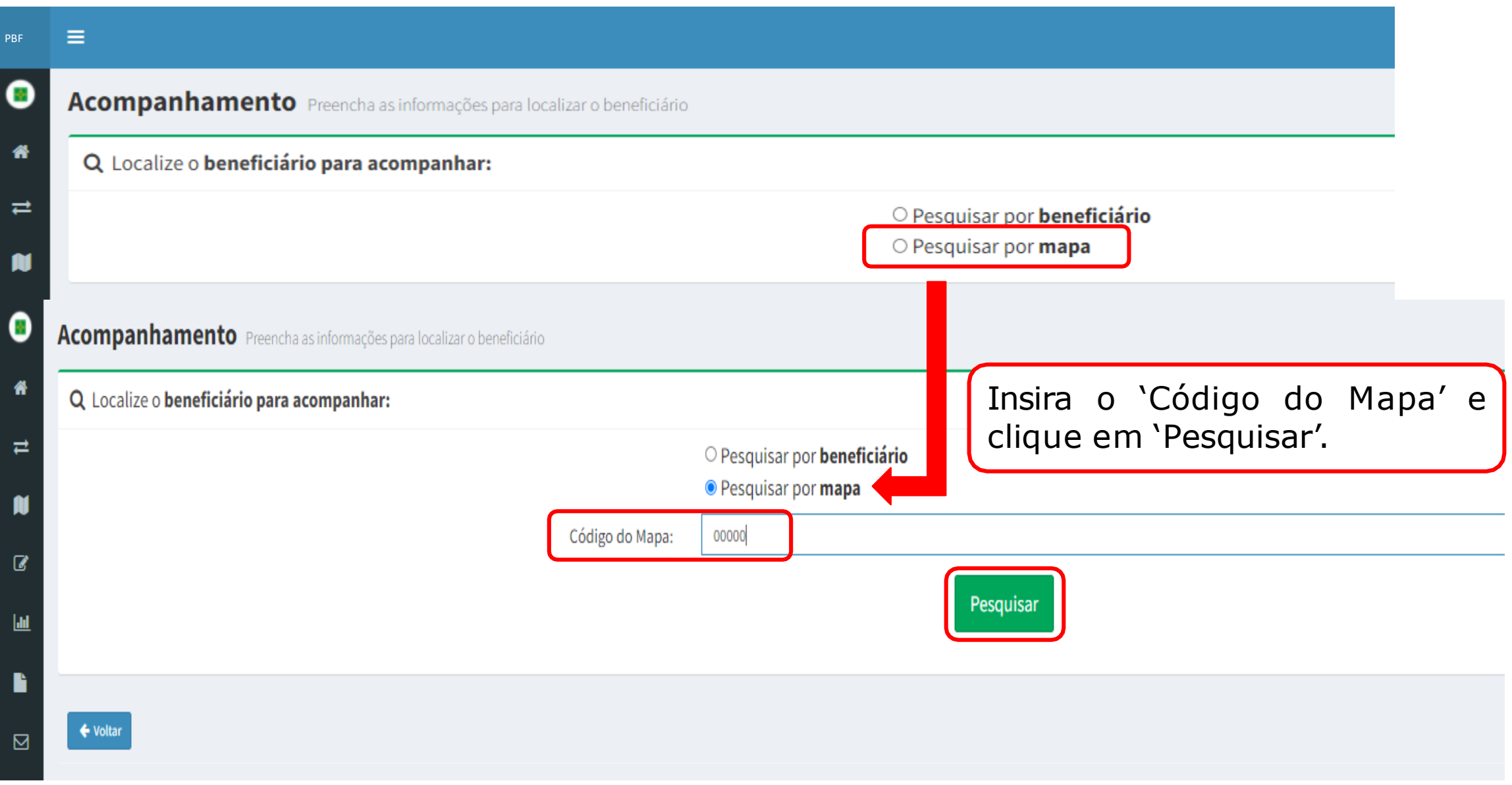

# A TELA ABAIXO EXIBIRÁ O 'RESULTADO DA PESQUISA'

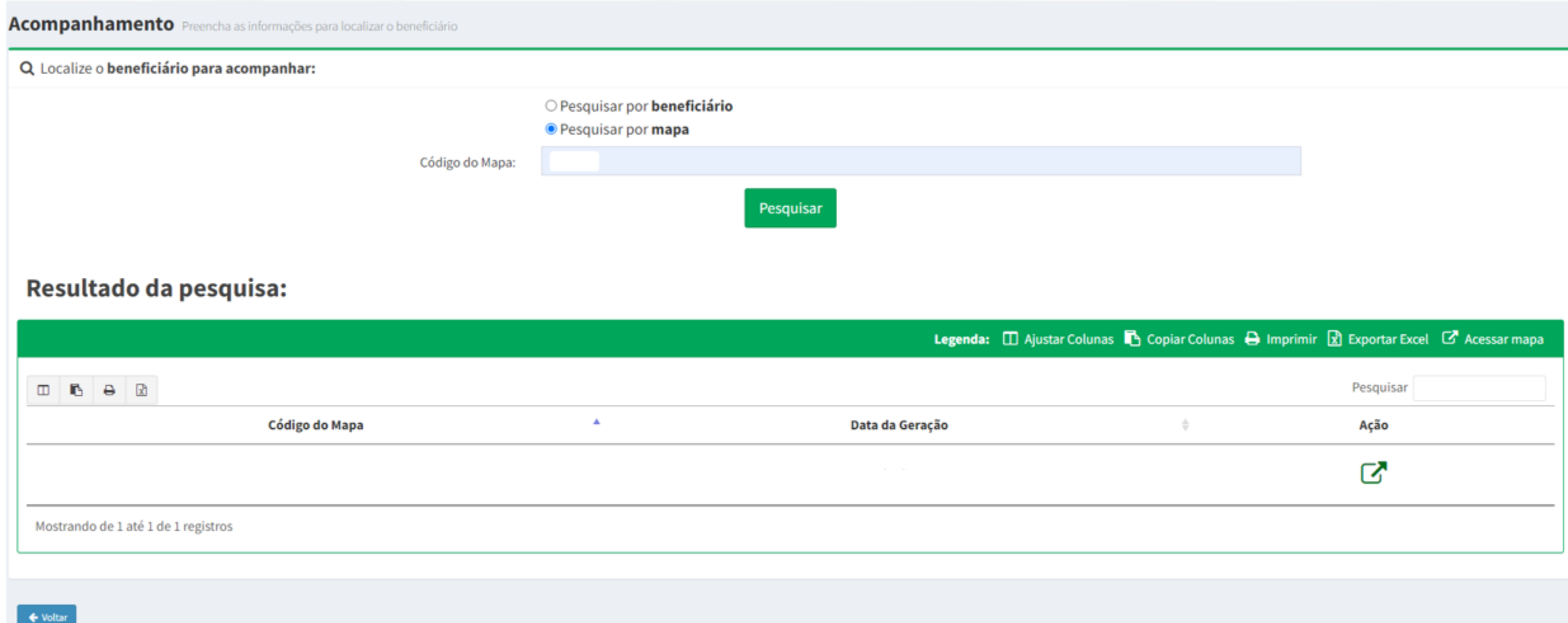

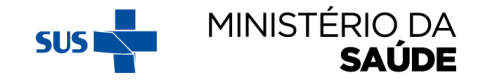

#### AO CLICAR EM <sup>3</sup> SERÁ APRESENTADA A LISTA DE BENEFICIÁRIOS **NA MESMA ORDEM DO 'MAPA DE ACOMPANHAMENTO'**

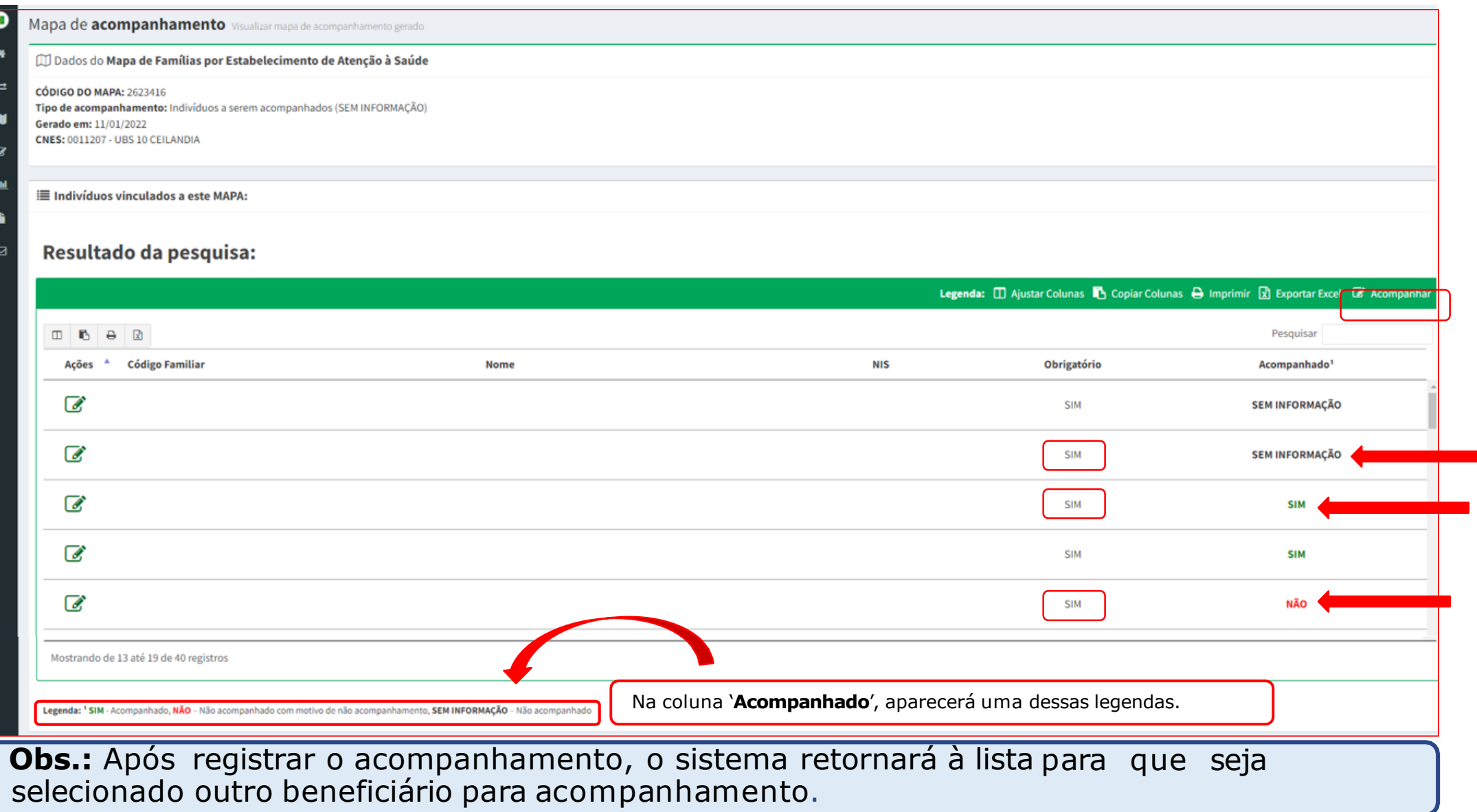

#### **'ACOMPANHAR BENEFICIÁRIOS' – (BENEFICIÁRIOS NÃO ACOMPANHADOS)**

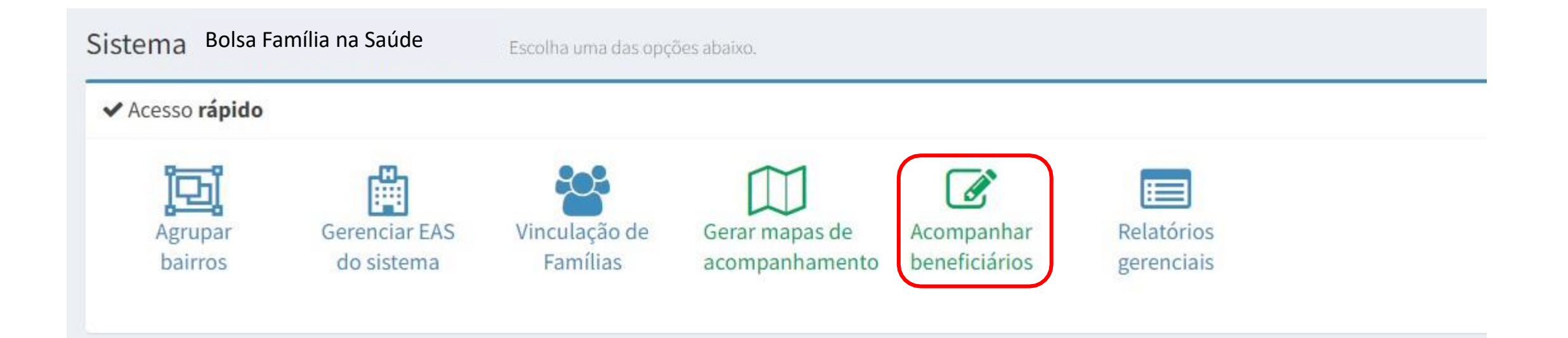

**Obs.:** A pesquisa de beneficiários pode ser feita por 'beneficiário' ou por 'mapa'.

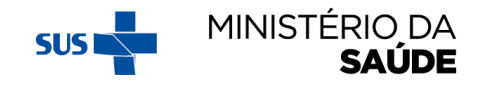

# SELECIONE 'PESQUISAR POR BENEFICIÁRIO' OU 'PESQUISAR **POR MAPA'**

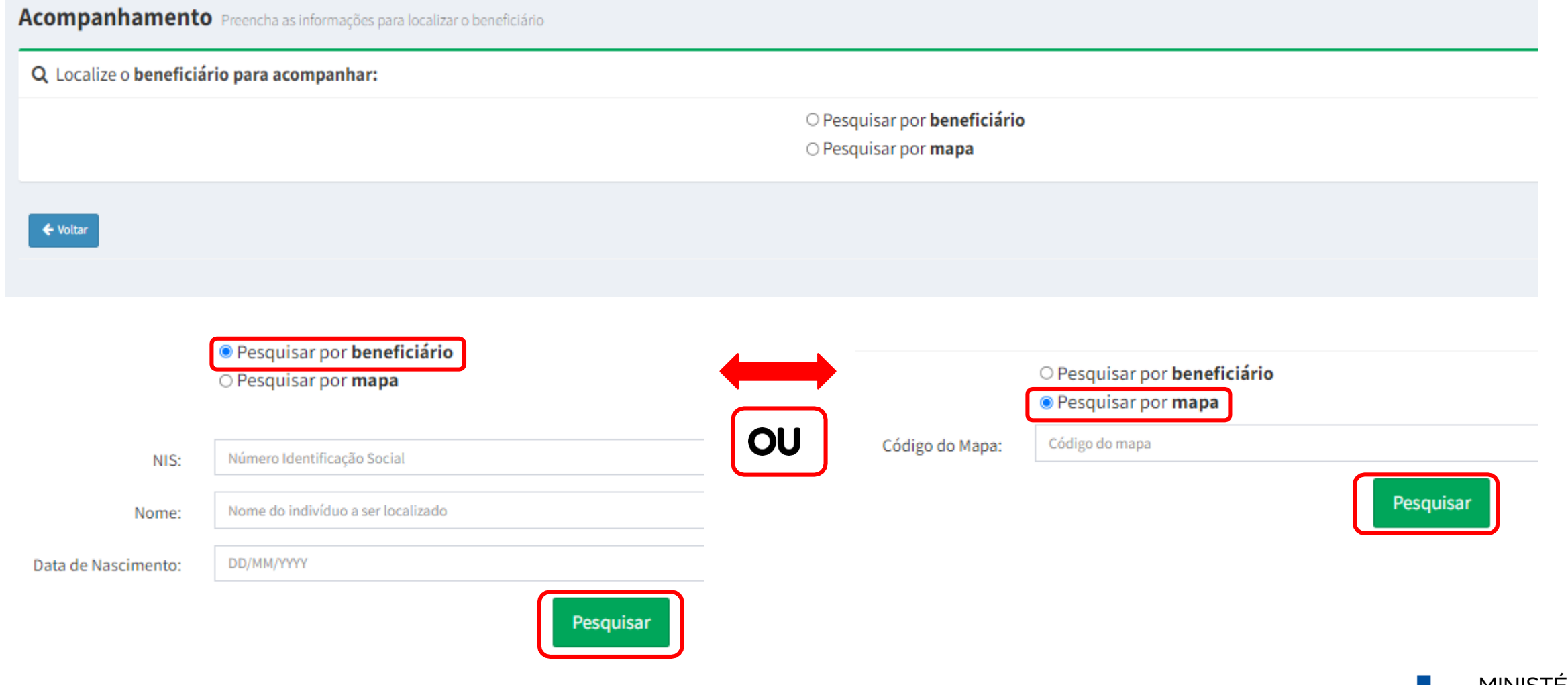

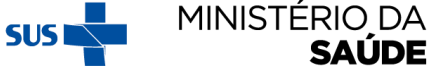

# SELECIONE UMA DAS OPÇÕES DE PESQUISA E CLIQUE EM

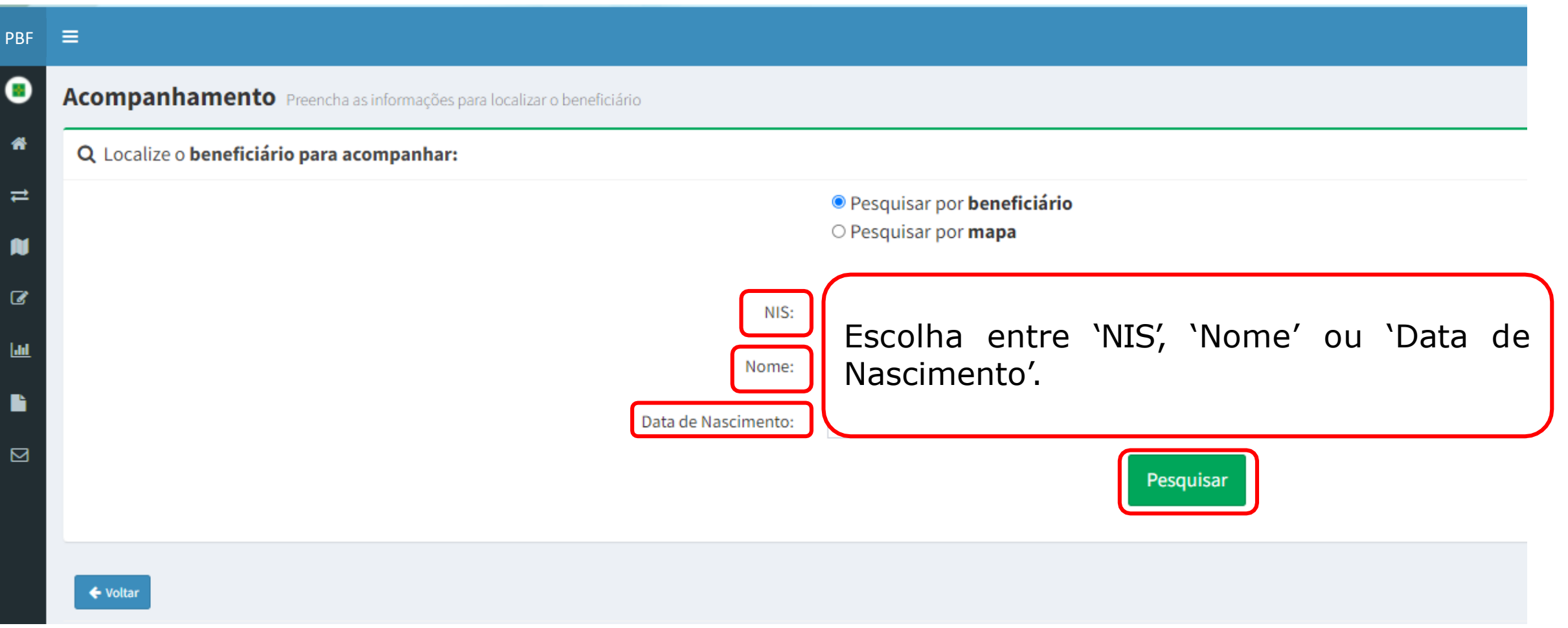

![](_page_86_Picture_2.jpeg)

## **APÓS CLICAR EM 'PESQUISA' , O SISTEMA EXIBIRÁ A SEGUINTE TELA:**

![](_page_87_Picture_45.jpeg)

#### Resultado da pesquisa:

![](_page_87_Picture_46.jpeg)

![](_page_87_Picture_4.jpeg)

# **APARECERÁ A TELA ABAIXO, SE FOR SELECIONADA A OPÇÃO O NO SLIDE ANTERIOR**

![](_page_88_Picture_7.jpeg)

![](_page_88_Picture_2.jpeg)

# AO INFORMAR A DATA DO ACOMPANHAMENTO APARECERÁ O CAMPO 'BENEFICIÁRIO ACOMPANHADO'?

![](_page_89_Figure_1.jpeg)

MINISTÉRIO DA

**SAÚDE** 

# CASO SEJA MARCADO 'NÃO' EM 'BENEFICIÁRIO **ACOMPANHADO?' CLIQUE EM UM DOS MOTIVOS POSSÍVEIS E DEPOIS EM 'SALVAR ACOMPANHAMENTO'**

![](_page_90_Picture_12.jpeg)

![](_page_90_Picture_2.jpeg)

**SUSI** 

#### **CASO SEJA MARCADO 'SIM' EM 'BENEFICIÁRIO ACOMPANHADO?'** APARECERÁ A TELA A SEGUIR. PREENCHA OS CAMPOS E CLIQUE EM 'SALVAR ACOMPANHAMENTO'

![](_page_91_Picture_11.jpeg)

![](_page_91_Picture_2.jpeg)

#### **ACOMPANHAR BENEFICIÁRIO - BENEFICIÁRIA MULHER 'GESTANTE' OU 'NÃO GESTANTE'**

![](_page_92_Picture_42.jpeg)

#### **ATENTAR PARA:**

- 1. A pesquisa de beneficiários pode ser feita por '**beneficiário**' ou por '**mapa**';
- 2. Existem campos de preenchimento obrigatório;
- 3. É possível registrar **novo acompanhamento** por meio do Sistema PBF na Saúde para mulheres que tenham **migrado** do e-SUS como **'não gestante'**. Para tanto, será necessário clicar em "Visualizar" e proceder a alteração de informação de "É gestante": "Não" para "É gestante": "Sim", e confirmar que a beneficiária esteve gestante na atual vigência. Em seguida, registrar todas as informações novamente e salvar o acompanhamento;
- 4. O Sistema PBF na Saúde somente receberá dados do e-SUS AB de 'mulheres gestantes' que tenham todos os **dados obrigatórios** preenchidos: **DUM e situação de pré-natal marcada como 'Sim'**;
	- 5. Se uma mulher for sinalizada como 'gestante' no e-SUS AB, mas não tem DUM e/ou situação de pré-natal marcada como 'Sim', os dados serão migrados como 'não-gestante';
- 6. Para fins de migração de dados do e-SUS AB para o Sistema PBF na Saúde, peso e altura **não** são informações obrigatórias para mulheres em idade fértil.

## **SELECIONE 'PESQUISAR POR BENEFICIÁRIO' OU 'PESQUISAR POR MAPA'**

![](_page_94_Figure_1.jpeg)

#### **CLIQUE EM UM DOS CAMPOS EM DESTAQUE E REALIZE O ACOMPANHAMENTO DO BENEFICIÁRIO**

**Acompanhamento** Preencha as informações para localizar o beneficiário

![](_page_95_Picture_51.jpeg)

#### APÓS CLICAR NA AÇÃO 'ACOMPANHAR' POR MEIO DA 'PESQUISA POR **BENEFICIÁRIO', APARECERÁ A SEGUINTE TELA:**

![](_page_96_Figure_1.jpeg)

MINISTÉRIO DA

SAŬDE

#### CASO SEJA MARCADO 'NÃO' EM 'BENEFICIÁRIO ACOMPANHADO?' CLIQUE EM UM DOS MOTIVOS POSSÍVEIS E DEPOIS EM 'SALVAR **ACOMPANHAMENTO'**

![](_page_97_Picture_10.jpeg)

![](_page_97_Picture_2.jpeg)

#### CASO SEJA MARCADO 'SIM' EM 'BENEFICIÁRIO ACOMPANHADO'? APARECERÁ A TELA ABAIXO. PREENCHA OS CAMPOS SELECIONE 'SIM' OU 'NÃO' PARA 'É GESTANTE?' E CLIQUE **EM 'SALVAR ACOMPANHAMENTO'**

![](_page_98_Picture_11.jpeg)

![](_page_98_Picture_2.jpeg)

# SE A MULHER NÃO ESTIVER GESTANTE, SELECIONE 'NÃO' EM 'É **GESTANTE?' E CLIQUE EM 'SALVAR 'ACOMPANHAMENTO'**

![](_page_99_Picture_9.jpeg)

![](_page_99_Picture_2.jpeg)

# NA TELA ABAIXO, CLIQUE EM 'OK'

![](_page_100_Picture_1.jpeg)

![](_page_100_Picture_2.jpeg)

#### SE A MULHER ESTIVER GESTANTE, SELECIONE 'SIM' EM 'É **GESTANTE?' E CLIQUE EM 'SALVAR ACOMPANHAMENTO'**

#### Acompanhamento do beneficiário

![](_page_101_Picture_12.jpeg)

![](_page_101_Picture_3.jpeg)

# NA TELA ABAIXO, CLIQUE EM 'OK'

![](_page_102_Figure_1.jpeg)

![](_page_102_Picture_2.jpeg)

#### **AO SELECIONAR 'OK' (NO SLIDE ANTERIOR), APARECERÁ A TELA ABAIXO. AO PREENCHER TODOS OS CAMPOS OBRIGATÓRIOS E SELECIONAR 'TEVE ACESSO AO PRÉ-NATAL?' 'SIM', O ACOMPANHAMENTO ESTARÁ COMPLETO**

![](_page_103_Picture_35.jpeg)

**SAÚDE** 

#### **CASO SEJA MARCADO 'NÃO' EM 'TEVE ACESSO AO PRÉ-NATAL?' (NO SLIDE ANTERIOR) SELECIONE 'MOTIVO/OCORRÊNCIA', E CLIQUE EM 'SALVAR ACOMPANHAMENTO'**

![](_page_104_Picture_224.jpeg)

**SUST** 

SALIDE

#### **ATENTAR PARA:**

- 1. O Sistema PBF na Saúde somente receberá dados do e-SUS AB de criança que tenha todos os **dados obrigatórios** devidamente preenchidos: '**Peso**' **,** '**altura**' **e** '**situação vacinal em dia**';
- 2. Se uma criança teve o 'peso' e 'altura' registradas no e-SUS AB , mas a 'situação vacinal' não foi informada, ou vice-versa, ela **não terá seus dados migrados** para o Sistema PBF na Saúde.
- 3. Os **limites máximos e mínimos** de **Peso** e **Altura** para cada idade dos beneficiários do Sistema PBF na Saúde, no e-Gestor foram determinados de acordo com as regras do Sistema de Vigilância Alimentar e Nutricional (**SISVAN**).
- 4. O acompanhamento de beneficiários que estejam em outro município pode ser realizado normalmente no Sistema PBF na Saúde, no e-Gestor. Nesse caso, o acompanhamento contará para o **percentual de cobertura** do município no qual o beneficiário estiver **cadastrado no CadÚnico**.

![](_page_105_Picture_5.jpeg)

# ACOMPANHAMENTO DE CRIANÇAS - APÓS CLICAR NA AÇÃO 'ACOMPANHAR' POR MEIO DA 'PESQUISA POR MAPA' OU DA 'PESQUISA POR BENEFICIÁRIO',<br>APARECERÁ A SEGUINTE TELA:

![](_page_106_Picture_8.jpeg)

![](_page_106_Picture_2.jpeg)

#### **CASO SEJA MARCADO 'NÃO' EM 'BENEFICIÁRIO ACOMPANHADO?'** SELECIONE 'MOTIVO/OCORRÊNCIA', E CLIQUE EM 'SALVAR **ACOMPANHAMENTO'**

![](_page_107_Picture_8.jpeg)
#### **SE FOR SELECIONADO 'SIM' PARA 'INFORMAÇÕES NUTRICIONAIS' E 'VACINAÇÃO EM DIA' , CLIQUE EM 'SALVAR ACOMPANHAMENTO' E O ACOMPANHAMENTO DA CRIANÇA ESTARÁ COMPLETO**

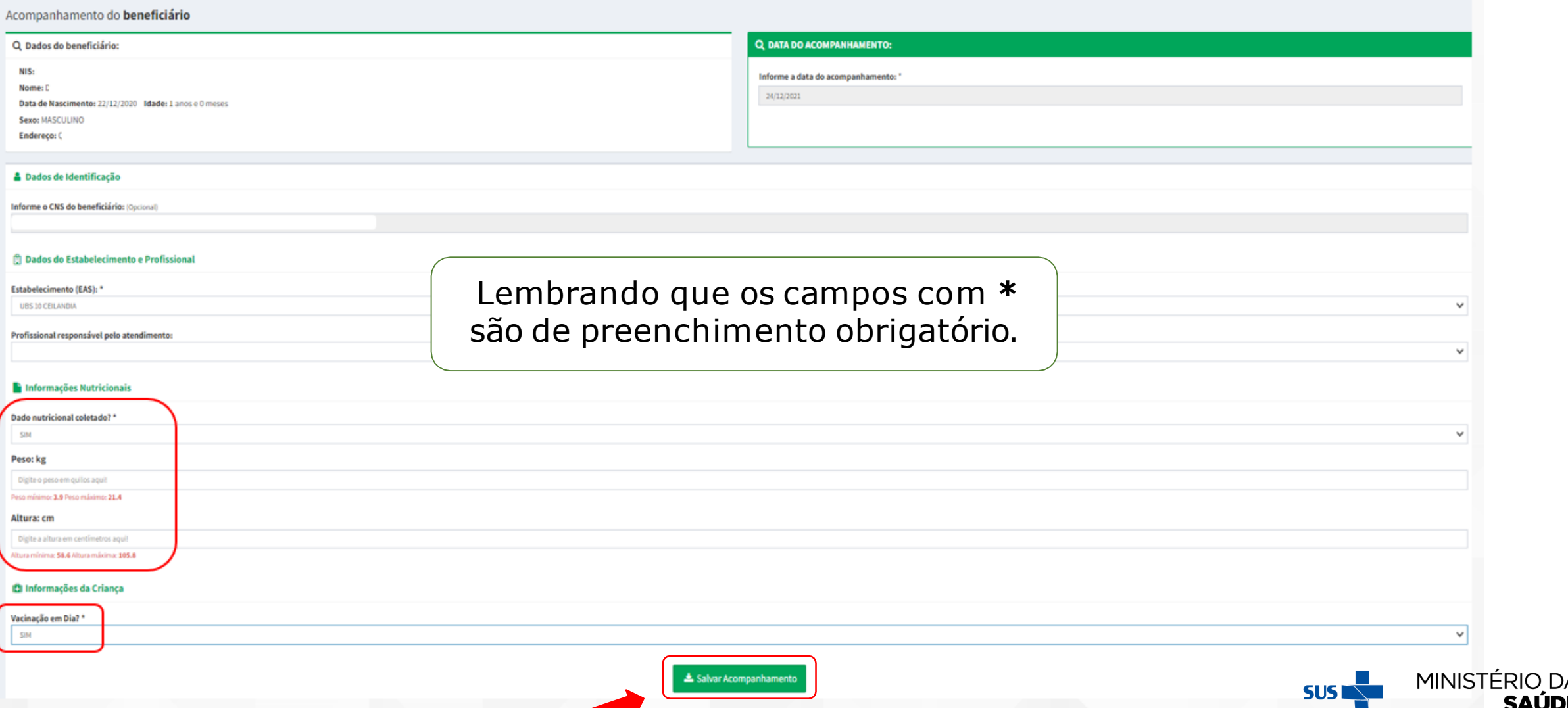

#### **CASO SEJA MARCADO 'NÃO' EM 'VACINAÇÃO EM DIA' SELECIONE 'MOTIVO/OCORRÊNCIA', E DEPOIS CLIQUE EM 'SALVAR ACOMPANHAMENTO'**

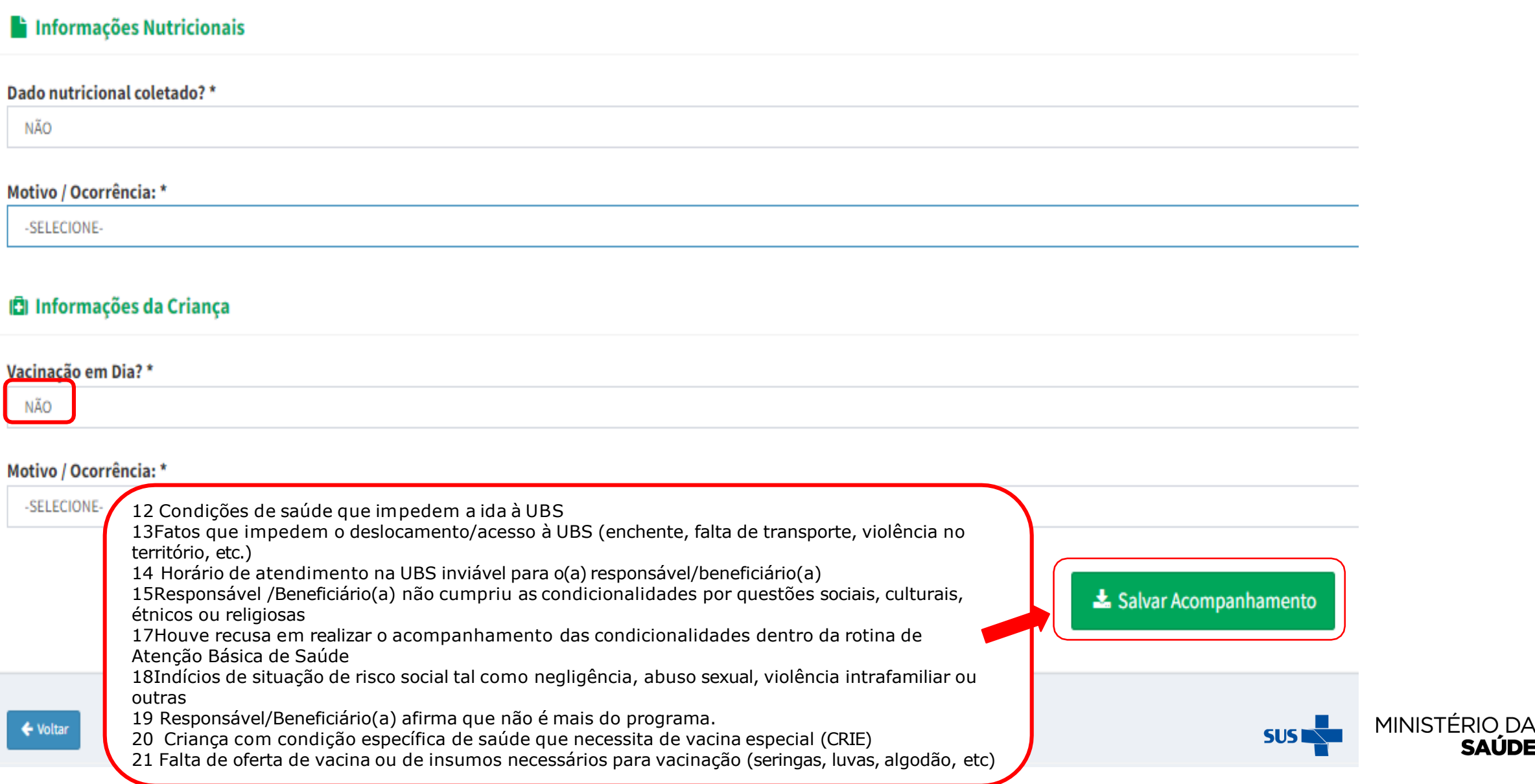

**SAÚDE** 

#### SE OS DADOS DE PESO E ALTURA ESTIVEREM FORA DOS LIMITES PRECONIZADOS PELA 'OMS' PARA A IDADE DA CRIANÇA, APARECERÃO NA TELA AS SEGUINTES MENSAGENS:

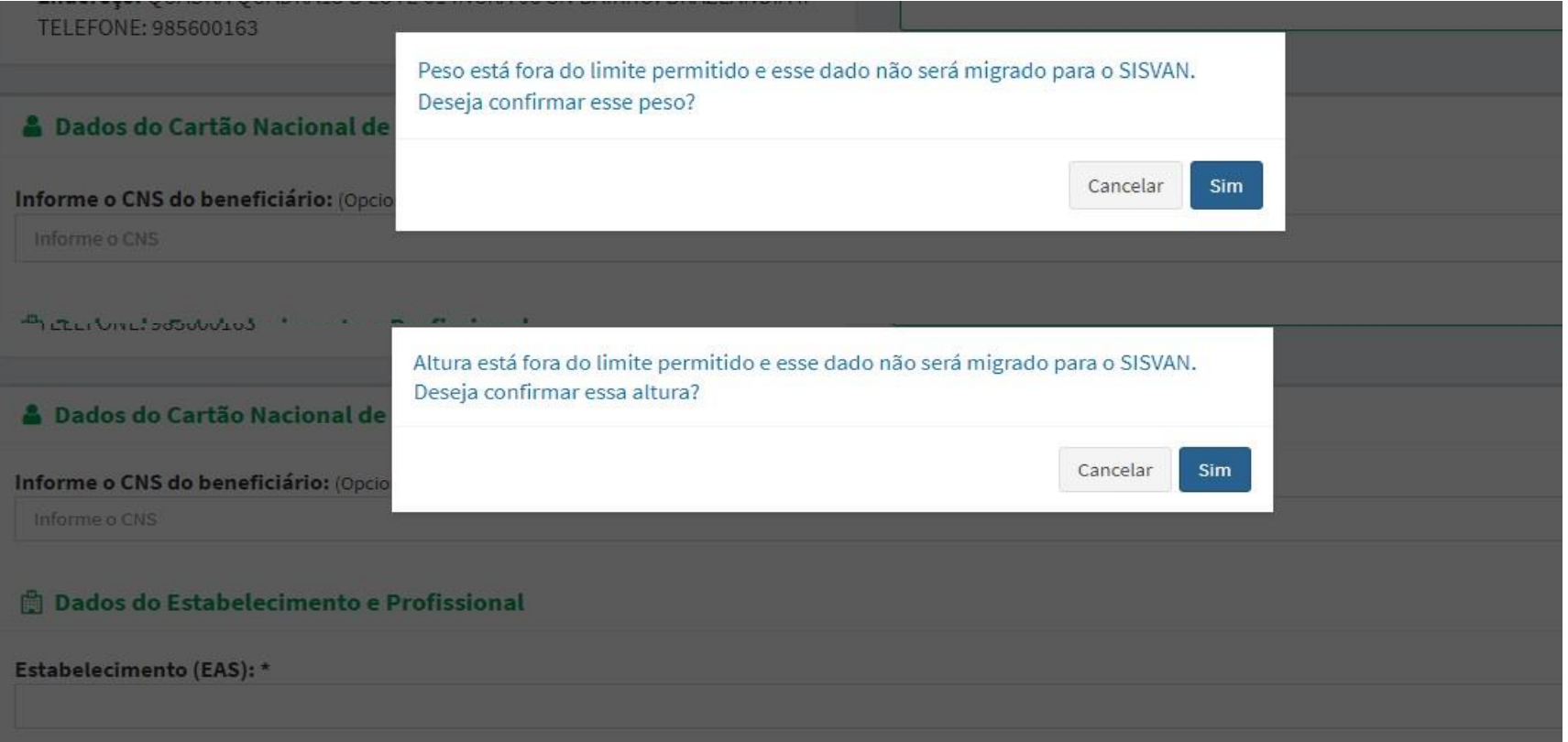

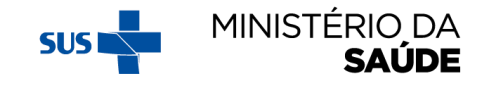

#### **LIMITES DE DADOS ANTROPOMÉTRICOS PRECONIZADOS PELA OMS PARA A IDADE DA CRIANÇA (FEMININO)**

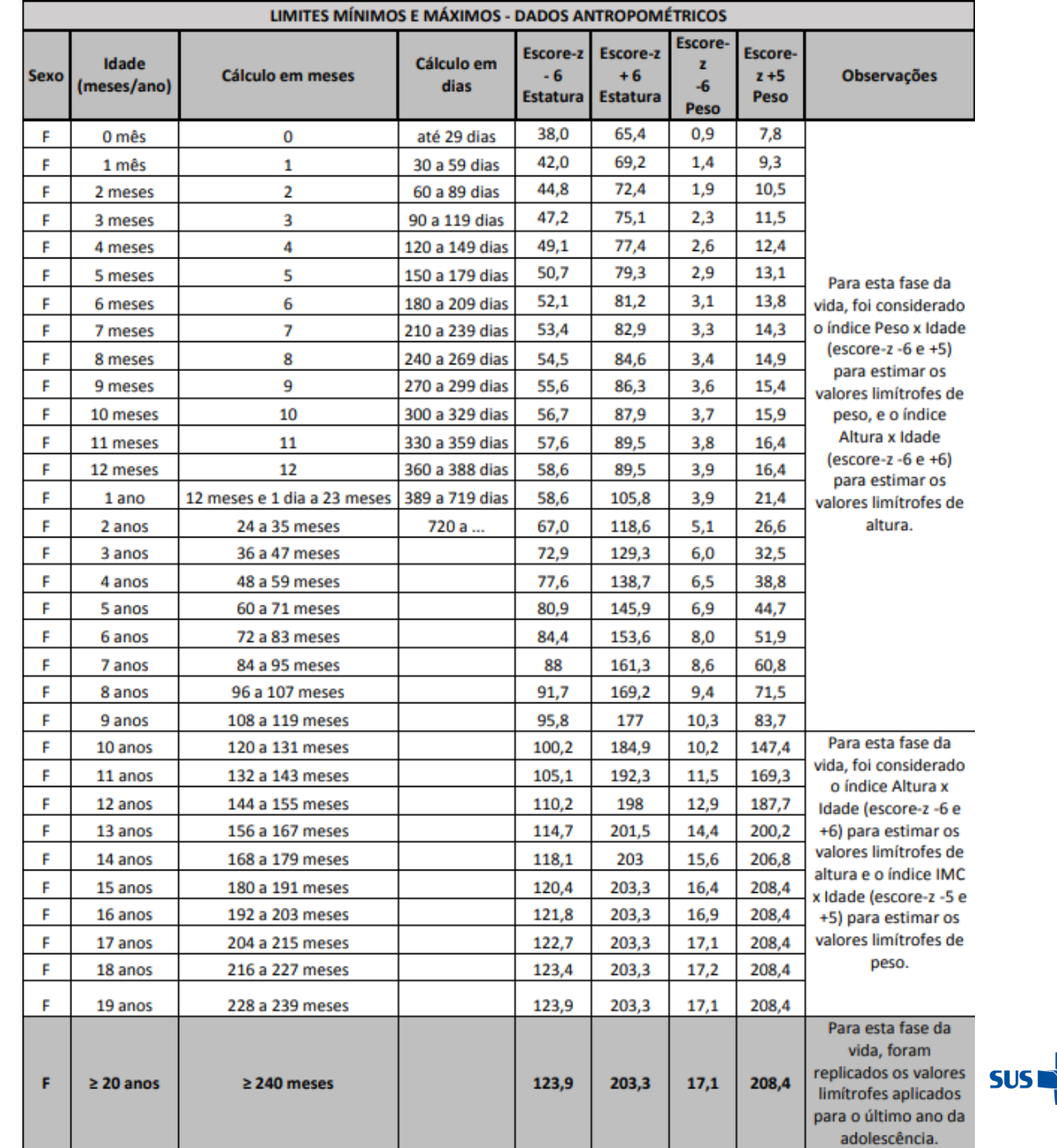

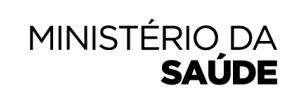

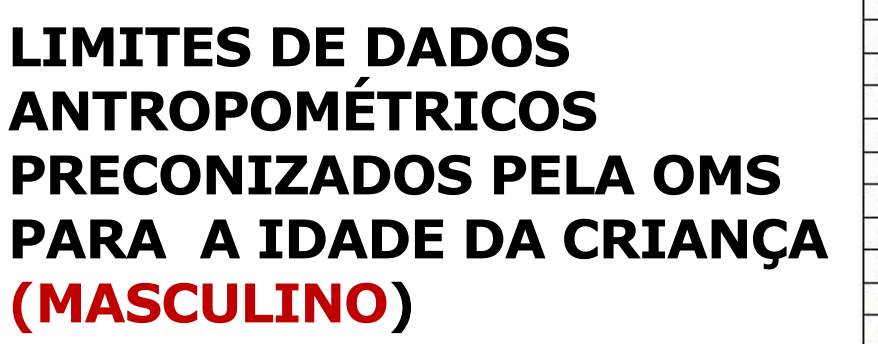

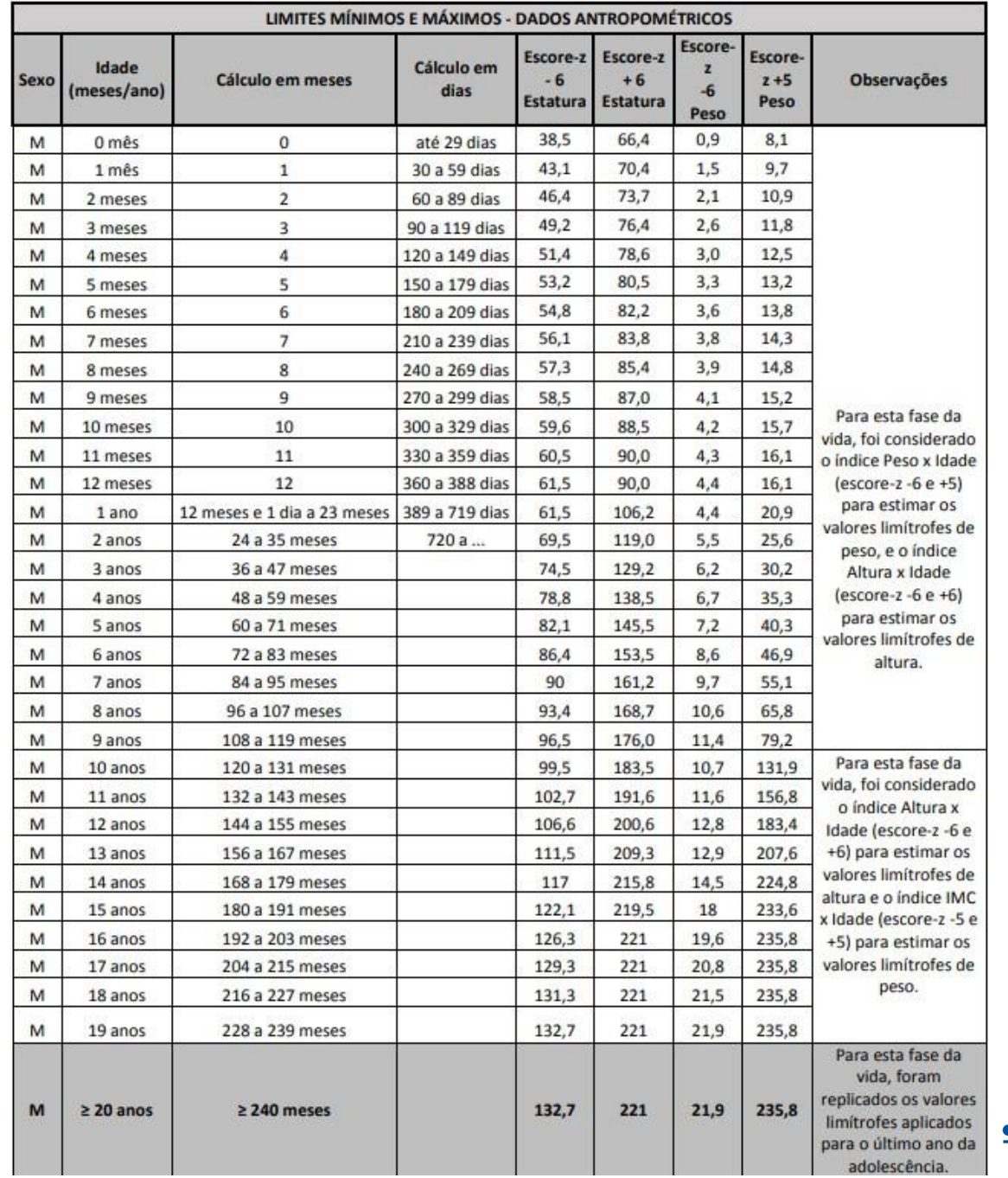

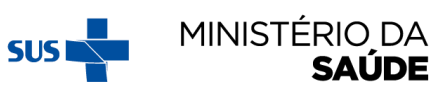

#### **'RELATÓRIOS GERENCIAIS'- PODEM SER ACESSADOS APÓS CLICAR NO 'ACESSO RÁPIDO'OU NA BARRA LATERAL À ESQUERDA**

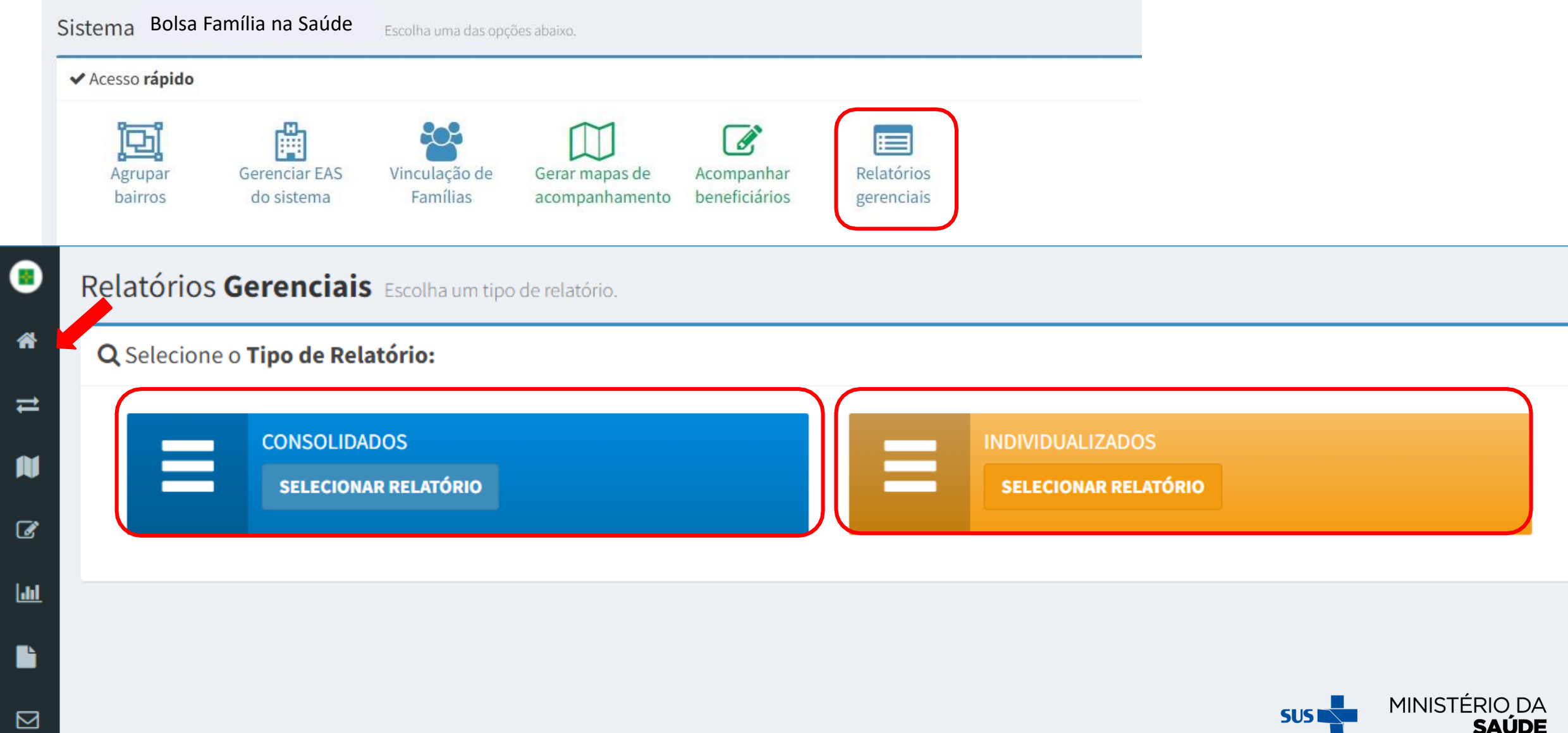

#### **ATENTAR PARA:**

- 1. Os relatórios auxiliam o trabalho da gestão e acompanhamento das condicionalidades;
- 2. O **acesso** aos 'Relatórios Gerenciais' está disponível para '**gestores**' e '**técnicos municipais**' do Programa;
- 3. O '**Relatório Consolidado**' é de acesso público, portanto o gestor **não** deve logar o '**acesso restrito**' para realizar a consulta;
- 4. O '**Relatório Individualizado**' **só** pode ser acessado pelo '**acesso restrito**'.

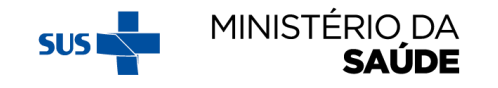

## **'RELATÓRIOS CONSOLIDADOS'**

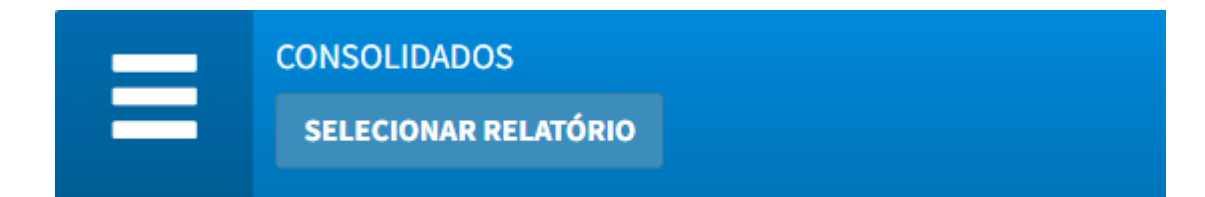

- Por meio dos "Relatórios Consolidados" é possível estimar o quantitativo de acompanhamentos, descumprimentos, motivos/ocorrência de descumprimento ou de não acompanhamento;
- Essa ferramenta amplia participação social e propicia a atuação do controle social na garantia do acesso ao direito à saúde às famílias do PROGRAMA BOLSA FAMÍLIA;
- Esses relatórios são estatísticos, não apresentam relações nominais dos beneficiários, públicos e podem ser gerados em Excel e em HTML;
- A atualização dos dados é semanal, permitindo que todo e qualquer cidadão monitore o desempenho dos municípios brasileiros no acompanhamento das condicionalidades de saúde.

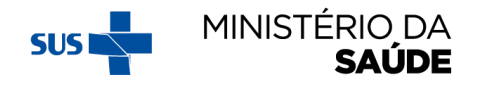

### AO SELECIONAR A OPÇÃO 'RELATÓRIOS CONSOLIDADOS' FAÇA OS FILTROS DESEJADOS E CLIQUE EM 'GERAR'

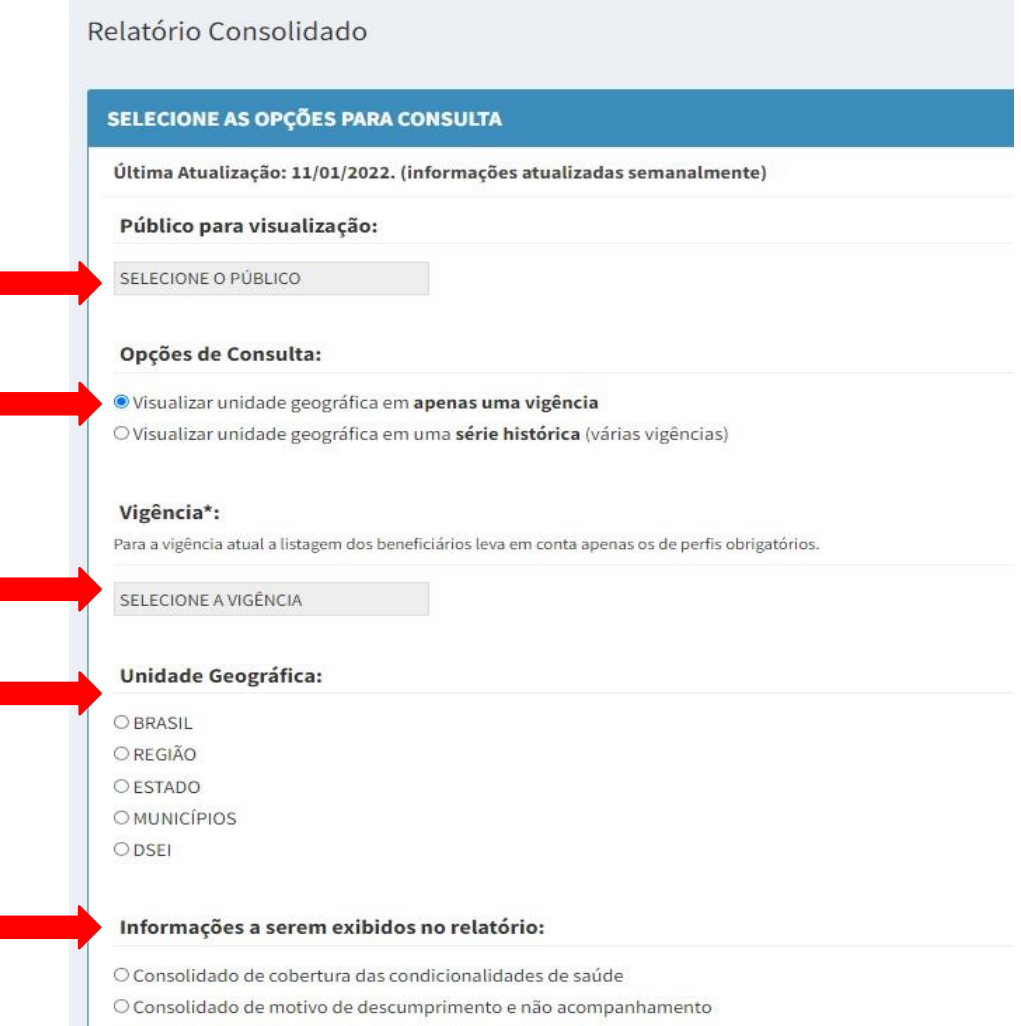

O Consolidado de informações importadas do e-SUS AB

O Consolidado de informações de gestantes do SISPRENATAL

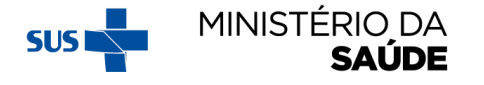

# **'RELATÓRIOS INDIVIDUALIZADOS'**

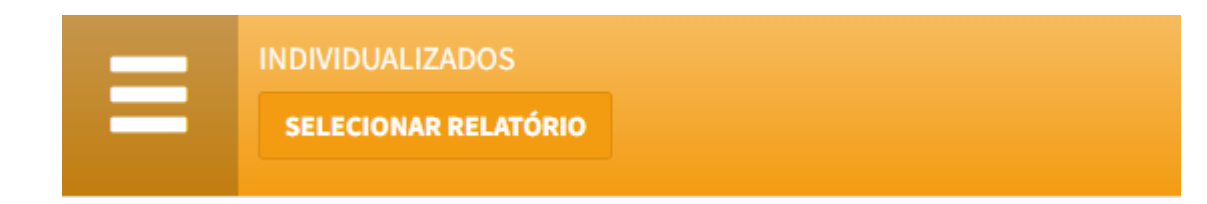

- Os "Relatórios Individualizados" auxiliam na gestão do acompanhamento dos beneficiários e na identificação dos integrantes em situação de descumprimento da condicionalidade;
- Esses relatórios são individualizados, com informações nominais dos beneficiários, de acesso restrito ao município, e podem ser gerados em Excel e em HTML.

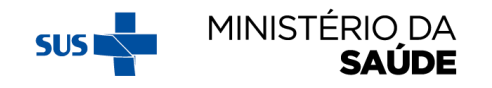

# AO SELECIONAR A OPÇÃO 'RELATÓRIOS INDIVIDUALIZADOS',<br>FAÇA OS FILTROS DESEJADOS E CLIQUE EM 'GERAR'

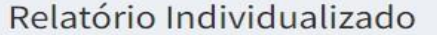

#### RELATÓRIOS INDIVIDUALIZADOS DE COBERTURA DAS CONDICIONALIDADES:

Público para visualização:

SELECIONE O PÚBLICO

#### Opções de Consulta:

O Visualizar beneficiários(as) em apenas uma vigência

O Visualizar beneficiário(a) em uma série histórica (várias vigências)

#### Vigência\*:

Para a vigência atual a listagem dos beneficiários leva em conta apenas os de perfis obrigatórios.

SELECIONE A VIGÊNCIA

Gerar

#### **Filtros:**

O Por NIS

O Por Bairro

O Por EAS

← Voltar

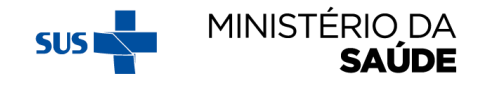

# INTEGRAÇÃO e-SUS e SISTEMA BOLSA FAMÍLIA **NA SAÚDE**

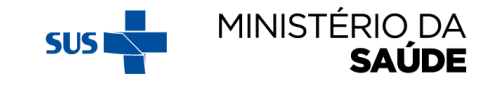

#### **ATENTAR PARA:**

- **1. Não** é possível **editar** dados cadastrais de beneficiários no Sistema PBF na Saúde;
- 2. Somente **são migrados** os dados preenchidos no período de acompanhamento da **vigência** corrente;
- 3. Os municípios devem enviar a base do e-SUS AB para o Ministério da Saúde, observando as datas estabelecidas em Portaria específica;
- 4. É necessário manter atualizado o envio de dados do e-SUS AB para o Ministério da Saúde para que os acompanhamentos sejam considerados;
- 5. Para que haja a migração dos dados do e-SUS AB para o Sistema PBF na Saúde é necessário localizar o beneficiário pelo Cartão Nacional de Saúde (CNS);

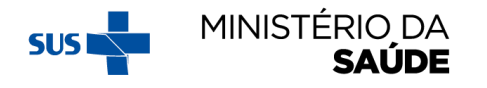

#### **ATENTAR PARA:**

- 6. Nem todos beneficiários a serem acompanhados tem o CNS registrado na base de dados do Sistema PBF na Saúde. Atualmente, **só** temos o **CNS** dos **beneficiários** que possuem **CPF** no **CadÚnico**;
- **7. Não** é possível migrar os dados registrados no e-SUS AB para os beneficiários que **não** tenham **CNS** na base do **Sistema PBF na Saúde**;
- 8. Para aumentar a quantidade de CNS na base de dados do Sistema PBF na Saúde, é necessário que o município preencha o campo CNS na tela de acompanhamento;
- 9. Somente é possível **novo acompanhamento** a partir dos dados de **gestação**;
- 10. Dados do '**PEC**', assim como da '**Ficha de Atendimento Individual**' **migram** para o Sistema PBF na Saúde';
- 11. Caso o profissional verifique a não migração do e-SUS para o Sistema PBF na Saúde, o gestor responsável deverá lançar um novo acompanhamento no e-SUS para que assim consiga a migração para o Sistema PBF na Saúde.

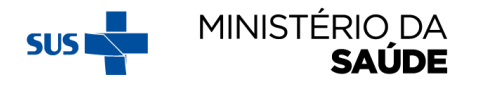

### **IMPORTAÇÃO DOS REGISTROS DO E-SUS AB PARA O SISTEMA PBF NA SAÚDE**

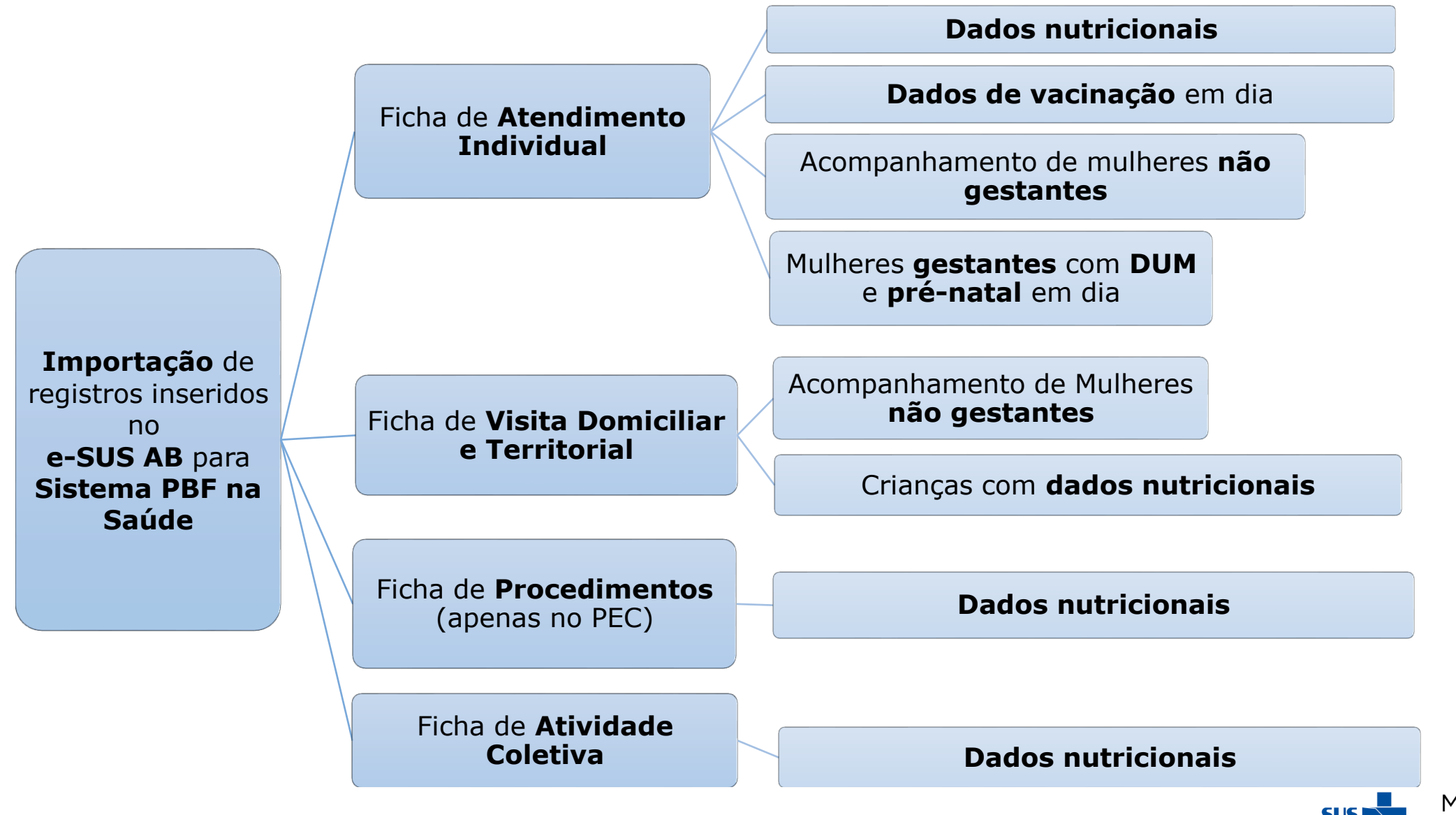

MINISTÉRIO DA SAUDE

#### **FICHA DE ATENDIMENTO INDIVIDUAL – DADOS QUE SÃO MIGRADOS PARA O SISTEMA PBF NA SAÚDE**

- CNS do Profissional, CBO, CNES, INE, data de atendimento;
- CNS ou CPF do cidadão;
- Avaliação antropométrica (peso e altura);
- Vacinação;
- DUM;
- Pré-natal.

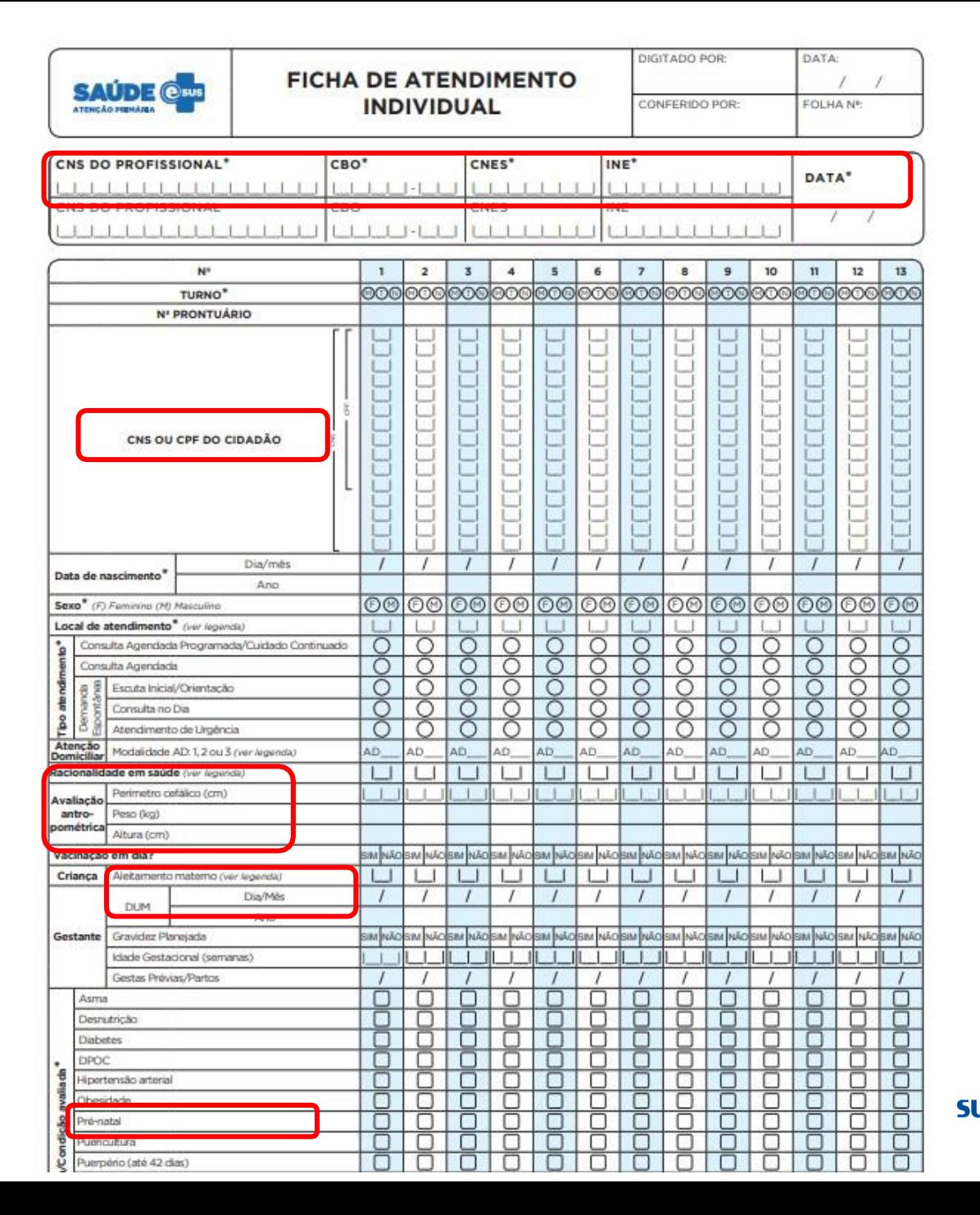

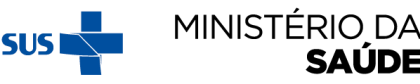

### FICHA DE VISITA DOMICILIAR E TERRITORIAL - DADOS QUE SÃO MIGRADOS PARA O SISTEMA PBF NA SAÚDE

- **CNS DO** PROFISSIONAL, CBO, CNES, INE, data de atendimento;
- CNS ou CPF do cidadão.

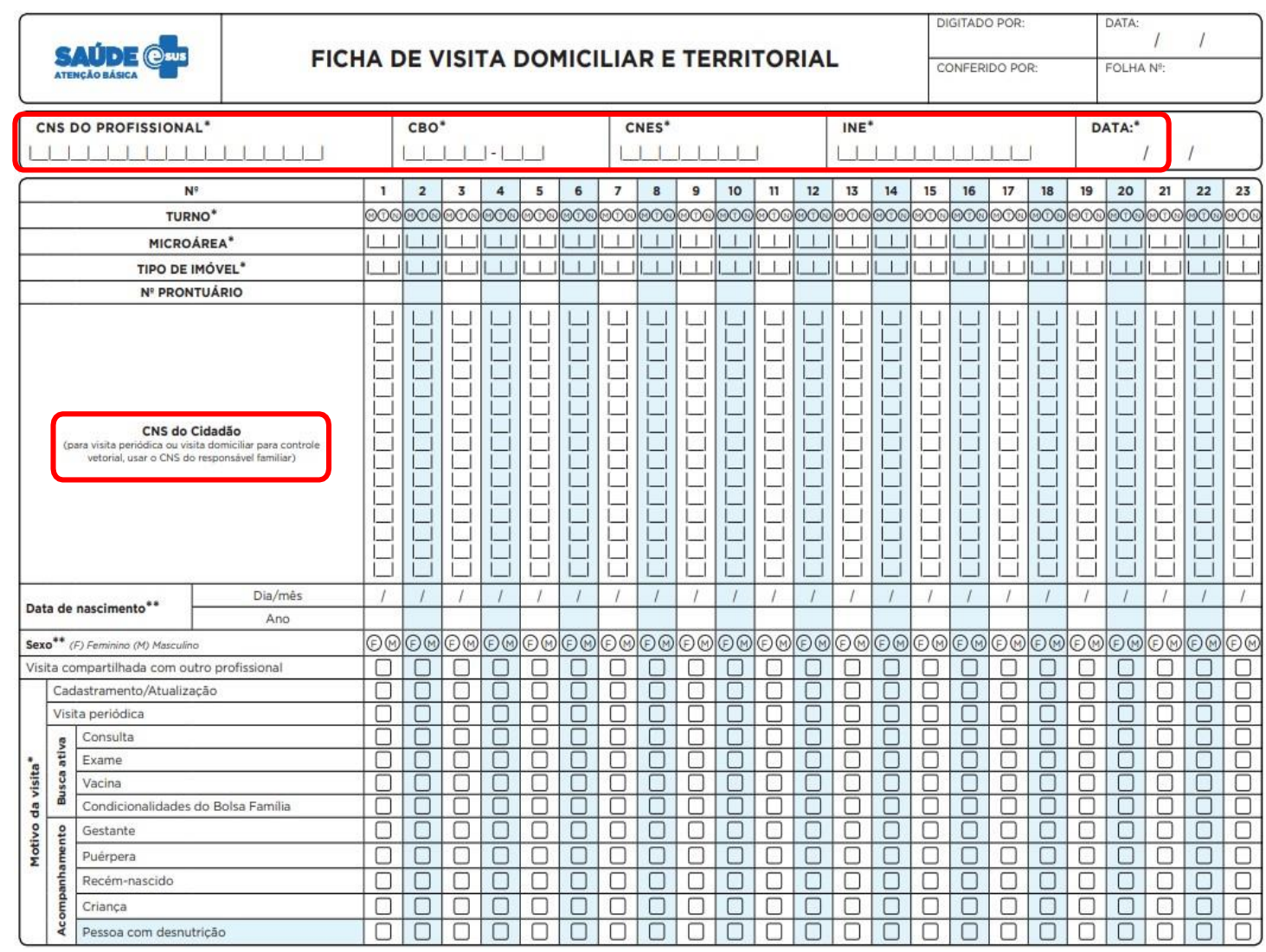

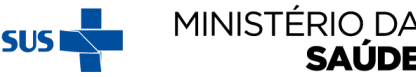

#### FICHA DE VISITA DOMICILIAR E TERRITORIAL - DADOS QUE SÃO MIGRADOS PARA O SISTEMA PBF NA SAÚDE

Avaliação antropométrica (peso e altura).

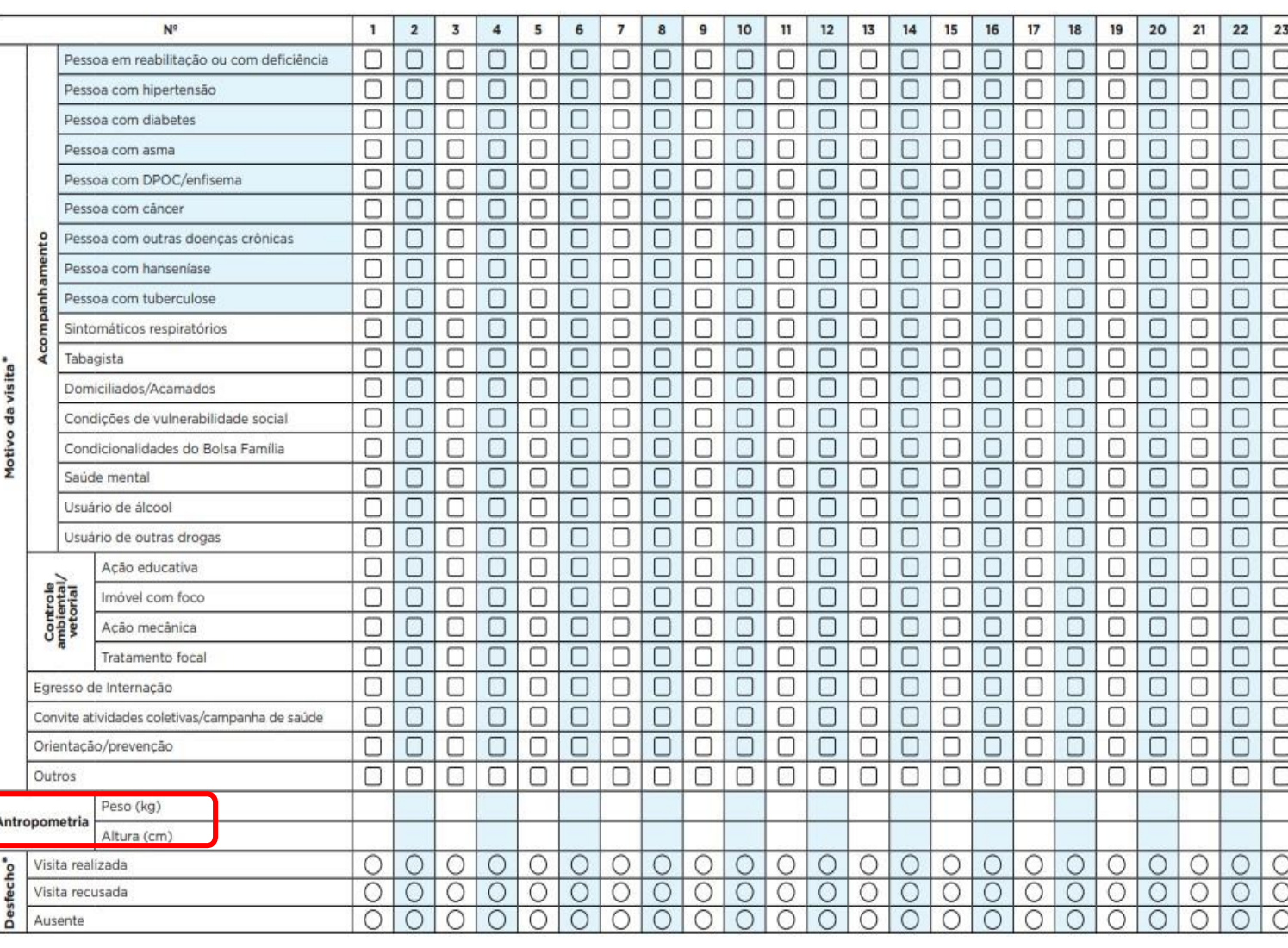

MINISTÉRIO DA **SUS** 

#### **FICHA DE PROCEDIMENTOS (apenas no PEC)**

Dados que **migram** do e-SUS para o Sistema PBF na Saúde:

- CNS do Profissional, CBO, CNES, INE, data do procedimento;
- CNS ou CPF do cidadão; e
- Avaliação antropométrica (peso e altura).

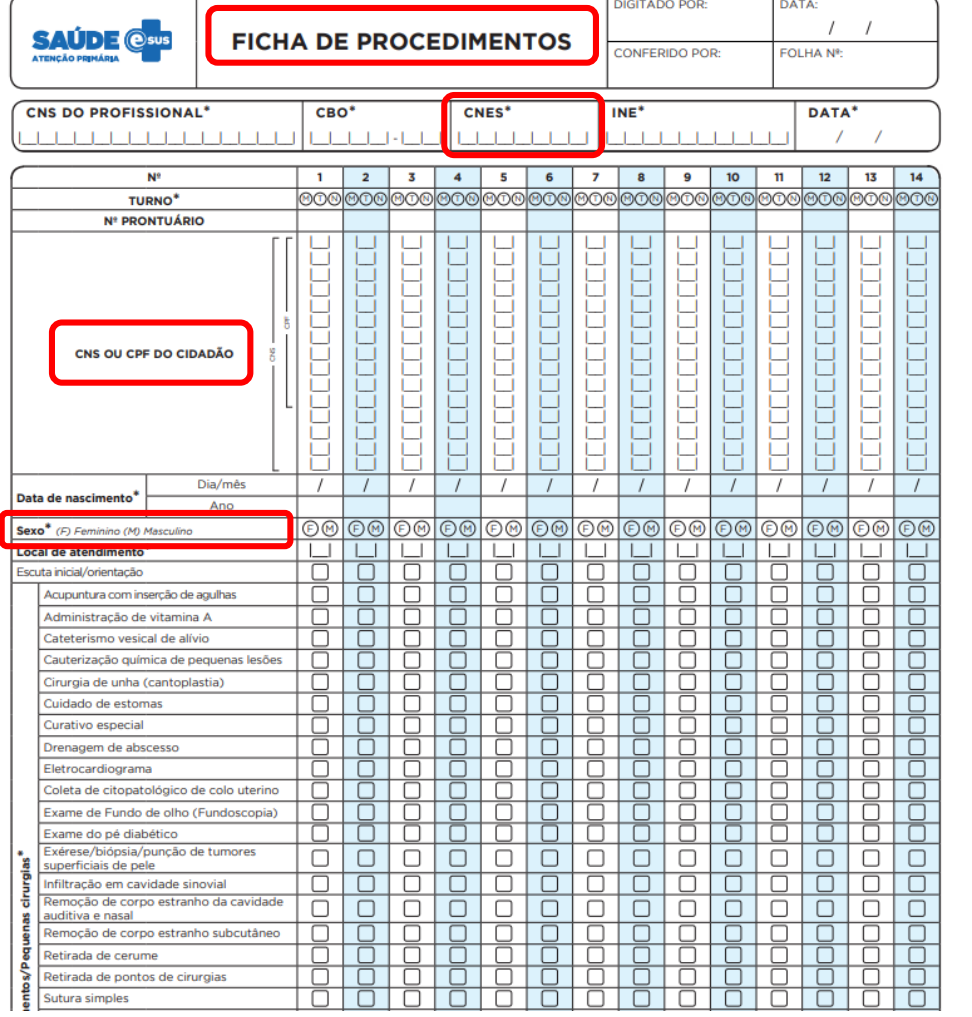

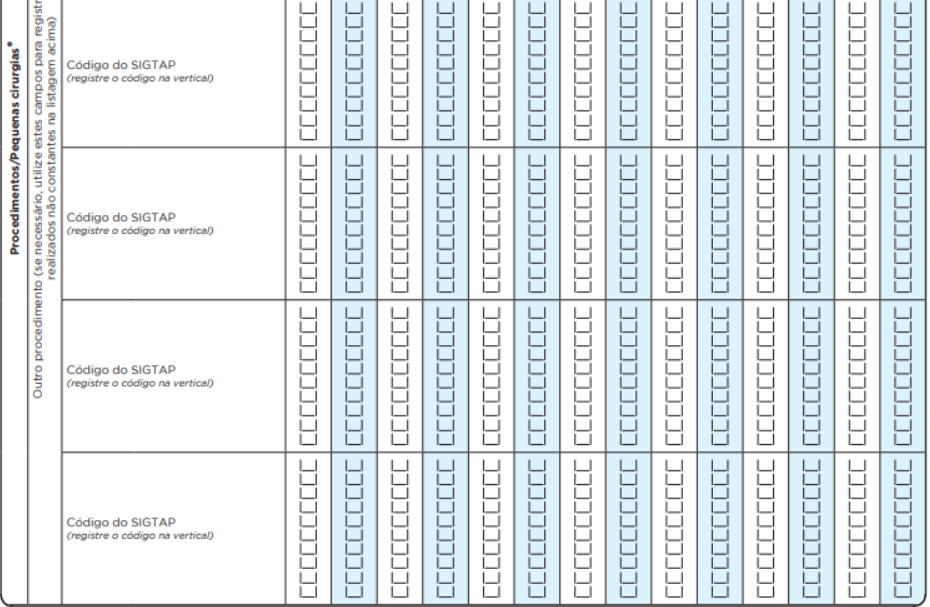

#### **Procedimentos consolidados**

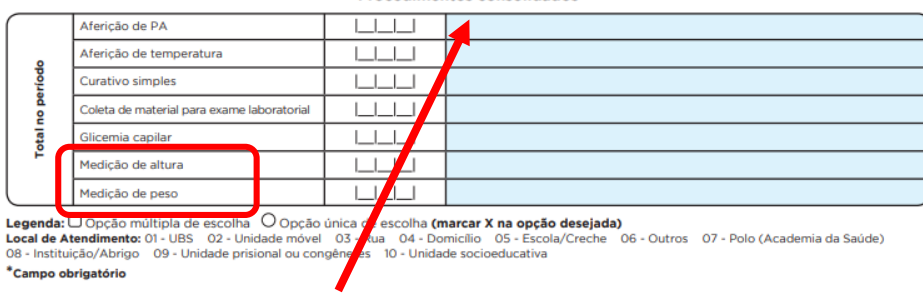

 $2/2$ 

O dado não é individualizado no CDS

#### **FICHA DE ATIVIDADE COLETIVA**

Dados que **migram** do e-SUS para o Sistema PBF na Saúde:

- **CNS** do Profissional, CBO, CNES, INE, data da atividade coletiva;
- CNS ou CPF do cidadão; e
- Avaliação antropométrica (peso e altura).

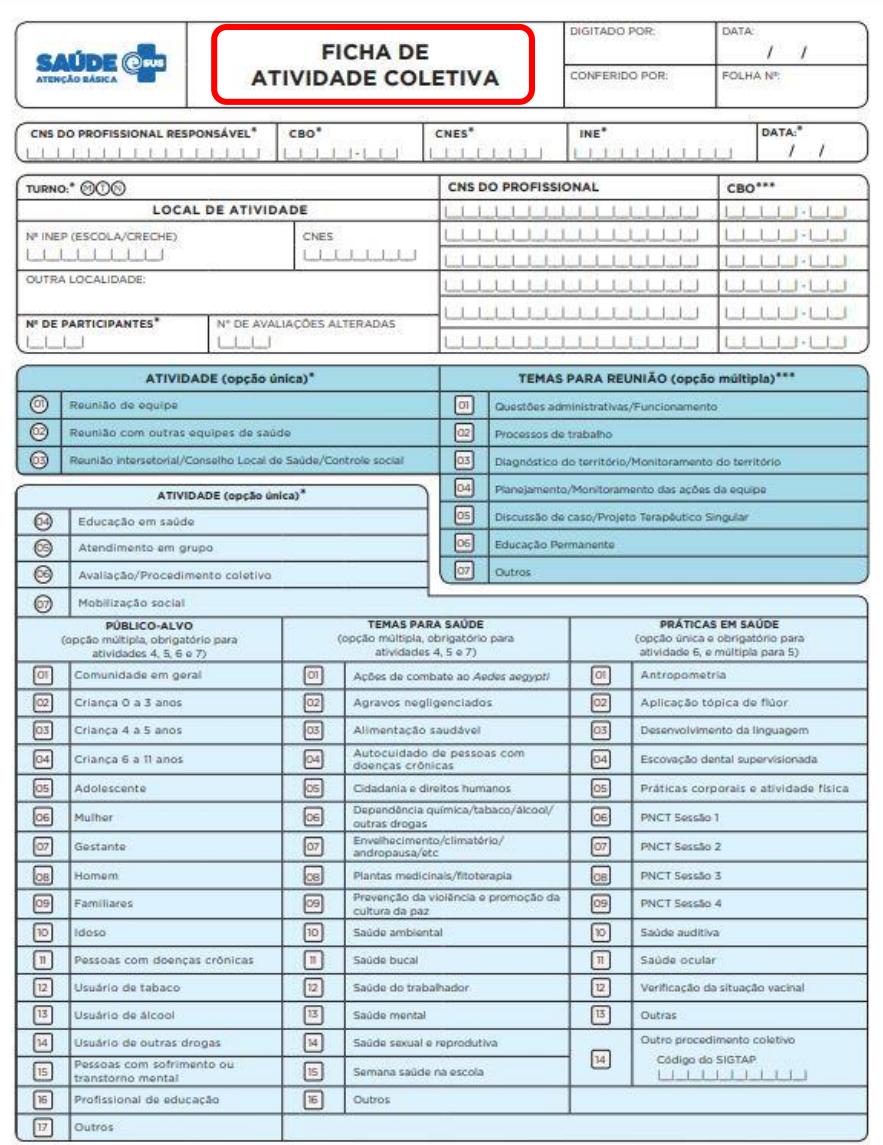

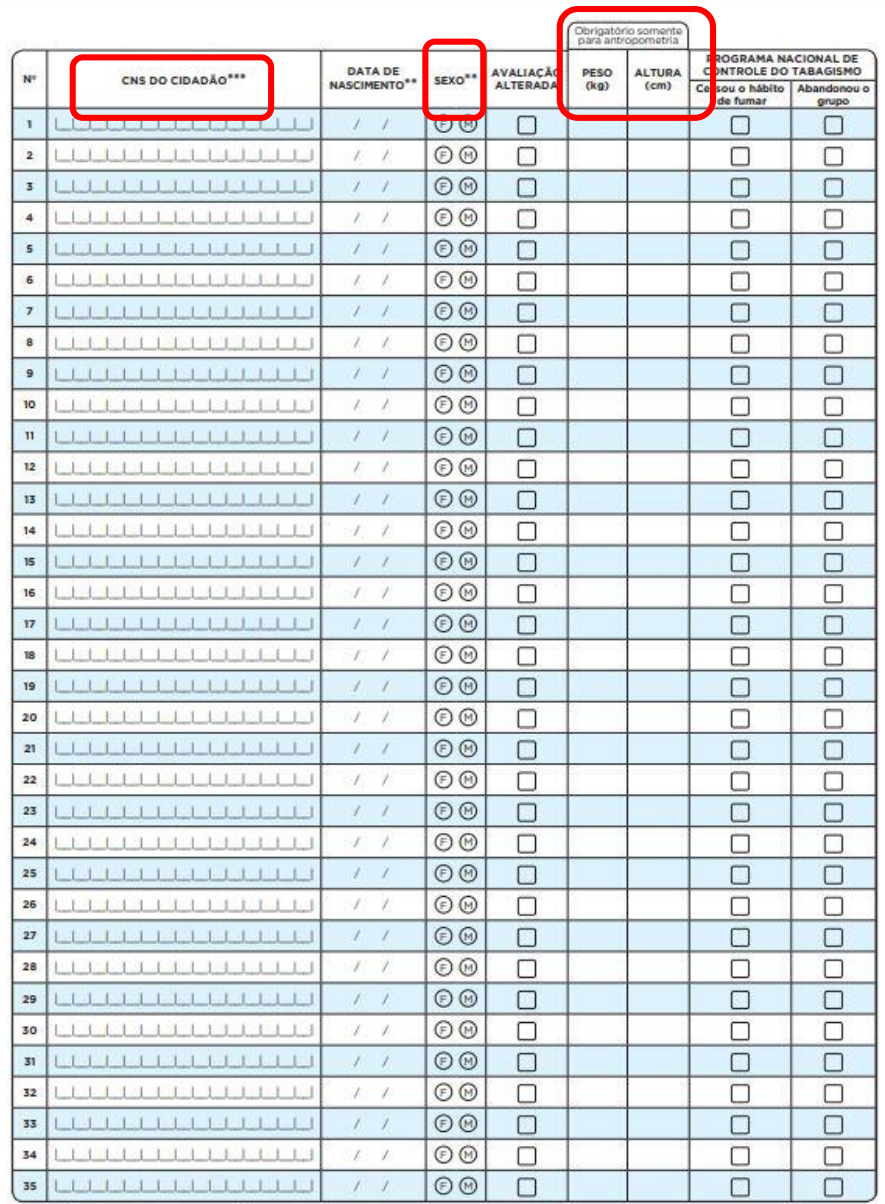

 $2/2$ 

Legenda: O Opção múltipla de escolha O Opção única de escolha (marcar X na opção desejada)

\*Campo obrigatório

FAC/e-SUS AB v.21

\*\* Campo obrigatório ao informar lista de participantes \*\*\* Campo com obrigatoriedade condicionada

FAC/e-SUS AB x 21

# **PRONTUÁRIO ELETRÔNICO DO CIDADÃO (PEC)**

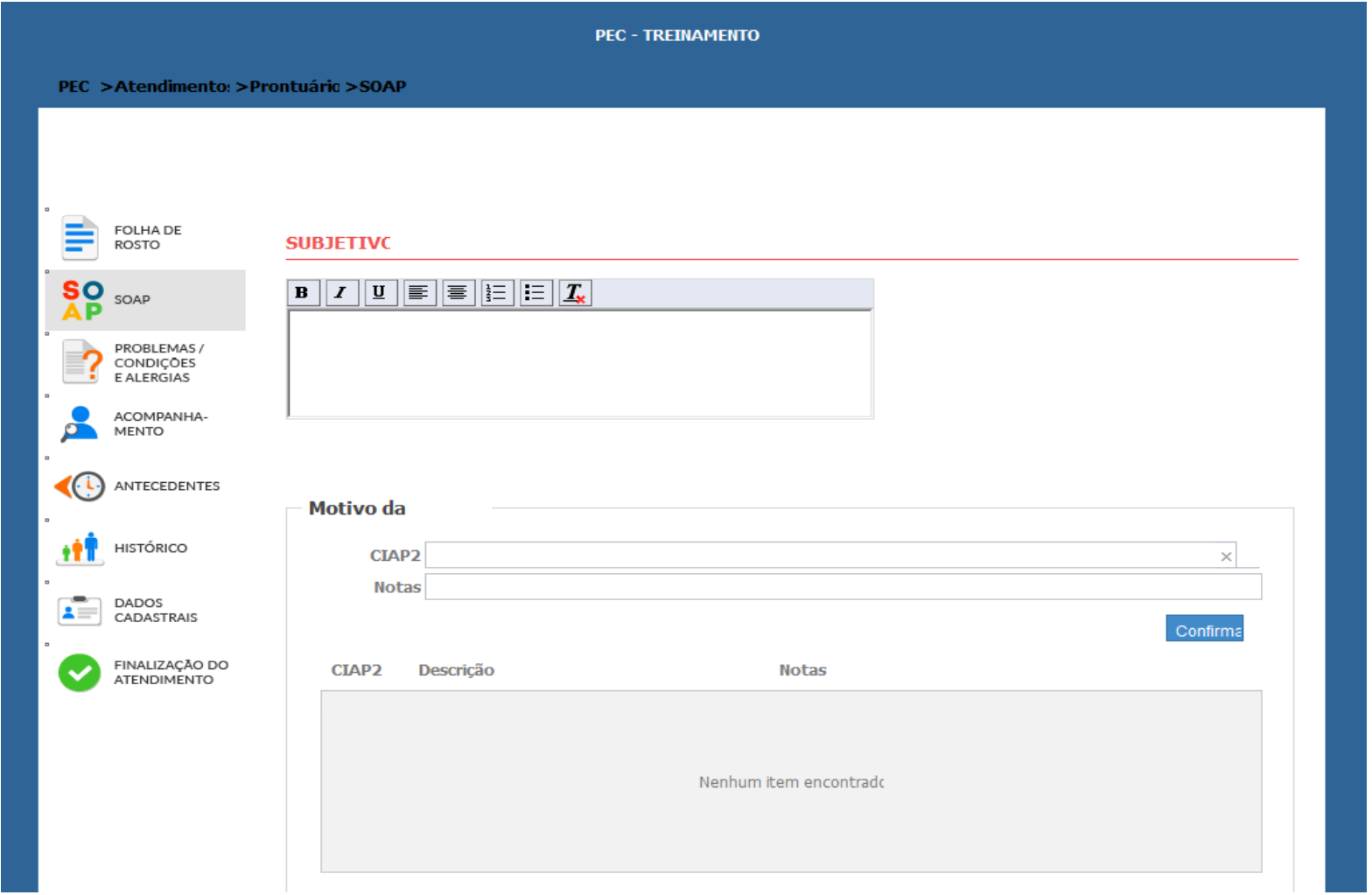

Obs.: Devem constar no PEC: **CNES** da unidade de saúde**,** código de equipe **(INE)** e **data** de atendimento.

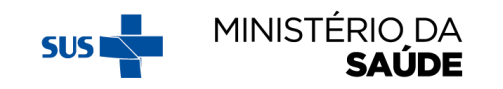

## PRONTUÁRIO ELETRÔNICO DO CIDADÃO - CONTINUAÇÃO

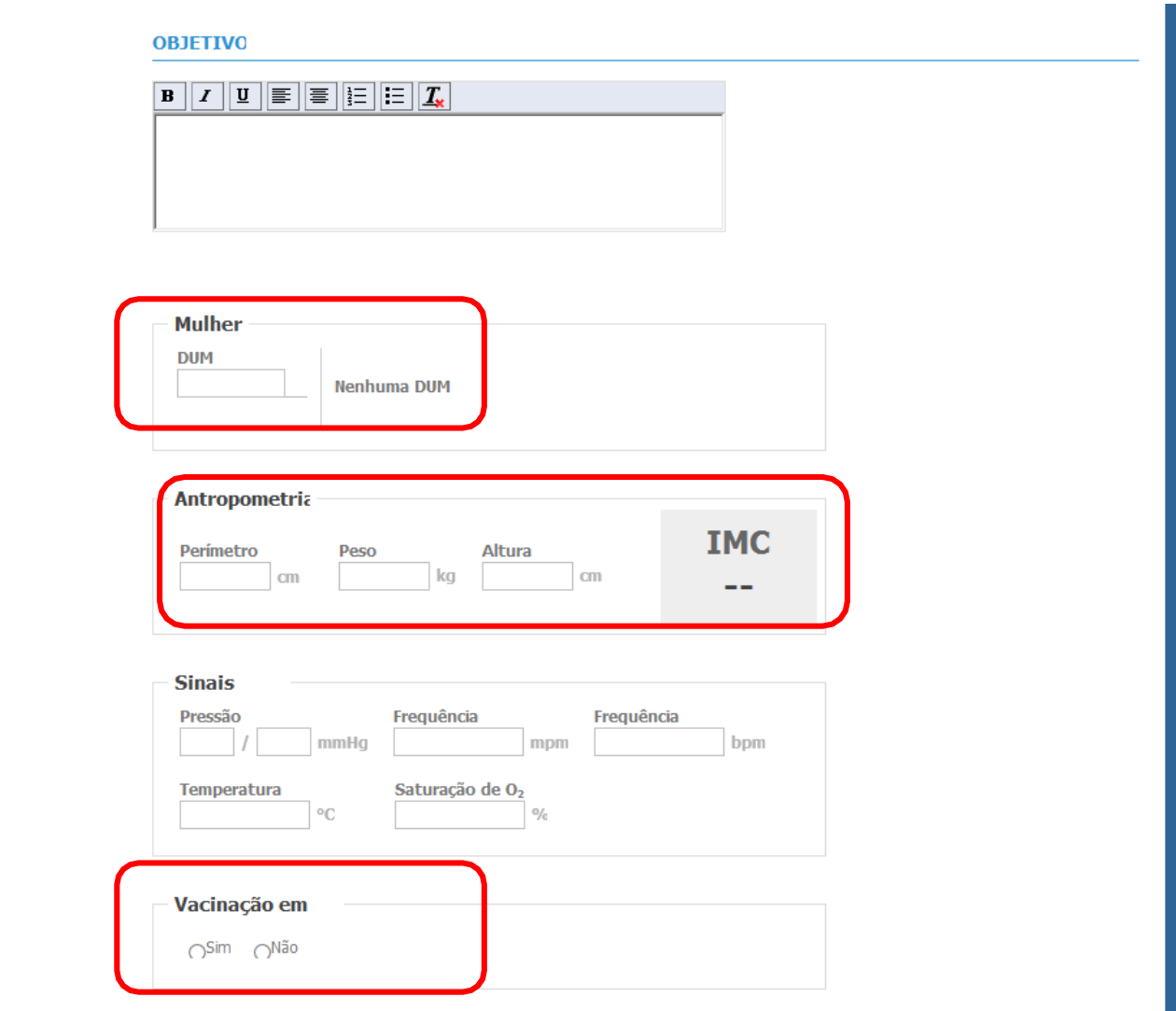

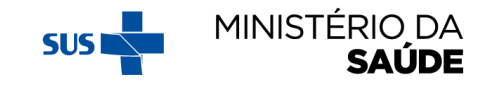

# **PRONTUÁRIO ELETRÔNICO DO CIDADÃO - CONTINUAÇÃO**

Neste campo é registrado a avaliação do cidadão feito pelo profissional de saúde, considerando o raciocínio clínico baseado na análise dos blocos "Subjetivo" e "Objetivo". Na **Avaliação** podem ser registradas as hipóteses de diagnóstico e/ou diagnóstico codificado.

https://cgiap[saps.github.io/Manual-eSUS-](https://cgiap-saps.github.io/Manual-eSUS-APS/docs/PEC)APS/docs/PEC

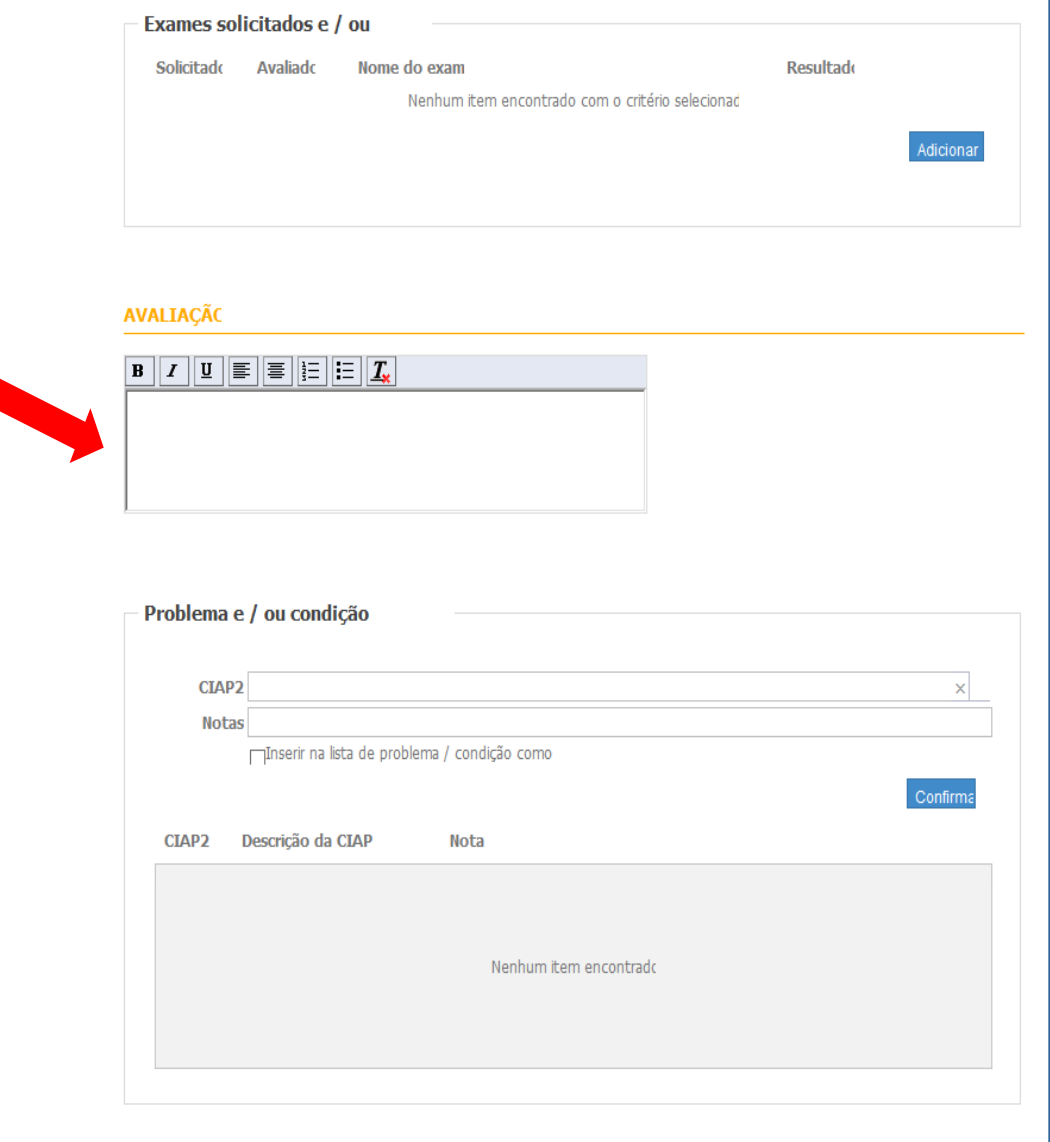

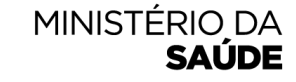

### **IMPORTAÇÃO DOS REGISTROS DO E-SUS PARA O SISTEMA PBF NA SAÚDE**

O QUE FAZER CASO UMA GESTANTE TENHA ACOMPANHAMENTO MIGRADO DO **E-SUS** COMO **NÃO GESTANTE?** A partir da 2ª vigência de 2019, passou a ser possível registrar **novo acompanhamento**, caso a beneficiária esteja gestante. **Somente** é possível novo acompanhamento a partir dos dados de **gestação**.

Clique em "VISUALIZAR" e altere a informação de **'É GESTANTE'?: 'NÃO'** para **'É GESTANTE?: 'SIM'**, e confirme que a beneficiária esteve gestante na atual vigência. Em seguida, **registre todas as informações novamente** e salve o acompanhamento.

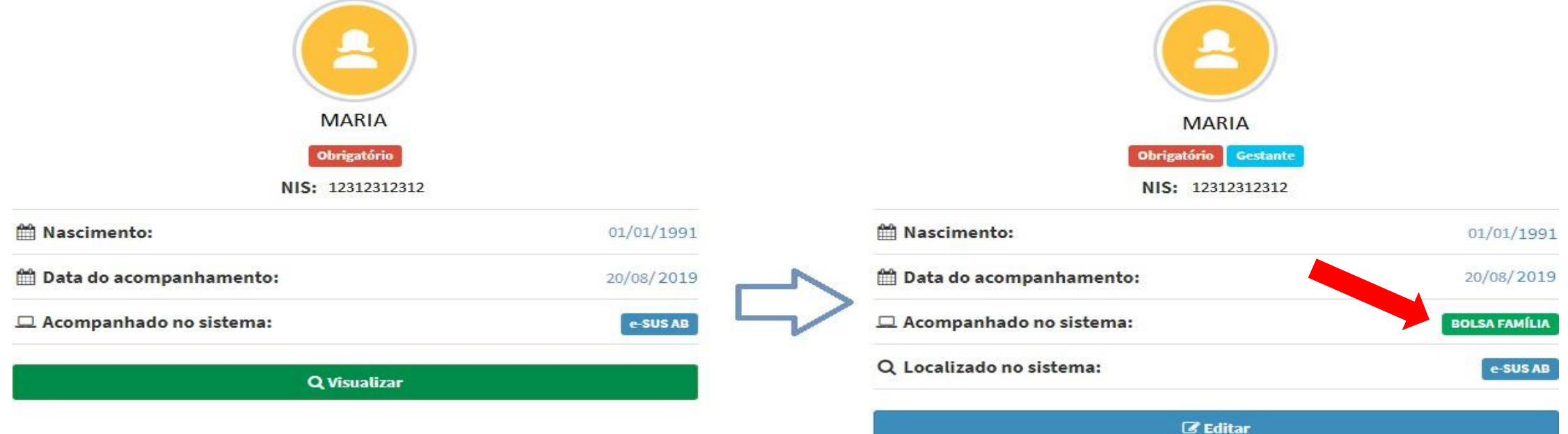

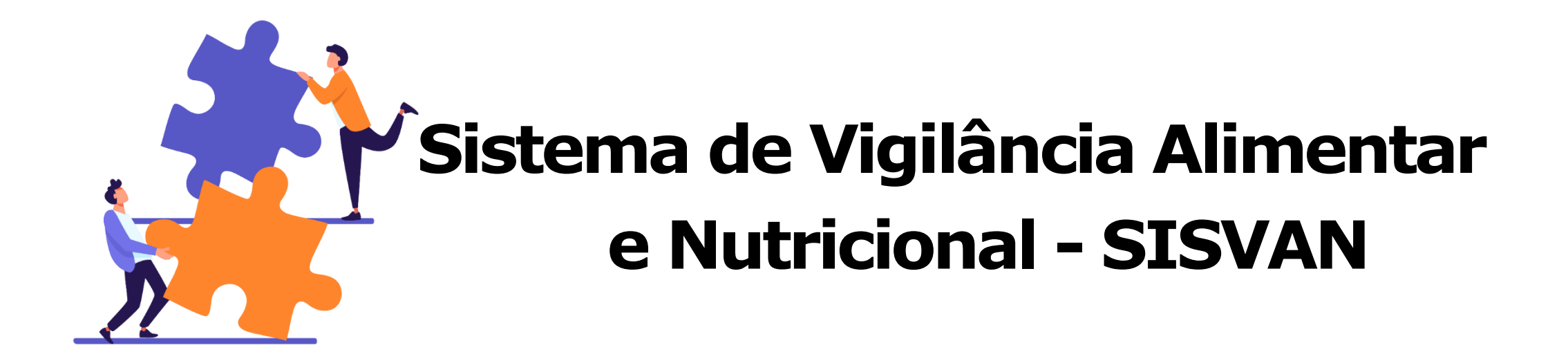

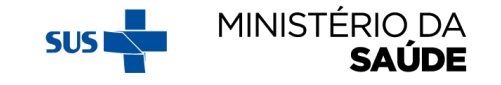

### **SISVAN**

Todos os registros individualizados **com a devida identificação** (CNS ou CPF, registrados tanto no SISAB quanto no Sistema PBF na Saúde), **são integrados** à base nacional do SISVAN.

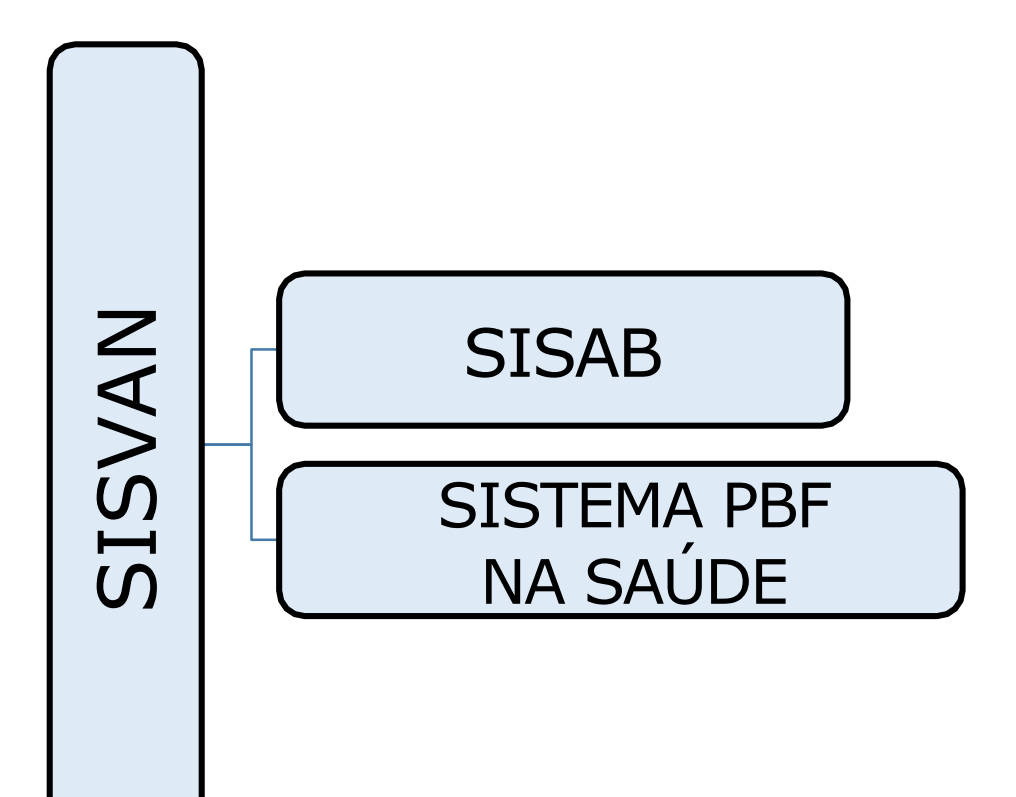

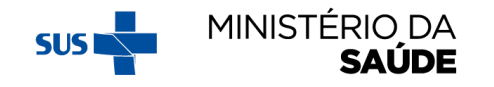

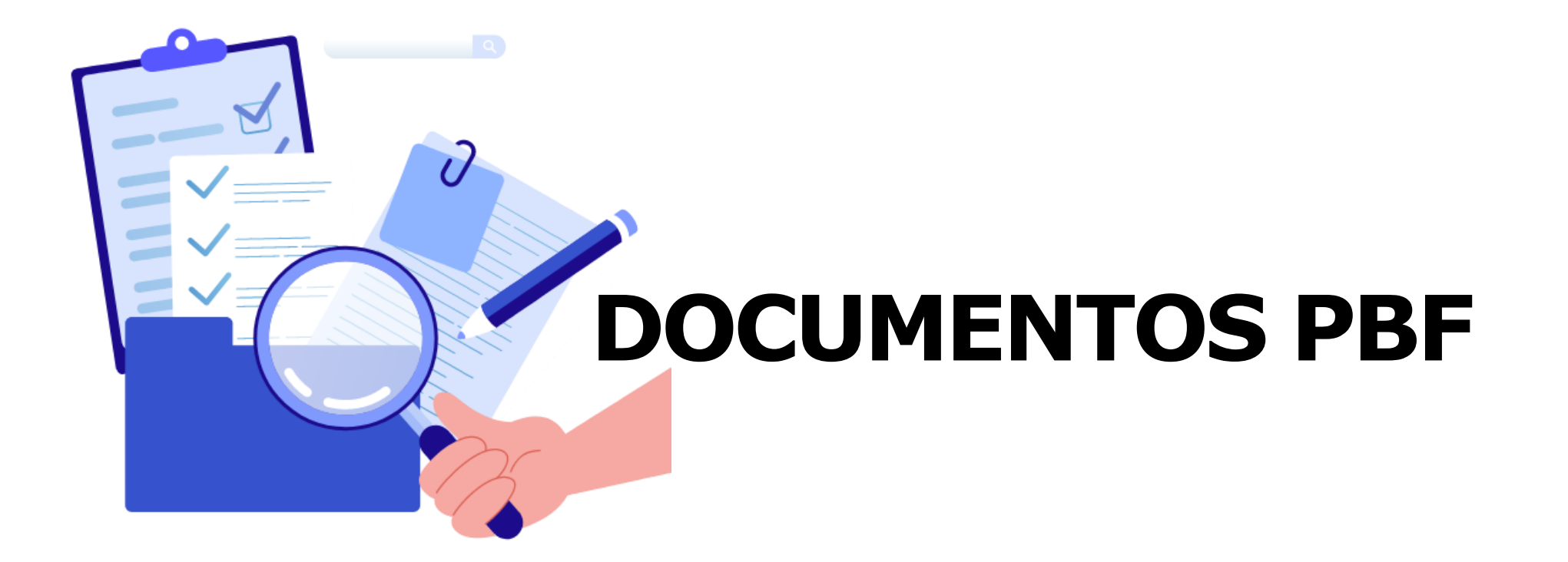

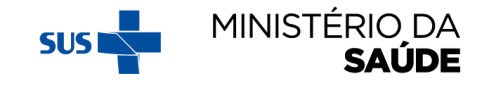

### **ATENTAR PARA:**

- 1. Em '**Documentos e Manuais Técnicos**' estão relacionadas as publicações referentes ao PBF, inclusive as legislações afetas à área da Saúde;
- 2. Em '**Perguntas Frequentes**' estão as informações gerais sobre o PBF, além das respostas à perguntas frequentes encaminhadas ao MS pelos gestores dos estados e dos municípios.\*\*

\*\*Trata-se de um material **imprescindível** para as equipes que realizam os acompanhamentos e os registros das condicionalidades da saúde.

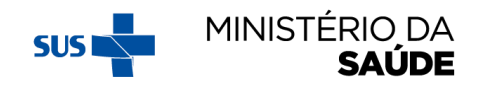

#### **OS DOCUMENTOS PODEM SER ACESSADOS AO CLICAR EM 'DOCUMENTOS' OU NA BARRA LATERAL À ESQUERDA**

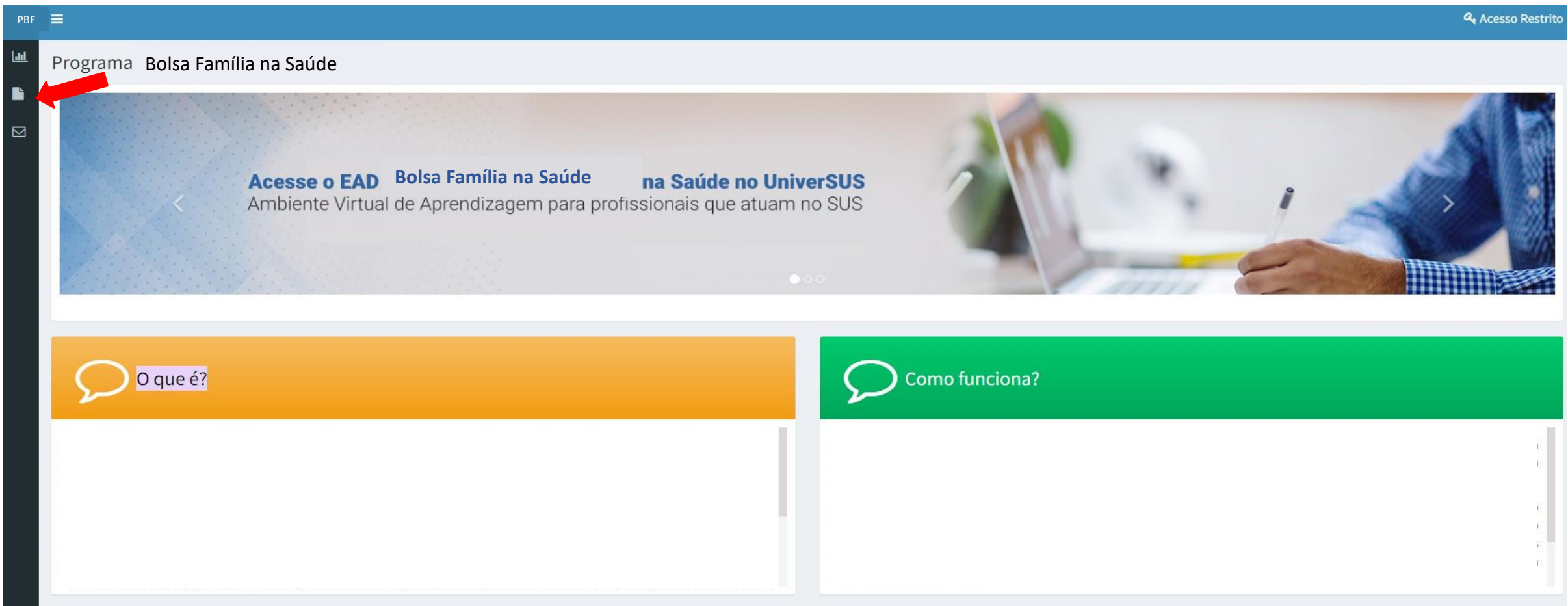

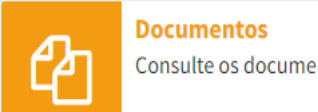

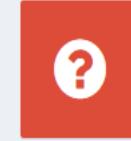

**Perguntas Frequentes** Dúvidas sobre o sistema? Clique aqui.

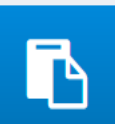

**Acesso Restrito** Acesso restrito do Sistema. Clique aqui.

Ministério da Saúde Secretaria de Atenção Primária à Saúde – SAPS Departamento de Prevenção e Promoção da Saúde – DEPPROS **Coordenação-Geral de Equidade e Determinantes Sociais em Saúde – CGEDESS**

> (61) 3315-9033/9024 **[bfasaude@saude.gov.br](mailto:bfasaude@saude.gov.br)**

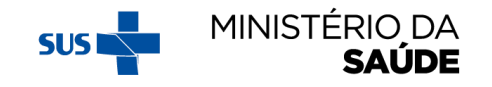